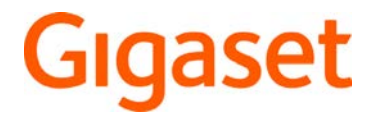

# **Fusion**

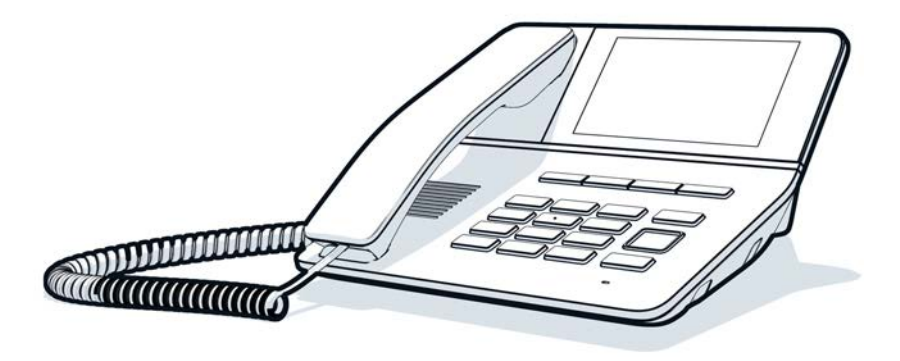

Aktuelle Informationen zur Ihrem Produkt: + [wiki.gigaset.com](http://wiki.gigaset.com)

**Contract** 

# Inhalt

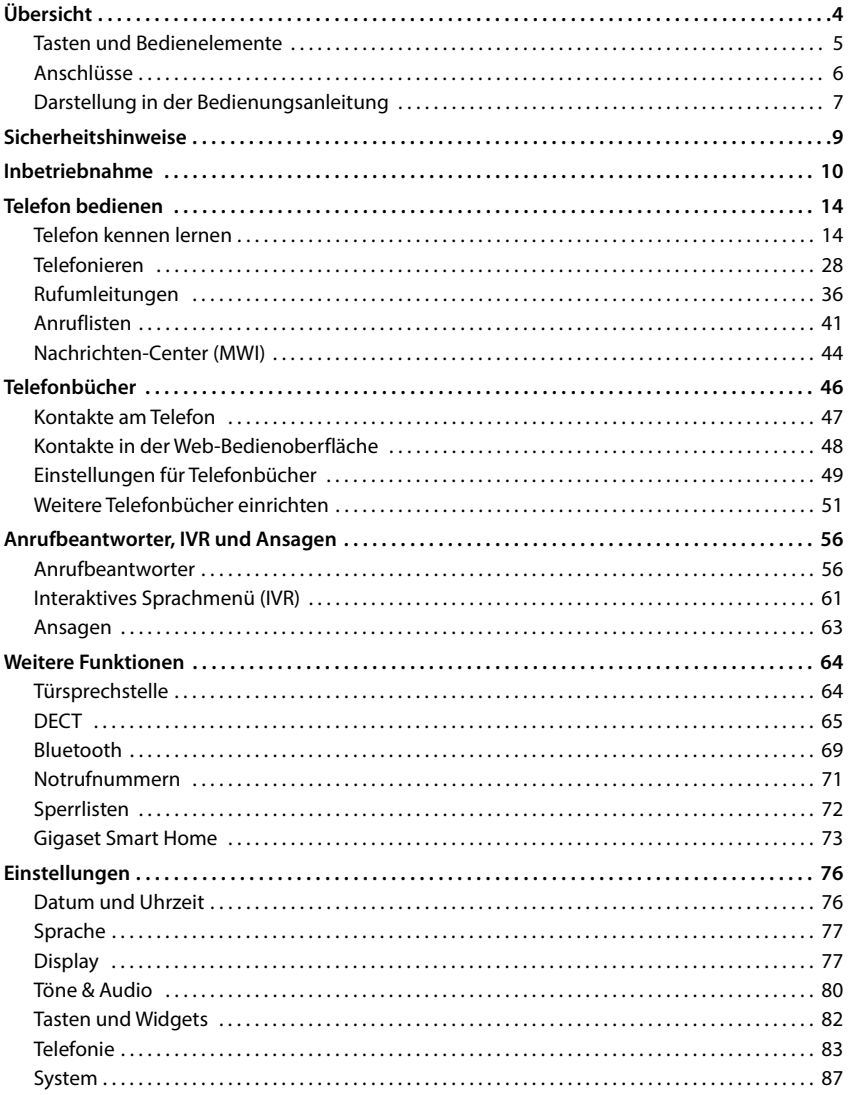

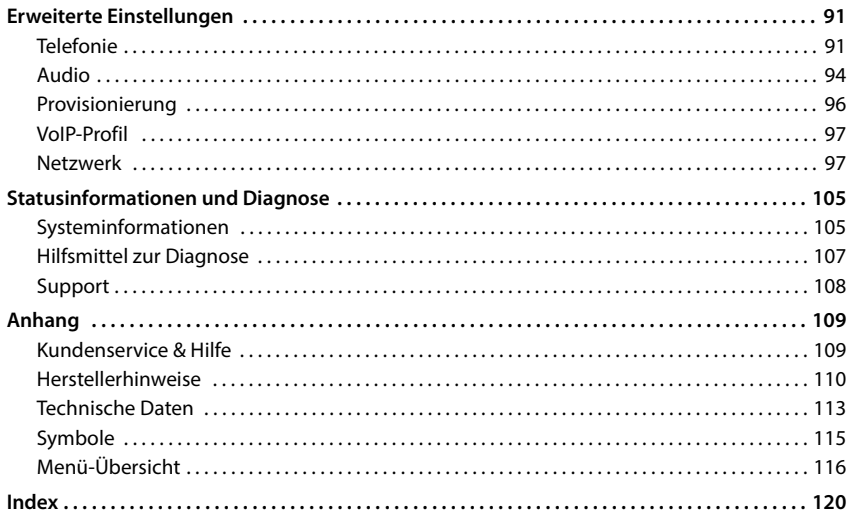

# **Übersicht**

<span id="page-3-0"></span>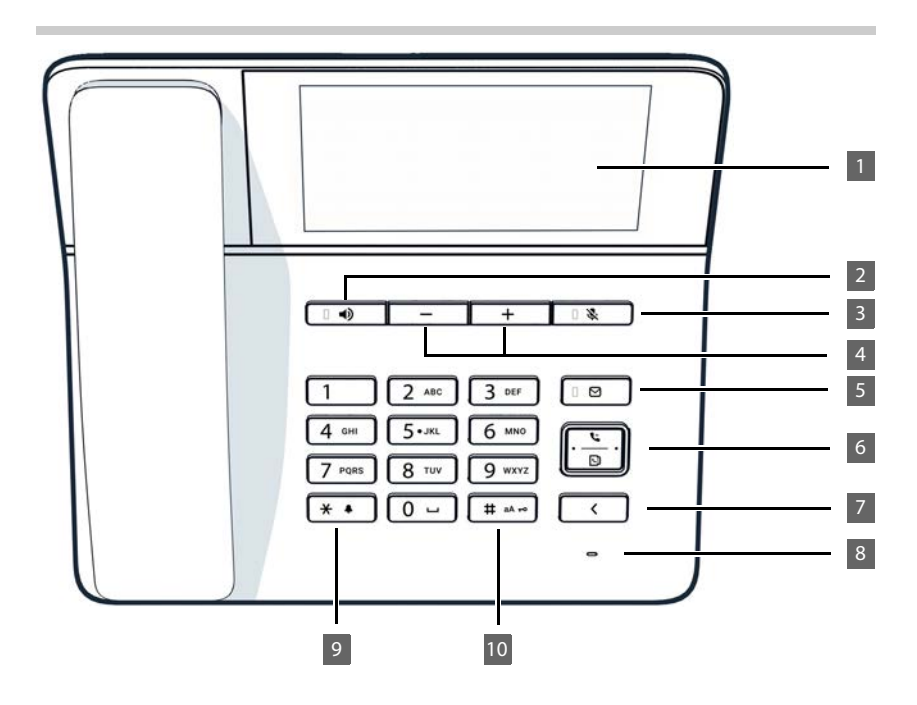

# <span id="page-4-0"></span>**Tasten und Bedienelemente**

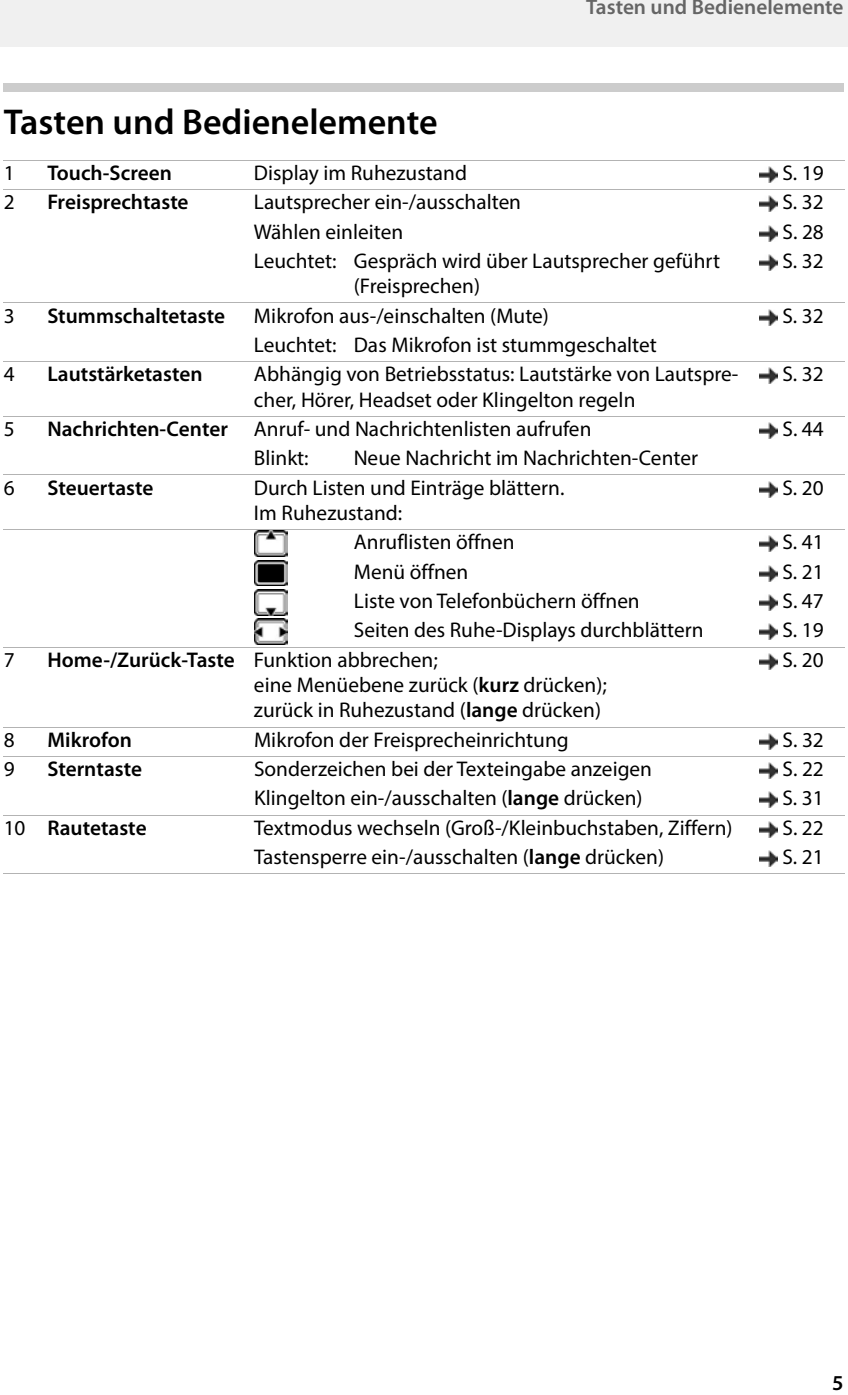

<span id="page-5-0"></span>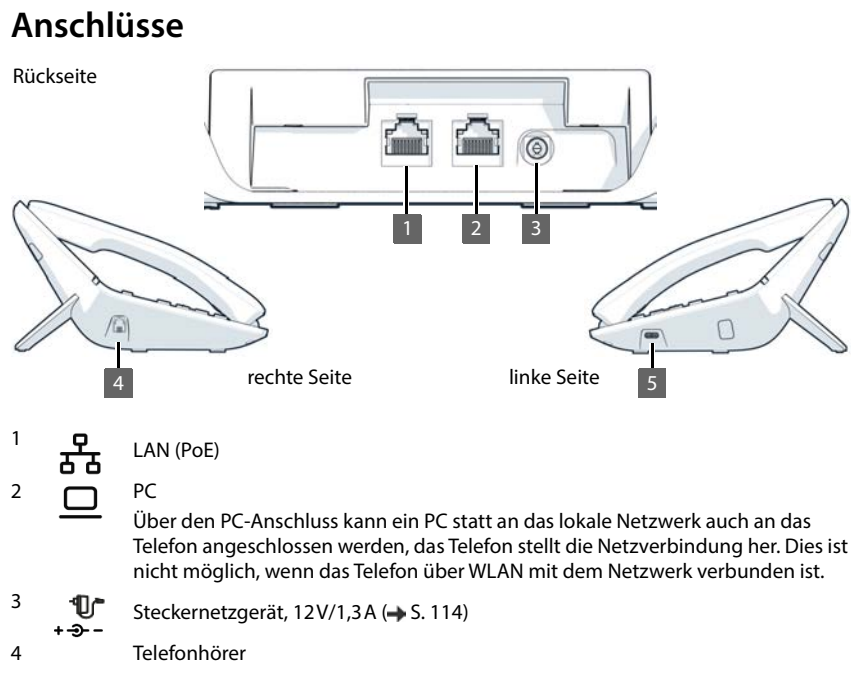

5 U

S B - C

# <span id="page-6-0"></span>**Darstellung in der Bedienungsanleitung**

# **Symbole**

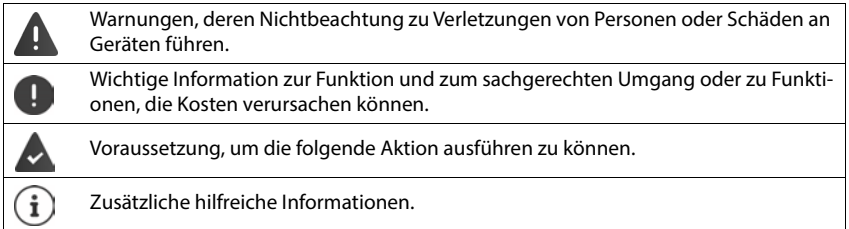

# **Tasten**

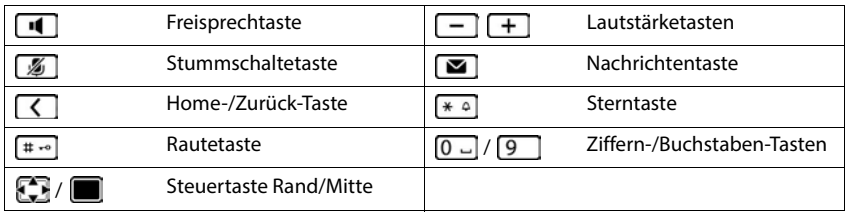

# **Prozeduren Display-Menü**

**Beispiel:** Display-Sprache einstellen

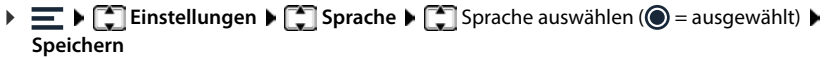

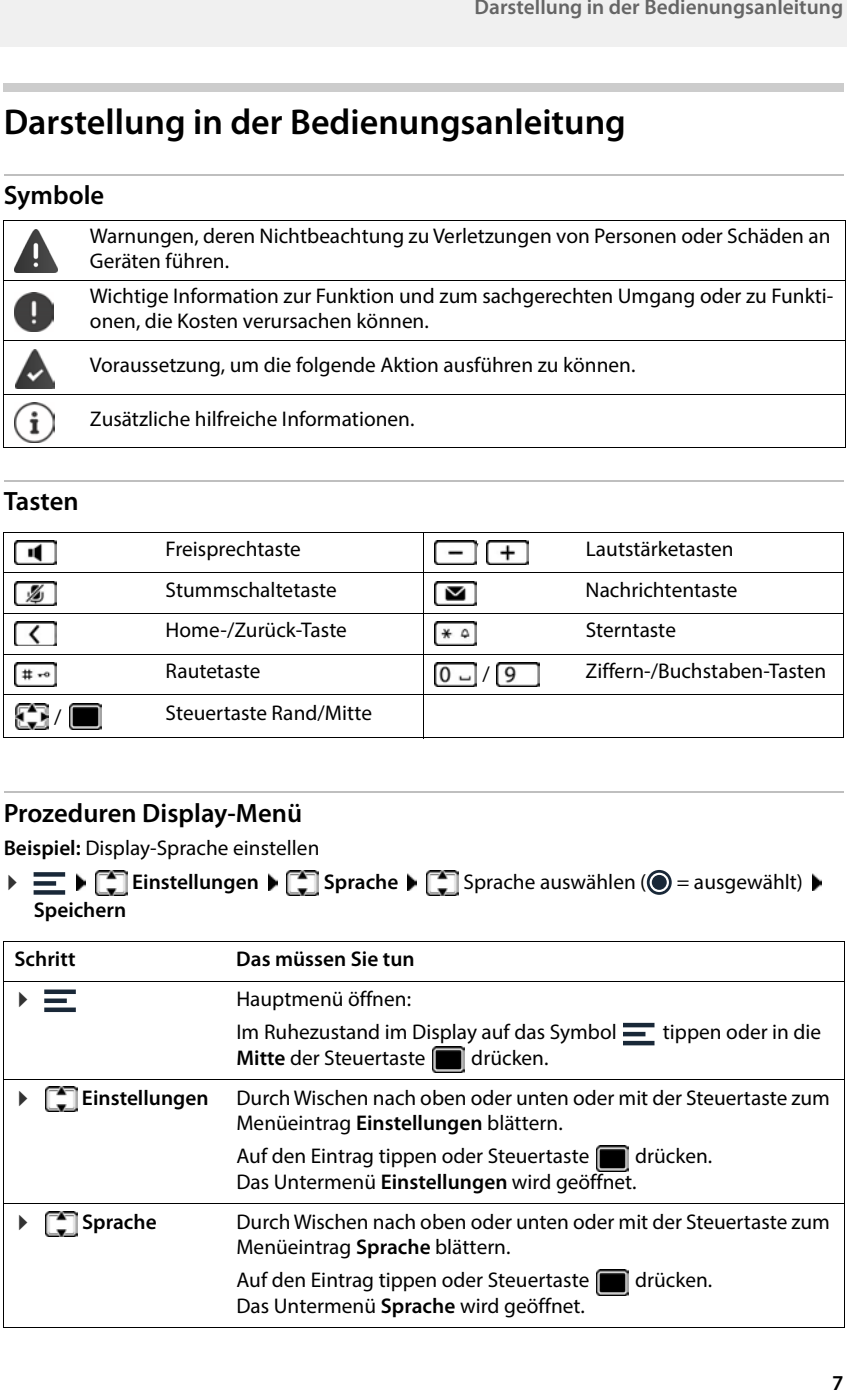

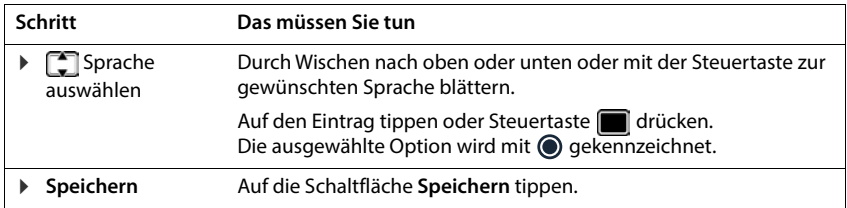

# **Prozeduren Web-Bedienoberfläche**

**Beispiel:** 24-Stunden-Zeitformat aktivieren

**▶ ۞ Einstellungen ▶ ۞ System ▶ Datum & Uhrzeit ▶ 24h-Zeitformat ( C = aktiviert) ▶ Speichern**

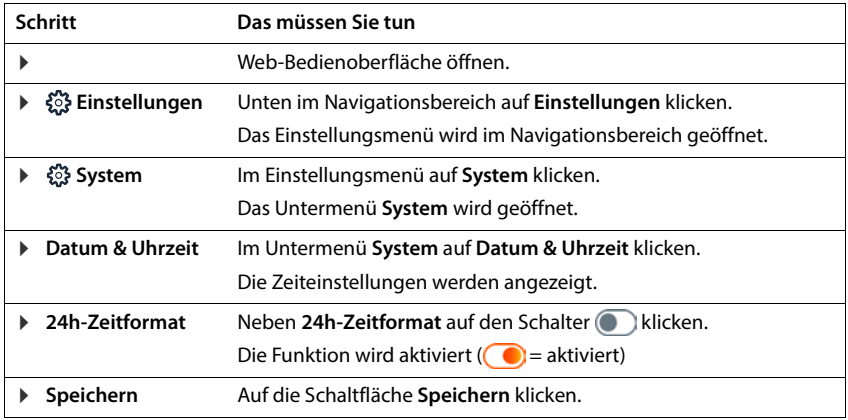

# **Sicherheitshinweise**

<span id="page-8-0"></span>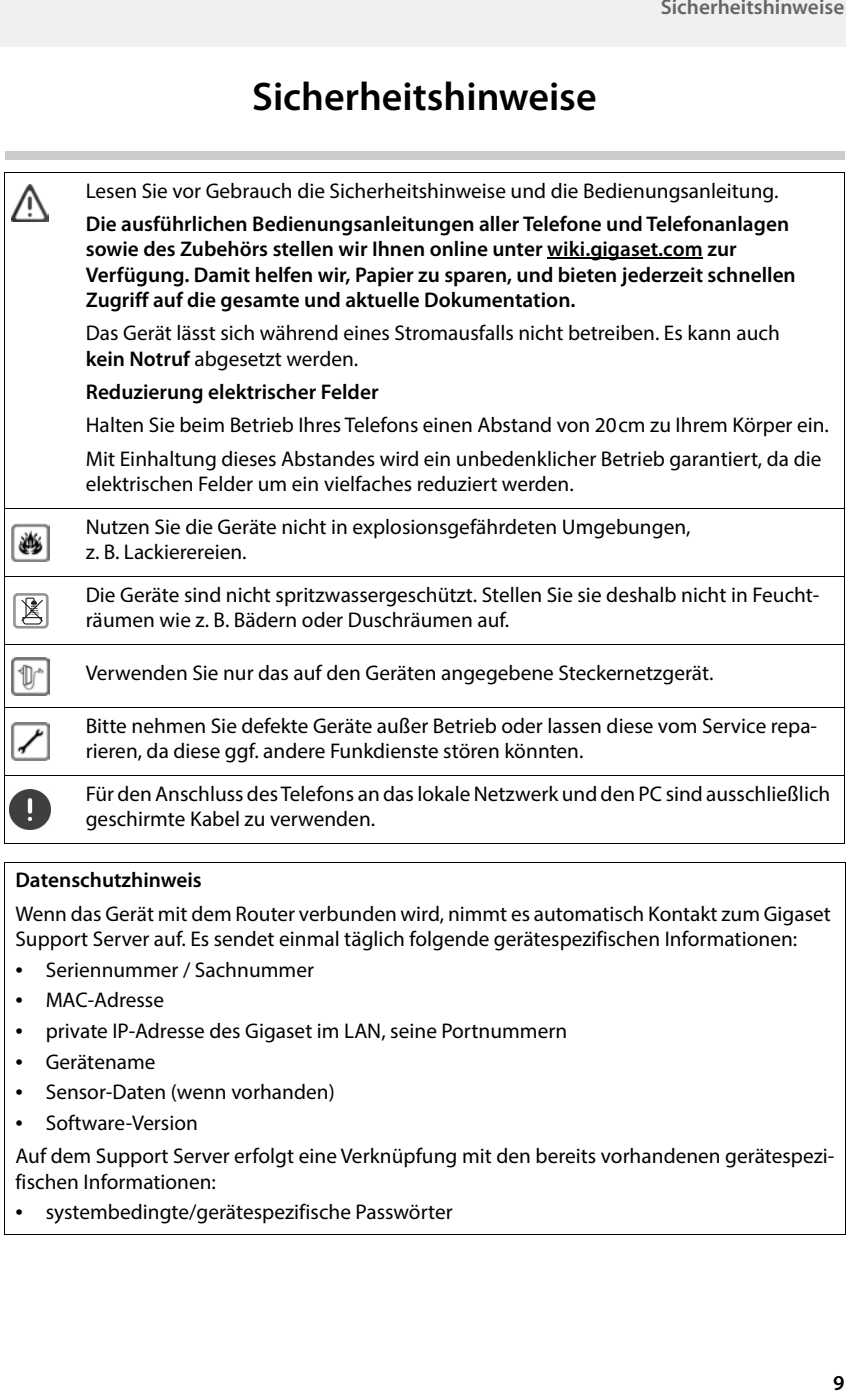

#### **Datenschutzhinweis**

Wenn das Gerät mit dem Router verbunden wird, nimmt es automatisch Kontakt zum Gigaset Support Server auf. Es sendet einmal täglich folgende gerätespezifischen Informationen:

- Seriennummer / Sachnummer
- MAC-Adresse
- private IP-Adresse des Gigaset im LAN, seine Portnummern
- Gerätename
- Sensor-Daten (wenn vorhanden)
- Software-Version

Auf dem Support Server erfolgt eine Verknüpfung mit den bereits vorhandenen gerätespezifischen Informationen:

• systembedingte/gerätespezifische Passwörter

# **Inbetriebnahme**

# <span id="page-9-0"></span>**Telefon anschließen**

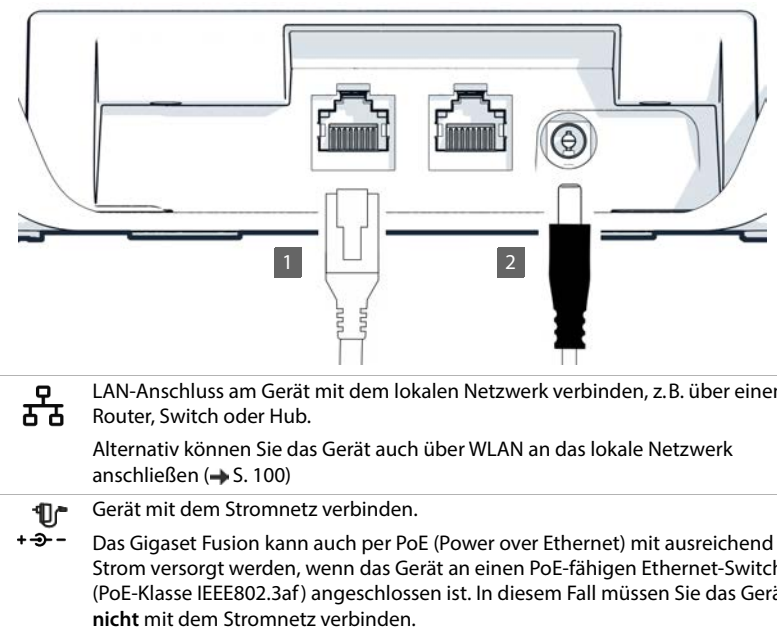

1 LAN-Anschluss am Gerät mit dem lokalen Netzwerk verbinden, z.B. über einen Router, Switch oder Hub.

> Alternativ können Sie das Gerät auch über WLAN an das lokale Netzwerk anschließen  $(\rightarrow$  [S. 100](#page-99-0))

- 2  $\blacksquare$  Gerät mit dem Stromnetz verbinden.
	- +- -Das Gigaset Fusion kann auch per PoE (Power over Ethernet) mit ausreichend Strom versorgt werden, wenn das Gerät an einen PoE-fähigen Ethernet-Switch (PoE-Klasse IEEE802.3af ) angeschlossen ist. In diesem Fall müssen Sie das Gerät

# **Einrichtungs-Assistent**

Sobald das Telefon am Stromnetz angeschlossen ist oder wenn es auf Werkseinstellungen zurückgesetzt wurde, startet der Einrichtungs-Assistent. Er führt Sie Schritt für Schritt durch die Erstkonfiguration. In der Kopfzeile sehen Sie den Fortschritt.

Sie können den Einrichtungs-Assistenten am Telefon oder in der Web-Bedienoberfläche ausführen und die Einstellungen später über das Telefon-Menü oder in der Web-Bedienoberfläche ändern.

Im Folgenden ist der Vorgang am Telefon beschrieben.

Einrichtungs-Assistent in der Web-Bedienoberfläche ausführen:

Browser an einem mobilen Gerät oder PC öffnen  $\blacktriangleright$  in der Adresszeile [gigaset-config.com](https://www.gigaset-config.com) eingeben

### **Land- und Sprache einstellen**

**E**Land auswählen **EE**Sprache auswählen **Weiter** 

# **Namen für das Telefon festlegen**

- $\triangleright \langle x \rangle$  vorhandenen Text löschen  $\triangleright$   $\equiv \equiv$  gewünschten Namen eingeben
- Virtuelle Tastatur über das kleine Tastatursymbol unten rechts schließen

Standardmäßig können interne Rufnummern zwischen 10 und 35 vergeben werden.

Internen Rufnummernbereich ändern:

- **▶ Kontrollkästchen** neben Anpassen des internen Rufnummernbereichs markieren ▶ in den Feldern **von** und **bis** gewünschten Rufnummernbereich eingeben Gültige Werte: maximal 100 Rufnummern zwischen 0 und 9999, Voreinstellung: 10
- **Weiter**

# **Netzwerk-Verbindung auswählen**

Das Telefon kann über LAN oder WLAN mit dem Netzwerk verbunden werden.

#### **LAN-Konfiguration**

**▶ LAN** auswählen ( **●** ausgewählt) ▶ Weiter

Standardmäßig wird die IP-Konfiguration des Telefons automatisch vorgenommen. Sie verbinden das Telefon mit dem Netzwerk (z.B. über einen Router), die IP-Adresse wird automatisch vergeben und die weiteren Netzwerkeinstellungen werden übernommen. Die IP-Adresse wird angezeigt

Wenn Sie für Ihr Netzwerk eine andere Konfiguration benötigen:

**Manuelle Konfiguration a**us der Auswahlliste **IP-Adresstyp** den Eintrag statisch auswählen ▶ Him Feld **IP-Adresse** die IP-Adresse für das Gigaset Fusion eingeben ▶ Him Feld **Standard-Gateway** die IP-Adresse des Standard-Gateways im Netzwerk eingeben im Feld **Subnetzmaske** die Subnetzmaske des Netzwerks eingeben

Wenn die Verbindung zum Netzwerk über einen Proxy-Server hergestellt wird:

- **Proxy-Einstellungen** aktivieren (  $\bigcirc$  = aktiviert)  $\bigtriangledown$  **in** Feld **Proxy-Server** IP-Adresse des Proxy-Servers eingeben  $\blacktriangleright$  **III** im Feld **Proxy-Server-Port** die Portnummer des Proxy-Servers eintragen
- **Weiter**

Achten Sie bei manueller Konfiguration auf die korrekte, zu den Einstellungen Ihres Netzwerks passende Angaben. Bei falschen Angaben sind ggf. Gerät und Web-Bedienoberfläche nicht mehr erreichbar. In diesem Fall müssen Sie das Gerät mit einem Hardware-Reset auf Werkseinstellungen zurücksetzen.

#### **WLAN-Konfiguration**

**▶ WLAN** auswählen (● = ausgewählt) ▶ Weiter ... die WLAN in Reichweite werden angezeigt ▶ gewünschtes WLAN auswählen ▶ Weiter ▶ HI WLAN-Kennwort Ihres Netzwerks eingeben **Weiter** . . . das Telefon wird mit dem WLAN verbunden

# **Abschluss**

Die festgelegten Einstellungen werden noch einmal angezeigt.

Assistent abschließen und VoIP-Verbindung später einrichten: **Abschluss**

VoIP-Verbindung jetzt einrichten:

**VoIP-Verbindungs-Konfiguration** . . . der Verbindungs-Assistent wird gestartet

# **Verbindungen einrichten**

Damit Sie telefonieren können und auf dem Bildschirm Tasten und Widgets hinzufügen können, benötigen Sie mindestens ein VoIP-Konto (Verbindung) bei einem Anbieter für Internet-Telefonie. Diese kann über einen Provider oder eine Telefonanlage bereitgestellt werden. Zur Anmeldung erhalten Sie Zugangsdaten (Benutzer-Name, Anmelde-Name, Passwort usw.).

Jedem Telefoniegerät (schnurlos oder schnurgebunden) muss mindestens eine Verbindung zugewiesen werden. Geräte können unterschiedliche Verbindungen für eingehende und ausgehende Anrufe haben. Mehrere Geräte können dieselbe Verbindung benutzen (Rufgruppe).

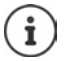

Weiterführende Hinweise bezüglich der Einstellungen für bestimmte Provider oder Router (z.B. AVM FRITZ!Box)  $\rightarrow$  [wiki.gigaset.com](http://wiki.gigaset.com)

# **Verbindung mit dem Assistenten einrichten**

Zum Einrichten einer Verbindung verwenden Sie den Assistenten **VoIP-Verbindung**. Der Assistent führt Sie Schritt für Schritt durch alle notwendigen Konfigurationsschritte.

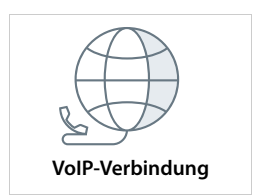

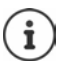

Sie benötigen die Zugangsdaten eines IP-Telefonieanbieters (Provider), z.B. Benutzer-Name, Anmelde-Name, Passwort, usw. **Volle-Verbindung** 

### **Automatische Konfiguration**

Bei der automatischen Konfiguration wird ein Profil mit allen relevanten Einstellungen eines Providers oder einer Telefonanlage für die Konfiguration eines VoIP-Kontos vom Gigaset-Konfigurationsserver auf das Gerät geladen. Sie geben nur noch die Anmeldedaten ein.

#### **Im Display-Menü**

**E**  $\Gamma$  **Assistenten**  $\Gamma$  **VoIP-Verbindung Provider-Profil Download** auswählen (**■** ausgewählt) ▶ Weiter

#### **In der Web-Bedienoberfläche**

- **Assistenten VoIP-Verbindung Automatische Konfiguration** auswählen ( = ausgewählt) **Weiter**
- **▶ Land auswählen ▶ Provider auswählen ▶ Weiter ▶ Name für die Verbindung eingeben ▶** Anmeldedaten eingeben **Weiter** Nummerntyp auswählen (abhängig von den Daten, die Sie vom Provider erhalten haben)

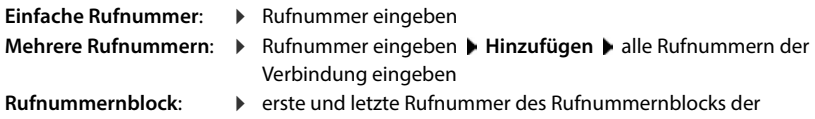

**Abschluss** 

#### **Manuelle Konfiguration**

Gibt es für Ihren Provider/Ihre Telefonanlage kein Profil, verwenden Sie die manuelle Konfiguration. In diesem Fall müssen Sie ggf. die Konfigurationseinstellungen selbst ergänzen, nachdem der Assistent abgeschlossen ist. Detaillierte Informationen erhalten Sie von Ihrem Provider.

#### **Im Display-Menü**

**▶**  $\equiv$  **▶**  $\begin{bmatrix} 1 \end{bmatrix}$  **Assistenten ▶**  $\begin{bmatrix} 1 \end{bmatrix}$  **VoIP-Verbindung ▶ Manuelle Einrichtung auswählen** (**■** ausgewählt) ▶ Weiter

Verbindung eingeben

#### **In der Web-Bedienoberfläche**

- **Assistenten VoIP-Verbindung Manuelle Konfiguration** auswählen ( = ausgewählt) ▶ Weiter
- ▶ Name für die Verbindung eingeben ▶ Anmeldedaten eingeben ▶ Name des Registrierungs-Servers (Registrar) eingeben ▶ Weiter ▶ Nummerntyp auswählen ▶ eine oder mehrere Rufnummern oder Rufnummernblock eingeben **Abschluss**

Ggf. müssen Sie jetzt noch weitere Einstellungen für den Provider vornehmen.

**▶**  $\frac{25}{22}$  **Einstellungen ▶ Q, Telefonie ▶ Verbindungen ▶** neben der Verbindung auf ∕ klicken fehlende Angaben unter **Erweiterte Einstellungen** ergänzen

#### **Assistent erfolgreich abgeschlossen**

Die Verbindung wird eingerichtet und in die Liste der Verbindungen eingetragen. Das Telefon nimmt mit den angegeben Anmeldedaten Verbindung zum Provider auf.

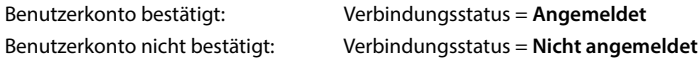

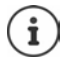

Der Status wird automatisch aktualisiert, sobald die Verbindung korrekt registriert wurde. Der Vorgang kann einige Sekunden dauern.

# **Telefon bedienen**

# <span id="page-13-1"></span><span id="page-13-0"></span>**Telefon kennen lernen**

# **Display**

Das Display des Gigaset Fusion ist als Touchscreen realisiert. Die Bedienung erfolgt über direktes Berühren des Displays (Tippen oder Wischen) oder über die Steuer-Taste des Telefons.

Im Ruhezustand werden drei Display-Seiten angezeigt, die Sie selbst gestalten können.

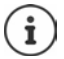

Bei einem aktiven Telefongespräch wird links eine weitere Seite eingefügt.

Zwischen den Seiten des Ruhe-Displays wechseln:  $\blacktriangleright$   $\blacksquare$ nach rechts oder links wischen

Seiten des Ruhe-Displays aus beliebigen Bediensituationen öffnen:

**Home**-Taste **lange** drücken

#### **Ruhe-Display (Beispiel)**

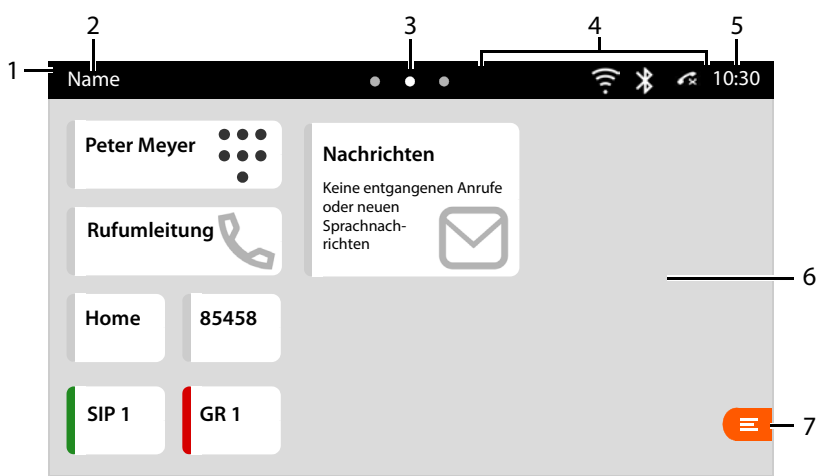

- 1 Balken für den Schnellzugriff auf Funktionen (Anrufschutz (DND), ständige Rufumleitung, Bluetooth und Smart Home-Alarme)  $\rightarrow$  [S. 19](#page-18-1)
- 2 Name des Telefons; wird bei der Inbetriebnahme mit dem Einrichtungsassistenten festgelegt. Namen ändern:  $\rightarrow$  [S. 83](#page-82-1)
- 3 Punkte symbolisieren die drei Seiten des Ruhe-Displays. Der helle Punkt markiert die aktuell ausgewählte Startseite.
- 4 Symbolleiste: Symbole zeigen aktuelle Einstellungen und den Betriebszustand des Telefons, z.B. WLAN aktiviert, Bluetooth aktiviert, verpasster Anruf, ... Symbole  $\rightarrow$  [S. 115](#page-114-1)
- 5 Uhrzeit. Datum und Uhrzeit einstellen  $\rightarrow$  [S. 76](#page-75-2)
- 6 Touchscreen, Platz für Funktionstasten und Widgets ( $\rightarrow$  [S. 15\)](#page-14-0), Hintergrund konfigurierbar
- 7 Display-Menü öffnen. Übersicht über die Menü-Funktionen  $\rightarrow$  [S. 116](#page-115-1)

# <span id="page-14-0"></span>**Ruhe-Display gestalten**

Helligkeit und Hintergrundbild ändern:  $\rightarrow$  [S. 77](#page-76-2)

#### **Funktionstasten und Widgets**

Gestalten Sie die Seiten des Ruhe-Displays nach Ihren Wünschen mit verschiedene Funktionstasten und Widgets. Sie bieten schnellen Zugang zu häufig benutzen Funktionen und Rufnummern.

#### **Objekte anordnen**

Beachten Sie bei der Anordnung der Tasten und Widgets auf dem Display die Größe der einzelnen Objekte. Ein Objekt kann nur angelegt werden, wenn an der gewünschten Position noch genug Platz ist. Planen Sie die Gestaltung Ihres Displays. Sind die Objekte positioniert, können sie nicht mehr verschoben werden. Sie können jedoch noch die Größe ändern

Mögliche Größen: Beispiele:

- 1x1 Für Funktionstasten. Da die Objekte sehr klein sind, wird der Name ggf. nicht vollständig angezeigt.
- 2x1 Für Funktionstasten. Neben dem Namen wird ein Symbol für die Tastenfunktion angezeigt.
- $2x2$ Für Widgets. Die Größe von Widgets ist normalerweise
- 2x4 passend für deren Inhalt voreingestellt.
- 4x4

Die Größe der Objekte stellen Sie mit dem Parameter **Größe** ein. Es werden jeweils die möglichen Größen zur Auswahl angeboten.

Auf dem Ruhe-Display Funktionstasten oder Widgets anordnen:

 Display an der Position, an der Sie eine Funktionstaste oder ein Widget ablegen wollen, mindestens drei Sekunden lang berühren und halten . . . es wird ein Pop-up-Menü eingeblendet

#### **Funktionstasten einrichten**

**Funktionstaste b** aus der Auswahlliste **Funktion** die gewünschte Funktion auswählen **b** weitere Einstellungen für die Funktionstaste vornehmen **> Speichern** 

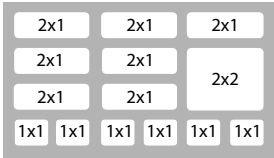

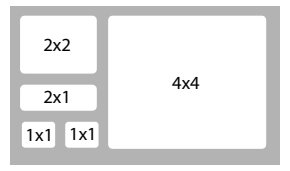

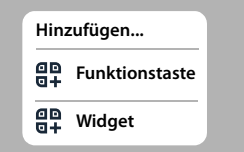

### **Allgemeine Einstellungen für Funktionstasten**

#### **Angezeigter Name**

Beschreibung der Funktionstaste. Dieser Name wird im Display auf der Funktionstaste angezeigt.

#### **Provisionierung**

Funktionstasten können automatisch über Provisionierung belegt werden.

- **Nein** Die Taste manuell belegen. Sie ist gegen Überschreiben durch Provisionierung gesperrt.
- **Ja** Die Taste kann durch Provisionierung belegt werden. Manuelle Einstellungen werden in diesem Fall überschrieben.

#### **LED-Farbe**

Für die Funktionstasten **BLF-Taste**, **Leitung** und **FAC** können Sie die LED-Farbe wählen. Die LED wird auf der Funktionstaste mit einem farbigen Balken auf der linken Seite dargestellt.

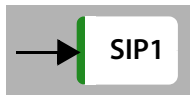

#### **Einstellungen für Funktionstasten**

#### **BLF-Taste**

(Busy Lamp Field = Besetztlampenfeld)

Ordnet der Funktionstaste eine Nebenstelle/ein Telefoniegerät zu. Es werden alle konfigurierten Telefoniegeräte angeboten.

- aus der Liste **Gerät** die Nebenstelle auswählen
- **LED-Farbe** wählen

Die LED zeigt den Zustand der Nebenstelle. Zustände bei Einstellung **Standard** für die Option **LED-Farbe** :

Grün Gerät ist im Ruhezustand / verfügbar.

Gelb Es ist ein Fehler aufgetreten.

Rot blinkend Eingehender Anruf.

Rot Die Nebenstelle ist belegt.

#### **Schnellwahl**

Ordnet der Funktionstaste eine Rufnummer zu.

▶ Verbindung auswählen, über die die Rufnummer gewählt werden soll ▶ Rufnummer eingeben

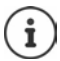

Ist die eingegebene Rufnummer in einem Kontakt vorhanden, übernimmt das System den Namen des Kontaktes als Anzeigename.

#### **Leitung**

Ordnet der Funktionstaste eine bestimmte Verbindung (Leitung) zu. Über die Taste wird ein Anruf über diese Verbindung eingeleitet oder angenommen.

- Verbindung auswählen
- **LED-Farbe** wählen

Die LED zeigt bei Einstellung **Standard** folgende Zustande:

Grün Die Leitung ist verfügbar.

Rot Die Leitung ist belegt.

#### **Rufumleitung**

Aktiviert eine vorher für die Verbindung eingerichtete Rufumleitung.

**Verbindung** auswählen, für die die Rufumleitung eingerichtet ist

#### **FAC**

(Function Access Code) Die Taste sendet einen Code an die Telefonanlage oder den Provider, um eine Funktion/einen Dienst ein- oder auszuschalten.

Codes für das Ein- und Ausschalten des Dienstes eingeben

Beispiel: \*71 Rufumleitung aktivieren, \*071 Rufumleitung deaktivieren

#### **LED-Farbe** wählen

Die LED zeigt bei Einstellung **Standard** folgende Zustande: Grün Der Service ist aktiviert.

Rot Der Service ist nicht aktiviert.

#### **DTMF**

(Dual Tone Multifrequency = Mehrfrequenzwahlverfahren)

Ordnet der Funktionstaste eine Rufnummer zu, die mit DTMF gewählt wird. Dies wird z.B. für die Abfrage von Netzanrufbeantwortern über Ziffern-Codes, die Steuerung von Dialogsystemen (IVR) oder die Einwahl in eine Konferenz-Rufnummer via PIN-Eingabe verwendet.

Rufnummer eingeben, die mit DTMF-Signalisierung gewählt werden soll

#### **Nächster Anruf Anonym**

Ist die Funktion aktiviert, erfolgt der nächste Anruf anonym.

**LED-Farbe** wählen

Die LED zeigt bei Einstellung **Standard** folgende Zustande:

Orange Die Funktion ist aktiviert.

Grau Die Funktion ist nicht aktiviert.

#### **SIP-URI**

Ordnet der Funktionstaste eine SIP URI zu (Internet-Telefonnummer in SIP-Notation).

SIP URI eingeben (z. B. sip:Susan.Brown@211.122.10.15)

#### **Action URL**

Ordnet der Funktionstaste eine Action URL zu. Über eine Action URL kann das Telefon mit einer Web-Server-Anwendung kommunizieren.

URL in das Textfeld eingeben

#### **Anlagen Funktion**

Ordnet der Funktionstaste eine Funktion der Telefonanlage zu.

Aktion auswählen

#### **Widgets auf Display ablegen**

**Widget** aus der Auswahlliste **Widget** das gewünschte Widget auswählen **Im Speichern** 

#### **Rufumleitungen**

Zeigt die in der Web-Bedienoberfläche konfigurierten Rufumleitungs-Regeln. Größe: 4x4

Aktionen: Rufumleitung aktivieren/deaktivieren ( $\bigcirc$  = aktiviert)

#### **Anruflisten**

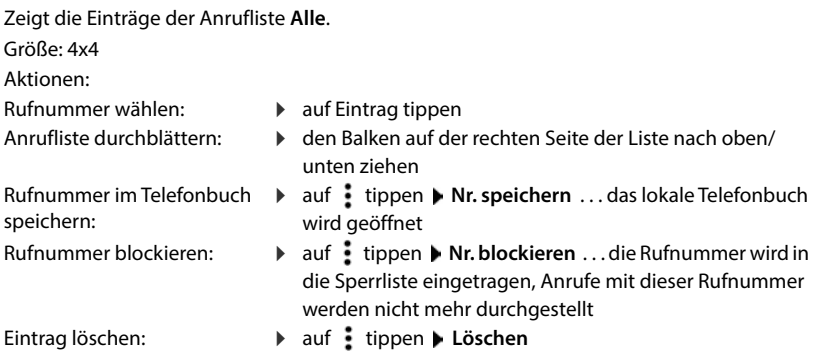

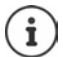

Im Lieferzustand wird das Widget **Anruflisten** im Ruhe-Display angezeigt.

#### **Nachrichten**

Zeigt die Anzahl von verpassten Anrufen und neuen Sprachnachrichten.

oder: **Keine entgangenen Anrufe oder neuen Sprachnachrichten**

**Größe**: 2x2, 2x4

Aktion:  $\bullet$  auf das Widget tippen . . . abhängig vom aktuellen Nachrichtenstatus werden die passenden Informationen angezeigt:

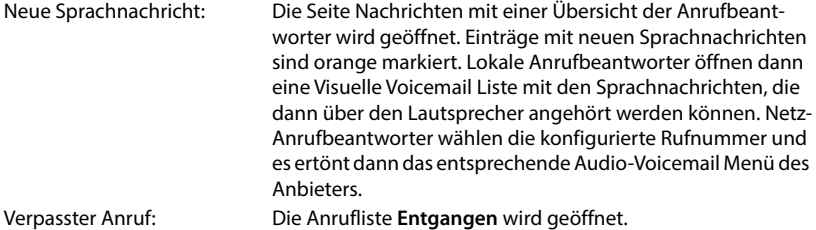

#### **Kontakte**

Zeigt den Namen des ausgewählten Telefonbuchs und die Anzahl der darin enthaltenen Kontakte. Es werden die Telefonbücher angeboten, die aktiv eingerichtet wurden.

#### **Größe**: 2x2

Auswählen, welches Telefonbuch angezeigt werden soll

Aktion: auf das Widget tippen . . . das ausgewählte Telefonbuch wird geöffnet

#### **Funktionstaste oder Widget bearbeiten oder löschen**

- Objekt mindestens drei Sekunden lang berühren und halten . . . es wird ein Pop-up-Menü eingeblendet
- Objekt löschen: **▶ Löschen ▶ Abfrage mit Ja bestätigen**

Objekt bearbeiten: **Bearbeiten Einstellungen wie gewünscht ändern <b>> Speichern** 

# <span id="page-18-1"></span>**Schnellzugriff auf Funktionen**

Schneller Zugriff auf wichtige Funktionen in jeder Bediensituation. Schnellzugriff öffnen:

 Balken oben im Display berühren und nach unten ziehen

Schnellzugriff schließen:

Balken berühren und nach oben ziehen

Auf folgende Funktionen haben Sie schnellen Zugriff:

<span id="page-18-0"></span>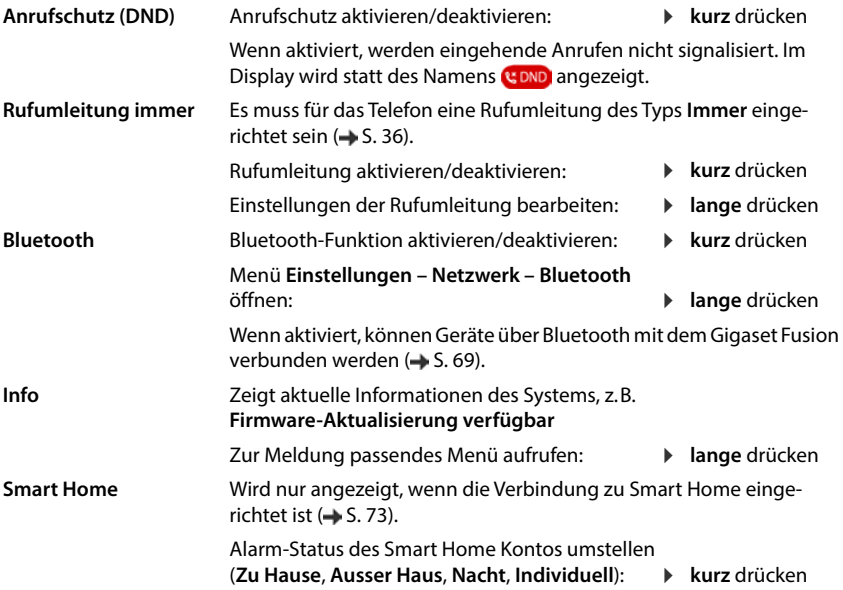

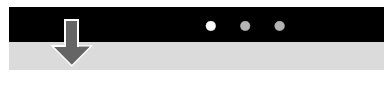

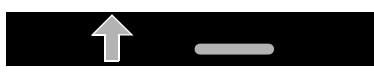

# <span id="page-19-0"></span>**Steuertaste**

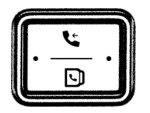

Die Steuertaste dient zum Navigieren in Menüs und Eingabefeldern und situationsabhängig zum Aufruf bestimmter Funktionen.

Die meisten Funktionen können auch durch direktes Bedienen des Touchscreens ausgeführt werden.

Im Folgenden ist die Seite der Steuer-Taste schwarz markiert (oben, unten, rechts, links), die in der jeweiligen Bediensituation zu drücken ist, z. B. ifür "rechts auf die Steuer-Taste drücken" oder **für** "in die Mitte der Steuer-Taste drücken".

#### **Im Ruhezustand**

Hauptmenü öffnen Anruflisten öffnen Telefonbuch öffnen, das der Taste zugewiesen ist **Finder der Schwarz** drücken Liste der verfügbaren Telefonbücher öffnen **lange** drücken

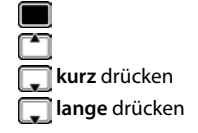

#### **In Untermenüs und Listen und Auswahlfeldern**

Funktion auswählen, bestätigen Eine Zeile nach oben/unten navigieren **kurz** drücken Liste nach oben/unten durchblättern **lange** drücken

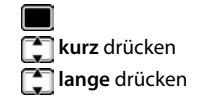

#### **In Eingabefeldern**

Schreibmarke zeichenweise nach links/rechts bewegen **kurz** drücken

#### **Während eines Gesprächs**

Telefonbuch öffnen **kurz** drücken Liste der verfügbaren Online-Telefonbücher öffnen **lange** drücken

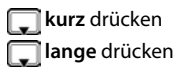

# <span id="page-20-0"></span>**Menüführung**

Viele Funktionen des Telefons werden über ein Menü angeboten, das aus mehreren Ebenen besteht.

#### **Menü öffnen**

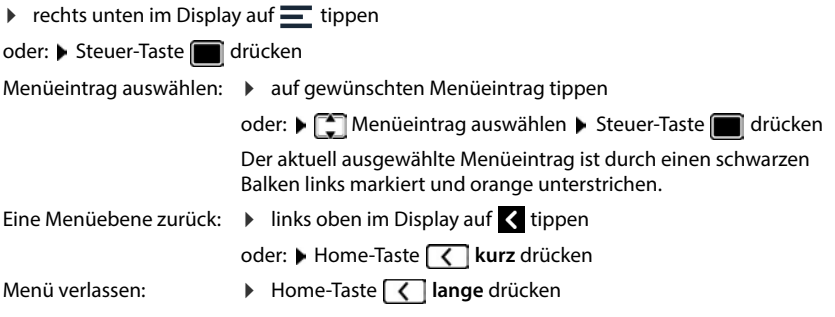

#### **Menüzugang mit Passwort**

Einige Funktionen des Menüs, z.B. die Netzwerkeinstellungen, können nur von der Benutzerrolle **Admin** durchgeführt werden. Das Telefon kennt folgende Benutzerrollen:

**User** hat auf einige Einstellungen und Systeminformationen nur begrenzten Zugriff. **Admin** hat uneingeschränkten Zugriff auf alle Funktionen des Telefons.

Passwörter ändern:

**E**  $\mathbf{F}$  Einstellungen  $\mathbf{F}$  Passwörter und PINs  $\mathbf{F}$  Administrator-Passwort / **Benutzer-Passwort**  $\blacktriangleright$  **<b>ELE** aktuelles Passwort eingeben  $\blacktriangleright$  OK  $\blacktriangleright$  **ELE** neues Passwort eingeben **Speichern**

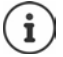

Die Einstellungen gelten auch für den Zugang auf die Web-Bedienoberfläche.

# <span id="page-20-1"></span>**Tastensperre**

Die Tastensperre verhindert das unbeabsichtigte Bedienen des Telefons.

Tastensperre einschalten:

**lange** drücken ... die Tastensperre wird aktiviert, im Display erscheint das Symbol  $\bigcirc$ 

Tastensperre ausschalten:

Beliebige Taste drücken  $\blacktriangleright$  **III** PIN der Tastensperre im Textfeld eingeben (Voreinstellung: 1234) **Telefon entsperren**

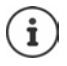

Wird ein Anruf am Telefon signalisiert, schaltet sich die Tastensperre automatisch aus. Sie können den Anruf annehmen. Nach Gesprächsende schaltet sich die Sperre wieder ein.

Notrufnummer bei eingeschalteter Tastensperre wählen:

 Beliebige Taste drücken **Notruf** . . . die Liste der im System hinterlegten Notrufnummern wird angezeigt  $\leftarrow \Box$  Notrufnummer auswählen  $\blacktriangleright \Box$  Hörer abheben

#### **PIN für die Tastensperre ändern**

**E**  $\mathbf{F} \equiv \mathbf{F} \cdot \mathbf{F}$  Einstellungen  $\mathbf{F} \in \mathbf{F}$  Passwörter und PINs  $\mathbf{F} \in \mathbf{F}$  Tastensperren-PIN  $\mathbf{F}$ **EEE** aktuelle PIN eingeben ▶ OK ▶ EEE neue PIN eingeben ▶ Speichern

# <span id="page-21-0"></span>**Texteingabe**

Die Texteingabe erfolgt über eine im Display eingeblendete virtuelle Tastatur oder über die Tasten des Telefons.

### **Virtuelle Tastatur**

Die virtuelle Tastatur wird eingeblendet, wenn Sie auf ein Eingabefeld tippen.

Die virtuelle Tastatur ist aktiviert (Voreinstellung).

#### **Virtuelle Tastatur aktivieren/deaktivieren**

**E**  $\mathbf{E}$  **Einstellungen Display Example Tastatur** virtuelle Tastatur mit dem Schalter aktivieren/deaktivieren ( $\bigcirc$  = aktiviert)

Ist die virtuelle Tastatur deaktiviert, verwenden Sie die Tasten des Telefons zur Texteingabe.

#### **Text eingeben**

▶ Auf Eingabefeld tippen ▶ Buchstaben, Ziffer oder Sonderzeichen eintippen

Position der Schreibmarke versetzen:

Zwischen Buchstaben- und Ziffern-/Sonderzeicheneingabe wechseln:

Bei der Eingabe von Buchstaben zwischen Klein- und Großschreibung wechseln (Shift):

Bei der Eingabe von Ziffern und Sonderzeichen zwischen zwei Seiten wechseln:

Text links der Schreibmarke löschen:

Eingabe in einem Textfeld beenden:

#### **Tastatur ausblenden**

auf Tastatur-Symbol rechts unten tippen

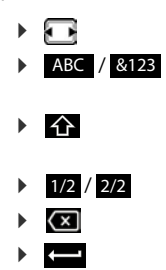

# **Telefon-Tasten**

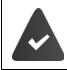

Die virtuelle Tastatur ist deaktiviert.

Jeder Telefontaste zwischen  $\boxed{2}$  und  $\boxed{9}$  und der Taste  $\boxed{0}$  ind mehrere Buchstaben und Ziffern zugeordnet. Sobald eine Taste gedrückt wird, werden die möglichen Zeichen unter dem Textfeld angezeigt. Das ausgewählte Zeichen ist hervorgehoben.

 Auf Eingabefeld tippen Taste mehrmals **kurz** hintereinander drücken, bis das gewünschte Zeichen angezeigt wird

Sonderzeichen eingeben: Position der Schreibmarke versetzen: Zeichen vor der Schreibmarke löschen: Ganzen Eintrag löschen: Zwischen Klein-, Groß- und Ziffernschreibung wechseln:  $\blacktriangleright$  $\blacktriangleright$  $\sqrt{x}$ 

- $\triangleright$   $\overline{\times}$  berühren und halten
- Raute-Taste  $\boxed{m}$  drücken
- Stern-Taste  $\overline{*}$   $\overline{a}$  drücken  $\overline{a}$  auf gewünschtes Zeichen tippen oder mit  $\overline{a}$  zum gewünschten Zeichen navigieren und mit bestätigen

# **Assistenten**

Assistenten führen Schritt für Schritt durch die Konfiguration wichtiger Komponenten des Telefons. Folgende Assistenten stehen zur Verfügung:

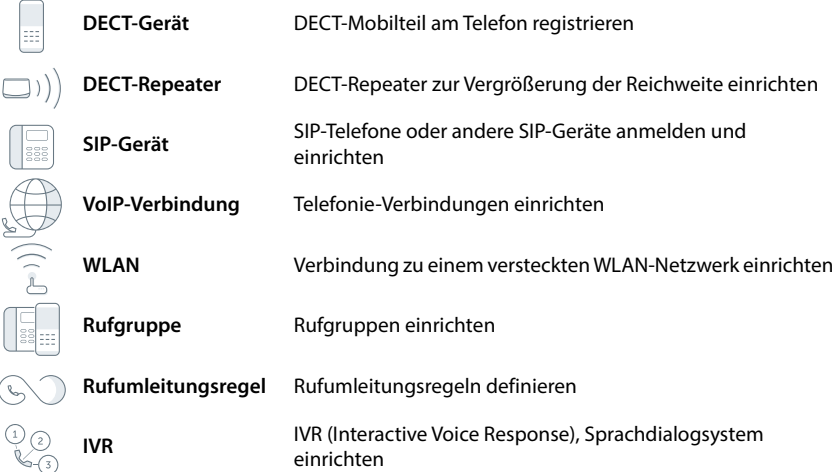

#### **Im Display-Menü**

**Assistenten Assistent auswählen** 

Es stehen die folgenden Assistenten zur Verfügung: **SIP-Telefon**, **DECT**, **Rufgruppe** (im Menü **Geräte & Gruppen**) und **VoIP-Verbindungen**

#### **In der Web-Bedienoberfläche**

▶ Web-Bedienoberfläche öffnen ▶ unten in der Navigationsleiste auf  $\Delta$  klicken ▶ **Assistenten** Assistent auswählen

Der Assistent führt durch die notwendigen Schritte.

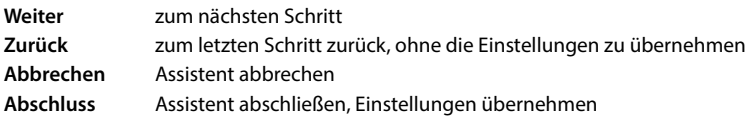

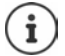

Bei entsprechenden Konfigurationstätigkeiten werden Assistenten automatisch geöffnet.

# **Web-Bedienoberfläche benutzen**

Die Web-Bedienoberfläche bietet Zugang zu Anruflisten, Telefonbüchern, Nachrichten und Einstellungen des Telefons über einen Internet-Browser an Ihrem PC, Tablet oder Smartphone.

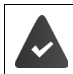

Das Telefon ist mit dem lokalen Netzwerk verbunden.

# **Web-Bedienoberfläche starten**

- Internet-Browser öffnen
- **www.gigaset-config.com** in das Adressfeld des Browsers eingeben . . . die Anmelde-Seite wird angezeigt

Wenn es in Ihrem Netzwerk mehrere verfügbaren Gigaset-IP-Telefone gibt, werden alle angezeigt Gerät auswählen ... die Anmelde-Seite wird angezeigt

oder

 IP-Adresse des Telefons (ohne führende Nullen) in das Adressfeld des Browsers eingeben . . . die Anmelde-Seite wird angezeigt

#### **IP-Adresse des Telefons ermitteln**

Die IP-Adresse wird nach erfolgreicher Anmeldung im Einrichtungs-Assistenten angezeigt.

IP-Adresse im Display des Telefons anzeigen:

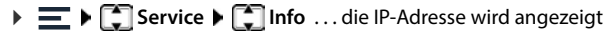

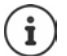

Wenn Sie die Web-Bedienoberfläche das erste Mal nach Inbetriebnahme oder nach Zurücksetzen auf Werkseinstellungen öffnen, startet automatisch der Einrichtungsassistent. Sie stellen hier erstmalig das Land, die Sprache und das Passwort für die Web-Bedienoberfläche ein.

# **Sprache ändern**

Die aktuell eingestellte Sprache wird auf der Anmelde-Seite und allen weiteren Seiten der Web-Bedienoberfläche rechts oben in der Kopfzeile neben dem Symbol  $\bigoplus$  angezeigt.

 $\blacktriangleright$  auf das Symbol klicken  $\blacktriangleright$  Sprache auswählen . . . die ausgewählte Sprache wird geladen

#### **Anmelden**

Denutzerkennung (Profil) auswählen Den Passwort eingeben (Voreinstellung: admin) Den Benutzerkennung (Profil) **Anmelden** . . . die Web-Bedienoberfläche wird gestartet, die Seite **Übersicht** wird angezeigt

Benutzerrollen:

**Admin** hat uneingeschränkten Zugriff auf alle Funktionen der Web-Bedienoberfläche. **User** hat auf einige Einstellungen und Systeminformationen nur begrenzten Zugriff.

#### **Erstmalig anmelden**

Sie werden aufgefordert, ein Passwort festzulegen.

 Geben Sie im Feld **Neues Passwort** ein neues Passwort ein und wiederholen Sie es im Feld **Passwort wiederholen** .

Das Passwort muss Folgendes enthalten:

- mindestens einen Kleinbuchstaben
- mindestens einen Großbuchstaben
- mindestens eine Ziffer
- mindestens 8 Zeichen, maximal 16 Zeichen
- mindestens ein Sonderzeichen (a-z, A-Z, 0-9, & +\_ # \* " -/ \ = % \$ ~ ^, ? ! :  $|()$  < > [ ] { } )

### **Abmelden**

 Rechts oben in der Kopfzeile auf das Symbol klicken **Abmelden** . . . die Anmelde-Seite wird wieder angezeigt

#### **Profil anpassen**

Im Profil wird das Passwort festgelegt und die PIN für die Tastensperre. Für die Benutzerrollen **Admin** und **User** gibt es unterschiedliche Profile.

▶ Rechts oben in der Kopfzeile auf das Symbol **Q** klicken ▶ Profil

#### **Passwort für Web-Bedienoberfläche ändern**

**Rechts oben in der Kopfzeile auf das Symbol (2) klicken <b>P** Profil **Passwort ändern P** aktuelles Passwort eingeben ▶ neues Passwort eingeben ▶ neues Passwort wiederholen ▶ **Speichern**

#### **PIN für die Tastensperre ändern**

**▶ Rechts oben in der Kopfzeile auf das Symbol 2 klicken ▶ Profil ▶ PIN für Tastensperre** ändern ▶ aktuelle PIN eingeben ▶ neue PIN eingeben ▶ neue PIN wiederholen ▶ **Speichern**

# **Übersichtsseite (Dashboard) der Web-Bedienoberfläche**

Nach dem Start der Web-Bedienoberfläche wird die Übersichtsseite angezeigt. Sie enthält verschiedene grafische Elemente (Widgets) mit Informationen über den Betriebszustand von Komponenten des Telefons und bietet schnellen Zugang zu wichtigen Funktionen und Einstellungen.

Übersichtsseite aus beliebigen Bediensituationen der Web-Bedienoberfläche öffnen:

in der Kopfzeile auf das Gigaset-Logo klicken

oder: **Home Übersicht**

#### **Informationen zum System**

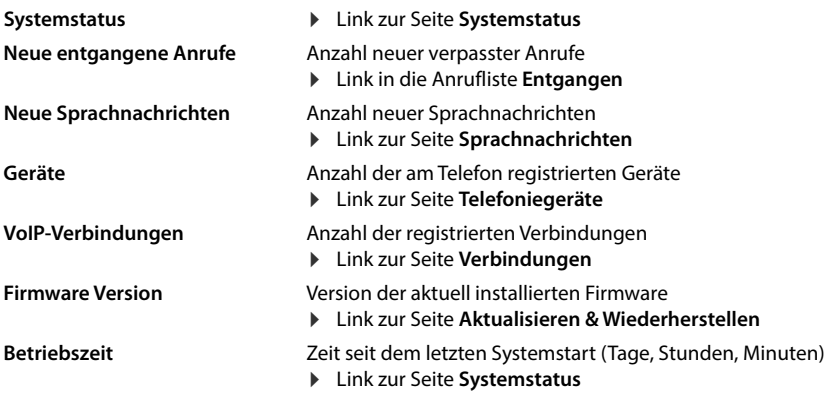

# **Anrufen**

Anruf über das Tastenfeld einleiten und beenden.

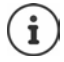

Es kann zu einer Zeit nur ein Gespräch verwaltet werden. Gespräche mit mehreren Teilnehmern (Rückfragen, Makeln, Konferenz, . . . ) verwalten Sie über das Display des Telefons.

# **Anrufliste**

Liste der zuletzt eingegangen, ausgegangenen und verpassten Anrufe mit Name (wenn bekannt) oder Rufnummer, Datum und Uhrzeit und Symbol für die Anrufart.

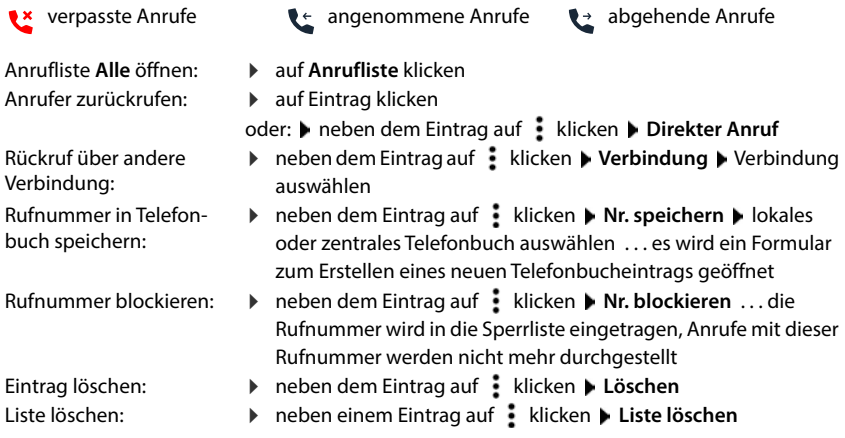

# **Smart Home**

Zeigt die derzeit aktiven Smart Home Alarme, wenn Smart Home eingerichtet ist. Welche Alarme angezeigt werden, ist abhängig vom eingestellten Alarm-Modus.

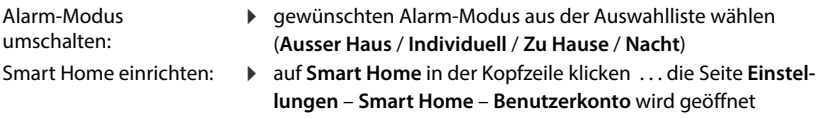

### **Rufumleitungs-Regeln**

Zeigt die derzeit konfigurierten Rufumleitungs-Regeln.

Rufumleitung aktivieren/

deaktivieren:

 $\triangleright$  auf den Schalter neben dem Eintrag klicken ( $\bigcirc$  = aktiviert)

Rufumleitung einrichten:  $\longrightarrow$  auf **Rufumleitungs-Regeln** in der Kopfzeile klicken . . . die Seite **Einstellungen** – **Rufumleitungen** wird geöffnet

# **Hardware-Reset**

Gerät auf Werkseinstellungen zurücksetzen, wenn die Web-Bedienoberfläche nicht mehr zugänglich ist (z.B. durch eine Fehlkonfiguration):

Steckernetzgerät abziehen Steuertaste Mitte drücken und gedrückt halten Steckernetzgerät wieder einstecken . . . das Gerät wird neu gestartet, alle Einstellungen werden auf den Lieferzustand zurückgesetzt

# <span id="page-27-1"></span><span id="page-27-0"></span>**Telefonieren**

Das Telefon ist über Kabel oder WLAN mit dem lokalen Netzwerk verbunden.

Mindestens eine VoIP-Verbindung ist eingerichtet und dem Telefon zugewiesen.

# **Anrufen**

#### **Am Telefon**

- Rufnummer eingeben Hörer abheben
- oder: Hörer abheben Rufnummer eingeben **Wählen**

Für Auslandsgespräche + vorwählen: ▶ Taste [0 ㄴ] **lange** drücken

Über Freisprecheinrichtung telefonieren:

Rufnummer eingeben Freisprech-Taste drücken

oder: Rufnummer eingeben **Wählen**

Über Headset telefonieren:

Rufnummer eingeben **Headset**

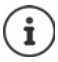

Umschalten zwischen Hörer, Freisprechen und Headset ist auch jederzeit während eines Gesprächs möglich.

Im Folgenden steht das Symbol immer auch für Freisprech- oder Headset-**Betrieb.** 

Headsets können über USB oder Bluetooth angeschlossen werden.

Falsch eingegebene Ziffer bei der Nummerneingabe löschen:  $\sqrt{x}$ 

#### Wählen abbrechen: **Abbrechen**

Der Anruf wird standardmäßig über die Verbindung eingeleitet, die dem Gerät für abgehende Gespräche zugewiesen ist. Für den Anruf eine andere Verbindung oder ein anderes Telefoniegerät verwenden:

**▶ HIE** Rufnummer eingeben ▶ Verbindung ▶ Verbindung oder Telefoniegerät auswählen ... der Anruf wird über die Freisprecheinrichtung eingeleitet ggf. Hörer abheben

### **In der Web-Bedienoberfläche**

**EXA** Web-Bedienoberfläche öffnen **E** auf der Seite **Übersicht** die Rufnummer über das Tastenfeld eingeben auf klicken . . . der Anruf wird am Telefoniegerät über die Lautsprecheinrichtung eingeleitet

Ziffer im Eingabefeld löschen:  $\blacktriangleright \langle \overline{x} \rangle$ 

Gespräch über den Hörer führen: Hörer abheben Gespräch beenden: bauf klicken

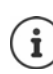

Es kann zu einer Zeit nur ein Gespräch verwaltet werden. Gespräche mit mehreren Teilnehmern (Rückfragen, Makeln, Konferenz, . . . ) verwalten Sie über das Display des Telefons.

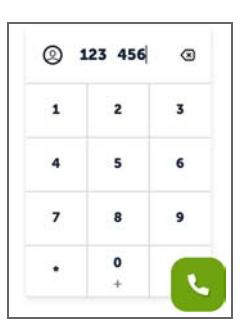

# **Aus dem Telefonbuch wählen**

#### **Am Telefon**

**A** Hörer abheben **▶ Kontakte** ... das lokale Telefonbuch wird geöffnet ▶ Eintrag auswählen bauf Rufnummer tippen

oder

Lokales Telefonbuch:

Zentrales Telefonbuch:

**kurz** drücken  $\bullet$  **E**intrag auswählen  $\bullet$  **Hörer abheben lange** drücken **Des Zentrale Kontakte Eintrage** 

auswählen Hörer abheben Gibt es mehrere Rufnummern, wird die erste gewählt.

#### oder

**Kontakte | Telefonbuch auswählen | Telefonbuch auswählen | Telefonbuch auswählen | Telefonbuch auswählen | Telefonbuch auswählen | Telefonbuch auswählen | Telefonbuch auswählen | Telefonbuch auswählen | Telefonbuch auswäh** abheben

#### **In der Web-Bedienoberfläche**

**A Home <b>F K** Kontakte **Lokale Kontakte** / **Zentrale Kontakte F** Eintrag auswählen

Eine Rufnummer: auf die Rufnummer klicken

Mehrere Rufnummern: **▶ auf Bitte auswählen** klicken ▶ Rufnummer auswählen

... der Anruf wird über die Freisprecheinrichtung des Telefons eingeleitet beggf. Hörer abheben

# **Aus einer Anrufliste wählen**

Es gibt Anruflisten für abgehende, angenommene oder verpasste Anrufe.

#### **Am Telefon**

- **Anrufliste ... die Anrufliste Alle Anrufe** wird geöffnet ▶ ggf. auf andere Anrufliste tippen  $\blacktriangleright$   $\Box$  Eintrag auswählen  $\blacktriangleright$  auf Rufnummer tippen
- oder: Anruflisten öffnen Liste auswählen Listen Eintrag auswählen Lister abheben

#### **In der Web-Bedienoberfläche**

**▶ ○ Home ▶ auf der Seite Übersicht im Widget Anrufliste auf gewünschten Eintrag klicken** ... der Anruf wird über die Freisprecheinrichtung des Telefons eingeleitet  $\blacktriangleright$  ggf.  $\blacktriangleright$  Hörer abheben

#### **Mit Funktionstaste wählen**

Rufnummern über eine Funktionstaste mit einem Tastendruck wählen.

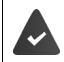

Die Funktionstaste ist auf dem Ruhe-Display eingerichtet und ist mit der gewünschten Rufnummer belegt.

Auf die Funktionstaste tippen

#### **Anonym anrufen**

Ist die Funktion aktiviert, wird Ihre Rufnummer beim angerufenen Teilnehmer nicht angezeigt.

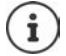

Wenn der Provider diese Funktion unterstützt, gilt das auch für externe Anrufe.

#### **Im Display-Menü**

▶ **E** ▶ **C** Einstellungen ▶ **C** Telefonie ▶ C Rufeinstellungen ... unter Rufnummerunterdrückung werden die eingerichteten Telefoniegeräte aufgelistet Rufnummernunterdrückung für jedes Gerät mit Schalter aktivieren-/deaktivieren  $\binom{6}{1}$  = aktiviert)

# **Anruf annehmen**

Ein ankommender Anruf wird durch Klingeln, eine Anzeige im Display und Blinken der Freisprechtaste signalisiert.

- Das Display zeigt<br>• den Namen des Anrufers, wenn im Telefonbuch gespeichert,
- die Nummer des Anrufers, wenn übermittelt,
- die Verbindung, über die der Anruf eingeht.

Anruf annehmen:

Hörer abheben

oder: **Annehmen** . . . der Anruf wird über die Freisprecheinrichtung angenommen

Klingelton ausschalten: **Ruf aus** 

Anruf abweisen:

**Abweisen**

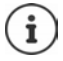

Bei einem eingehenden Anruf wird zunächst im lokalen Telefonbuch nach einem passenden Eintrag gesucht. Wird die Nummer dort nicht gefunden, werden die anderen Telefonbücher durchsucht, falls konfiguriert.

# **Schutz vor unerwünschten Anrufen**

### <span id="page-30-0"></span>**Klingelton aus-/einschalten**

Ein eingehender Anruf wird nicht mehr durch Klingeln signalisiert, im Display jedoch angezeigt.

Klingelton ein-/ausschalten: Sterntaste <sub>la</sub> lange drücken

Klingelton ausgeschaltet: im Display erscheint das Symbol  $\mathbf{\Sigma}$ 

Statt des Klingeltons einen Aufmerksamkeitston (Beep) einschalten:

Sterntaste **lange** drücken **Beep-Ton verwenden**

Klingelton aus- und Aufmerksamkeitston eingeschaltet: im Display erscheint das Symbol  $\Delta$ 

# **Funktion "Nicht stören" ein-/ausschalten**

Eingehende Anrufe werden nicht signalisiert.

Schnellzugriff öffnen: Balken oben im Display berühren und nach unten ziehen  $\blacktriangleright$  auf **Anrufschutz (DND)** tippen . . . die Funktion wird aktiviert/deaktiviert

Ist die Funktion aktiviert, wird im Display statt des Namens **GRAND** angezeigt.

### **Ruhe vor anonymen Anrufen**

#### **In der Web-Bedienoberfläche**

Wird die Funktion in der Web-Bedienoberfläche aktiviert, dann werden Anrufe ohne Rufnummernübermittlung an allen Mobilteilen blockiert.

 **Home Kontakte Sperrlisten Anonyme Anrufe blockieren** Funktion mit Schalter aktivieren/deaktivieren ( $\bigodot$  = aktiviert)

Wird die Funktion am Mobilteil aktiviert, klingelt das Mobilteil bei Anrufen ohne Rufnummernübermittlung nicht.

# **Während eines Gesprächs**

#### <span id="page-31-2"></span>**Lautstärke ändern**

Während eines Gesprächs die Lautstärke des Telefonhörers, der Freisprecheinrichtung oder des Headsets ändern.

Lauter:  $\begin{array}{|c|c|} \hline \textbf{+} & \textbf{Die Lautstärke ist in 10 Stufen einstellbar. Die aktuelle Einstellung wird} \hline \end{array}$ Leiser:  $\boxed{-}$  angezeigt.

#### <span id="page-31-1"></span>**Stummschalten (Mute)**

Mikrofon des Telefonhörers, der Freisprecheinrichtung und des Headsets ausschalten. Der Gesprächspartner hört nicht mehr, was gesprochen wird.

Mikrofon ein-/ausschalten: Stummschaltetaste drücken

Mikrofon ausgeschaltet: die Stummschaltetaste  $\sqrt{\mathscr{L}}$  leuchtet

#### <span id="page-31-0"></span>**Freisprechen ein-/ausschalten**

Telefonieren über Lautsprecher und Mikrofon der Freisprecheinrichtung.

Freisprechfunktion während eines Gesprächs einschalten:

Freisprechtaste drücken Hörer auflegen

Freisprechfunktion eingeschaltet: die Taste  $\Box$  leuchtet

Freisprechfunktion während eines Gesprächs ausschalten:

Hörer abheben weiter über den Hörer telefonieren

#### **Gespräch beenden**

Hörer auflegen oder **Beenden**

# **Telefonieren mit mehreren Teilnehmern**

# **Anklopfen annehmen/abweisen**

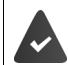

Die Telefonanlage oder der Provider unterstützt diese Funktion und die Funktion ist am Telefon aktiviert.

Während eines Gesprächs geht ein weiterer Anruf ein. Der Anruf wird im Display und durch einen Anklopfton signalisiert.

Anruf annehmen:

 **Annehmen** . . . die Verbindung zum anklopfenden Teilnehmer wird hergestellt. Der erste Teilnehmer wird gehalten und hört eine Wartemelodie.

Anruf ablehnen: **Abweisen**

Gespräch beenden, gehaltenes wieder aufnehmen:  $\blacktriangleright$  Auflegen-Taste  $\boxed{\color{blacktriangleright} }$  drücken.

#### **Anklopfen zulassen/verhindern**

Ist die Funktion aktiviert, wird ein eingehender Anruf während eines Gesprächs durch einen Anklopfton signalisiert.

#### **Im Display-Menü**

▶  $\blacksquare$  ▶  $\blacksquare$  Einstellungen ▶  $\blacksquare$  Telefonie ▶  $\blacksquare$  Rufeinstellungen ... unter Anklopfen werden die eingerichteten Telefoniegeräte aufgelistet  $\blacktriangleright$  Anklopfen für jedes Gerät mit Schalter aktivieren-/deaktivieren ( $\bigcirc$  = aktiviert)

#### **In der Web-Bedienoberfläche**

 **Einstellungen Telefonie Erweiterte Einstellungen Anklopfen** . . . Im Bereich **Anklopfen** werden die registrierten Telefoniegeräte aufgelistet ▶ Anklopfen mit Kontrollfeld aktivieren/deaktivieren ( $\vee$  = aktiviert)

Ton für Anklopfen festlegen (nur für das eigene Gerät):

Aus der Auswahlliste **Anklopfton** gewünschten Ton auswählen

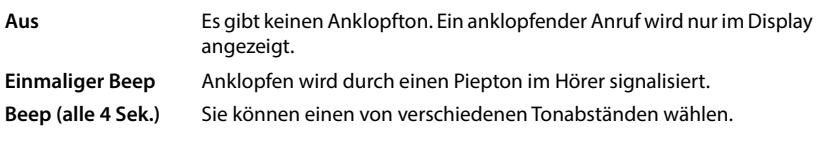

Einstellungen sichern: **Speichern**

## **Zwei gleichzeitig eingehende Anrufe**

Gehen zwei Anrufe gleichzeitig ein, werden beide im Display angezeigt. Ein Anruf erscheint groß im Display, für den zweiten wird links oben ein Element mit Rufnummer oder Name eingeblendet.

Ersten Anruf annehmen: Hörer abheben

Anderen Anruf annehmen: Lauf das Element des zweiten Anrufs tippen Lauf Hörer abheben

Der nicht angenommene Anruf wird wie ein anklopfender Anruf behandelt.

#### **Rückfragen**

Sie befinden sich in einem Gespräch und möchten einen anderen Teilnehmer anrufen.

- **Rückfrage** . . . das aktuelle Gespräch wird gehalten, im Display wird links oben ein Element mit Rufnummer oder Name eingeblendet, der Teilnehmer hört eine Wartemelodie
- Rückfragegespräch über das Tastenfeld, aus dem Telefonbuch, der Anrufliste oder mit einer Funktionstaste einleiten ... der zweite Teilnehmer wird angerufen  $\blacktriangleright$  Gespräch führen und beenden . . . die Verbindung zum ersten Teilnehmer wird wieder aktiviert

#### **Makeln**

Zwischen zwei Gesprächsteilnehmern hin- und herschalten. Das jeweils andere Gespräch wird gehalten.

 Während eines externen Gesprächs einen zweiten Teilnehmer anrufen (Rückfrage) oder einen anklopfenden Anruf annehmen . . . der erste Anruf wird gehalten

Zwischen den Teilnehmern wechseln: bauf den gehaltenen Anruf tippen **b Fortsetzen** 

Makeln beenden: **Beenden** . . . der aktive Anruf wird beendet, der gehaltene aktiviert

- oder: Hörer auflegen . . . die beiden anderen Teilnehmer werden miteinander verbunden.
- oder: Der **aktive** Teilnehmer beendet das Gespräch . . . die Verbindung zum gehaltenen Teilnehmer wird wieder aktiviert
- oder: Der **gehaltene** Teilnehmer beendet das Gespräch . . . die Verbindung zum aktiven Teilnehmer bleibt aktiv

# **Konferenz**

Mit mehreren Teilnehmern gleichzeitig sprechen. Sie befinden sich in einem Gespräch, ein weiterer Teilnehmer wird gehalten.

**auf den gehaltenen Anruf tippen <b>Konferenz** ... alle Teilnehmer werden miteinander verbunden

Weiteren Teilnehmer dazunehmen:

**► Hinzufügen** ... beide Teilnehmer werden gehalten ▶ weiteren Teilnehmer anrufen . . . sobald der Anruf angenommen wird, wird der Teilnehmer der Konferenz zugeschaltet

Teilnehmer entfernen:

 $\blacktriangleright$  auf  $X$  tippen

Konferenz beenden:

**Beenden**

# **Anruf übergeben**

Anruf während eines Gesprächs an einen anderen externen Teilnehmer übergeben. Sie befinden sich in einem Gespräch.

 **Blind Transfer** Anruf zu einem weiteren Teilnehmer über das Tastenfeld, aus dem Telefonbuch, der Anrufliste oder mit einer Funktionstaste einleiten . . . sobald der Anruf angenommen wird, wird das Gespräch übergeben

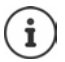

Es wird immer nur der aktive Teilnehmer übergeben. Wird gerade ein Gespräch gehalten, wird dieses nach Übergabe zum aktiven Gespräch.

# **Anrufer miteinander verbinden**

Sie befinden sich in einem Gespräch, ein weiterer Teilnehmer wird gehalten. Sie wollen die beiden Teilnehmer miteinander verbinden.

- Auf das gehaltene Gespräch tippen **Vermitteln**
- oder: Hörer auflegen

. . . die beiden Teilnehmer werden verbunden, Ihre Verbindung wird beendet

# <span id="page-35-1"></span><span id="page-35-0"></span>**Rufumleitungen**

Eingehende Anrufe werden an einen anderen Anschluss weitergeleitet. Sie können Rufumleitungen einrichten für Geräte, Verbindungen und Rufgruppen.

Zusätzlich können Sie übergeordnete Rufumleitungsregeln einrichten, die für mehrere Geräte und Verbindungen und zu bestimmten Zeiten gelten, z.B. dass alle für eine Leitung eingehenden Anrufe ab 18.00 Uhr an einen anderen Anschluss weitergeleitet werden.

Eine Rufumleitung für eine Verbindung gilt für alle Geräte, denen diese Verbindung als eingehende Verbindung zugewiesen ist.

Es gibt folgende Rufumleitungen:

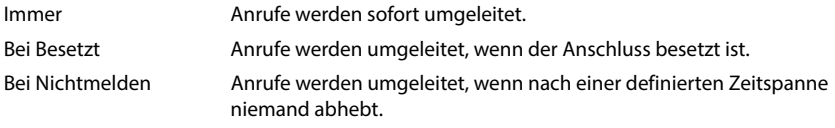

Wenn Sie für die Rufumleitung eine individuelle Ansage benötigen, müssen Sie diese vorher aufnehmen. Ansonsten wird eine Standard-Ansage verwendet.

### **Rufumleitungen einrichten**

#### **In der Web-Bedienoberfläche**

 **Einstellungen Telefonie Rufumleitungen** neben einem Gerät, einer Verbindung oder einer Rufgruppe auf **∕** klicken ▶ gewünschte Weiterschaltung (Immer / Bei **Besetzt** / **Bei Nichtmelden**) mit Schalter aktivieren ( $\bigcirc$  = aktiviert) ... in der Liste Ziel werden passende Umleitungsziele angeboten **>** Ziel auswählen (Rufnummer / DECT-**Mobilteil** / **Gruppe** / **Fusion-Basis**) Nummer abhängig vom ausgewählten Ziel eingeben oder aus der Liste auswählen

**Bei Nichtmelden:** Der Anruf wird an die angegebene Rufnummer weitergeleitet, wenn er nicht innerhalb der in **Verzögerung** eingegebenen Zeitspanne angenommen wird.

Zeitspanne aus der Auswahlliste **Verzögerung** auswählen

Rufumleitung für Verbindungen und Rufgruppen im Display-Menü des Telefons anzeigen:

 Funktion **Umleitung wird auf dem Telefon angezeigt** mit dem Schalter aktivieren/deaktivieren ( $\bigcirc$  = aktiviert) ... die Rufumleitung wird im Display des Telefons unter **Einstellungen** – **Telefonie** – **Rufumleitung** aufgelistet und im Widget **Rufumleitungen** angezeigt

Einstellungen sichern:

 **Speichern** . . . die Rufumleitung wird in der Web-Bedienoberfläche auf der Seite **Einstellungen** – **Telefonie** – **Rufumleitungen** aufgelistet
### **Rufumleitung aktivieren/deaktivieren und bearbeiten**

#### **Im Display-Menü**

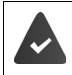

Die Rufumleitung ist in der Web-Bedienoberfläche eingerichtet. Für Rufumleitungen für Verbindungen und Rufgruppen ist die Option **Umleitung wird auf dem Telefon angezeigt** für das Gerät aktiviert.

### **Einstellungen Telefonie Rufumleitung**

#### oder

- Schnellzugriff öffnen **Rufumleitung immer** berühren und halten
- Gerät auswählen . . . die Rufumleitungen (**Immer** / **Bei Besetzt** / **Bei Nichtmelden**) werden angezeigt begewünschte Anrufweiterschaltung mit Schalter aktivieren/deaktivieren ( = aktiviert) ggf. **Ziel** und/oder zugehörige Nummer ändern **Speichern**

Wenn am Telefon das Widget **Rufumleitungen** eingerichtet ist:

 auf den Namen der Rufumleitung tippen . . . die Einstellungen der Rufumleitung werden angezeigt

#### **In der Web-Bedienoberfläche**

 **Einstellungen Telefonie Rufumleitungen** neben einem Gerät, einer Verbindung oder einer Rufgruppe auf klicken gewünschte Anrufweiterschaltung (**Immer** / **Bei Besetzt / Bei Nichtmelden**) mit Schalter aktivieren/deaktivieren ( $\bigcirc$  = aktiviert)  $\bigtriangledown$  ggf. Ziel und/oder zugehörige Nummer ändern **> Speichern** 

#### **Rufumleitungs-Regeln einrichten**

(Nur für Benutzerrolle **Admin** )

Rufumleitungs-Regeln können Sie für mehrere Geräte, Verbindungen und Rufgruppen einrichten. Ist eine Rufumleitungs-Regel aktiv, wird ein eingehender Anruf sofort gemäß der Regel behandelt und nicht mehr an betroffene Endgeräte weitergeleitet.

#### **In der Web-Bedienoberfläche**

 **Einstellungen Telefonie Rufumleitungen** . . . unter **Rufumleitungs-Regeln**  werden die eingerichteten Regeln aufgelistet

Neue Regel einrichten: **Regel hinzufügen**

#### oder: **Assistenten Rufumleitungsregel**

... der Assistent zum Einrichten von Rufumleitungsregeln wird gestartet  $\blacktriangleright$  folgen Sie den Anweisungen des Assistenten

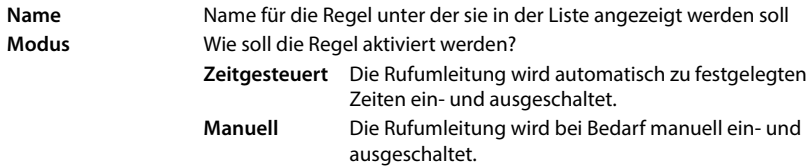

Bei Modus Zeitgesteuert: Deitplan einrichten

Zeiten, zu denen die Regel gelten soll, über die Zeitstrahlen festlegen

oder: bauf + Zeit klicken und die Zeiten für jeden Tag auswählen

- Geräte, Gruppen und Verbindungen (Rufnummern), für die diese Regel gelten soll, aus der Liste **Verfügbare Geräte und Verbindungen** nach oben in die Liste **Aktive Geräte und Verbindungen** ziehen
- Modus und Ziel für die Rufumleitung festlegen

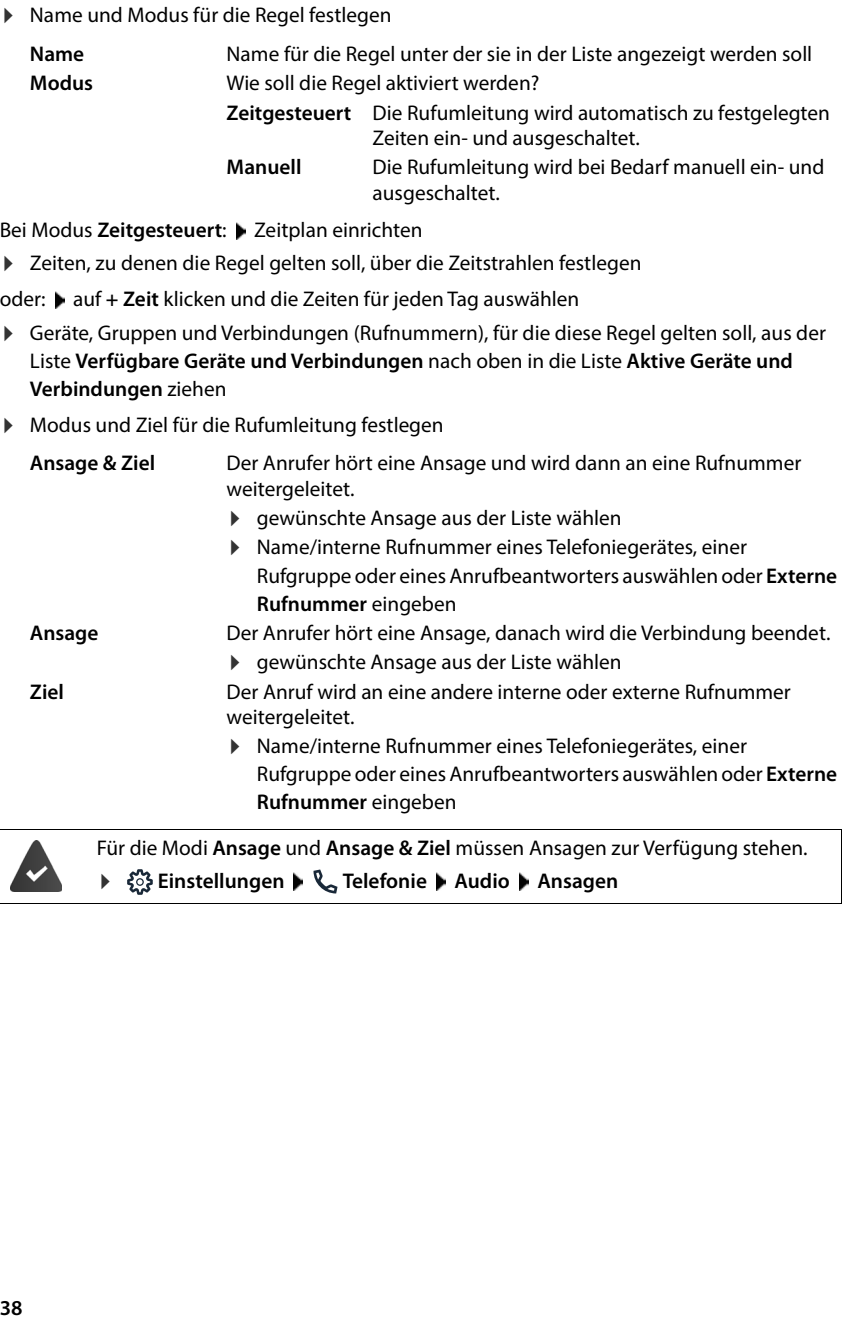

 **Einstellungen Telefonie Audio Ansagen**

#### **Rufumleitungs-Regeln aktivieren/deaktivieren**

#### **Im Display-Menü**

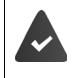

Die Rufumleitungs-Regel ist in der Web-Bedienoberfläche eingerichtet.

Für Rufumleitungen für Verbindungen und Rufgruppen ist die Option **Umleitung wird auf dem Telefon angezeigt** für das Gerät aktiviert.

**▶**  $\equiv$  **▶**  $\begin{bmatrix} 0 \end{bmatrix}$  **Einstellungen ▶**  $\begin{bmatrix} 0 \end{bmatrix}$  **Telefonie ▶**  $\begin{bmatrix} 0 \end{bmatrix}$  **Rufumleitung ... die eingerichteten** Rufumleitungs-Regeln werden angezeigt  $\blacktriangleright$  gewünschte Regel mit Schalter aktivieren/deaktivieren  $($   $)$  = aktiviert)

Details der Regel anschauen:  $\blacktriangleright$  auf den Eintrag tippen

oder:  $\triangleright$  Rufumleitungs-Regeln als Widget auf das Display legen  $\triangleright$  gewünschte Regel mit Schalter aktivieren/deaktivieren ( $\bigcirc$  = aktiviert)

#### **In der Web-Bedienoberfläche**

 **Einstellungen Telefonie Rufumleitungen Rufumleitungs-Regeln** . . . die eingerichteten Reglen werden angezeigt  $\blacktriangleright$  Rufumleitungs-Regel mit Schalter aktivieren/ deaktivieren ( $\bigcirc$  = aktiviert)

oder: auf der Übersichtsseite

 **Home Übersicht** . . . unter **Rufumleitungs-Regeln** werden die eingerichteten Reglen angezeigt • Rufumleitungs-Regel mit Schalter aktivieren/deaktivieren  $\left| \circ \right|$  = aktiviert)

### **Rufumleitungs-Regeln priorisieren**

Die Einstellungen in Rufumleitungs-Regeln können sich überschneiden oder widersprechen. Deshalb werden Rufumleitungs-Regeln priorisiert. Je höher eine Regel in der Liste steht, desto höher ist ihre Priorität. Sobald es mehr als eine Rufumleitungs-Regel gibt, werden den Einträgen zwei Punkte • vorangestellt.

Priorität ändern:

**In der Web-Bedienoberfläche**

 **Einstellungen Telefonie Rufumleitungen Rufumleitungs-Regeln** . . . die eingerichteten Reglen werden angezeigt  $\blacktriangleright$  Rufumleitungs-Regeln mithilfe der Punkte nach oben oder unten schieben

#### **Nicht verwendete Rufnummern umleiten**

Sind für die konfigurierten Verbindungen noch Rufnummern vorhanden, die derzeit keinem Telefoniegerät zugewiesen sind, können Sie Anrufe an diese Rufnummer auf eine bestimmte Nebenstelle umleiten, z.B. an einen Anrufbeantworter oder an die Rezeption oder das Sekretariat.

#### **In der Web-Bedienoberfläche**

 **Einstellungen Telefonie Rufumleitungen Nicht verwendete Nummern** Abwurfplatz auswählen

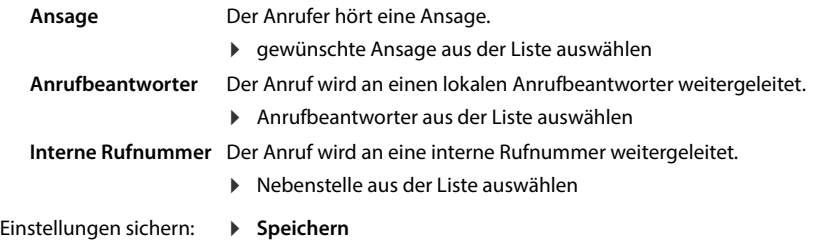

## **Anruflisten**

Das Telefon speichert verschiedene Anrufarten in Listen. Folgende Anruflisten stehen zur Verfügung:

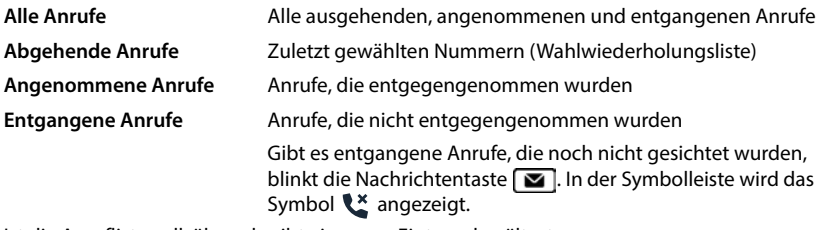

Ist die Anrufliste voll, überschreibt ein neuer Eintrag den ältesten. Die Anruflisten stehen am Telefon und in der Web-Bedienoberfläche zur Verfügung.

## **Anrufliste öffnen**

#### **Im Display-Menü**

- Steuertaste oben drücken . . . es werden die Anrufe aller Listen (**Alle**) angezeigt
- oder: ▶  $\equiv$  **▶**  $\Box$  Nachrichten ▶  $\Box$  Anrufliste
- oder:  $\blacktriangleright$  Nachrichten-Taste  $\boxed{\blacktriangleright}$  drücken ... gibt es nicht gesichtete entgangene Anrufe wird die Liste **Entgangen** angezeigt, sonst **Alle**

#### **In der Web-Bedienoberfläche**

**E**  $\bigcap$  **Home ■**  $\bigcap$  **Übersicht** ■ aus dem Auswahlmenü unter **Anrufliste** das Endgerät auswählen, dessen Anrufliste angezeigt werden soll . . . die Anrufe des ausgewählten Endgeräts werden mit Namen oder Rufnummer und Zeit des Anrufs aufgelistet

Detailansicht aller Anruflisten öffnen: bauf Anrufliste klicken

- oder: **Home Nachrichten • Anrufliste**
- oder: **▶ △ Home ▶**  D Übersicht ▶ unter Systemstatus auf Neue entgangene Anrufe klicken . . . gibt es nicht gesichtete entgangene Anrufe wird die Liste **Entgangen** angezeigt, sonst **Alle**
- Gewünschte Liste im Kopfteil auswählen (**Alle**, **Angenom.**, **Entgangen**, **Abgehend** )

#### **Informationen über die Anrufe**

- Symbol für die Anrufart:
	- **Ex** entgangene Anrufe **angenommene Anrufe** abgehende Anrufe

- Name des Anrufers, wenn die Rufnummer im Telefonbuch gespeichert ist
- Rufnummer des Anrufers oder des Angerufenen
- Verbindung über die der Anruf geführt wurde
- Uhrzeit und Datum des Anrufs

## **Anrufer zurückrufen / Anruf wiederholen**

#### **Im Display-Menü**

 $\blacktriangleright \begin{array}{|c|} \hline \multimap \end{array}$  Anrufliste öffnen  $\blacktriangleright$  ggf. auf gewünschte Liste tippen  $\blacktriangleright \begin{array}{|c|} \hline \multimap \end{array}$  Eintrag auswählen  $\blacktriangleright$ Hörer abheben . . . die Rufnummer wird gewählt

Anruf über Freisprecheinrichtung führen: Freisprechtaste drücken

oder: ▶ auf Eintrag tippen

#### **In der Web-Bedienoberfläche**

Anrufliste öffnen  $\blacktriangleright$  ggf. gewünschte Liste auswählen  $\blacktriangleright$  auf Eintrag klicken ... der Anruf wird über die Freisprecheinrichtung des Telefons eingeleitet

Anruf über den Hörer führen: Hörer abheben

Standardmäßig wird der Anruf über die Verbindung eingeleitet, über die er eingegangen ist.

#### **Für den Anruf eine andere Verbindung verwenden**

**▶ neben dem Eintrag auf : tippen ▶ Verbindung ... die Rufnummer wird gewählt** 

## **Rufnummer in Telefonbuch übernehmen**

#### **Im Display-Menü**

Rufnummer als neuen Kontakt oder in bestehenden Kontakt in das lokale Telefonbuch übernehmen.

▶ △ Anrufliste öffnen ▶ Liste auswählen ▶ <br>Eintrag auswählen ▶ neben dem Eintrag auf **tippen I Nr. speichern** ... das lokale Telefonbuch wird geöffnet

Neuen Telefonbucheintrag erstellen:

 **Neu** . . . ein Formular für einen Telefonbucheintrag wird geöffnet, die Rufnummer wird als Name und als Rufnummer mit dem Typ Büro übernommen > EEE Telefonbucheintrag vervollständigen **Speichern**

Rufnummer zu bestehendem Telefonbucheintrag hinzufügen:

 Telefonbucheintrag auswählen . . . die Rufnummer aus der Anrufliste wird dem Eintrag hinzugefügt bggf. Nummerntyp auswählen **beichern** 

#### **In der Web-Bedienoberfläche**

Rufnummer als neuen Kontakt in das lokale oder zentrale Telefonbuch übernehmen.

Anrufliste öffnen  $\blacktriangleright$  ggf. gewünschte Liste auswählen  $\blacktriangleright$  neben dem Eintrag auf  $\ddot{\ddot{\cdot}}$  tippen  $\blacktriangleright$ **Nr. speichern • Lokale Kontakte oder Zentrale Kontakte auswählen • Eintrag erstellen • Speichern**

## **Rufnummer blockieren**

Rufnummern von unerwünschten Anrufern blockieren. Blockierte Rufnummern werden in die Sperrliste übernommen und zukünftig nicht mehr signalisiert.

#### **Im Display-Menü**

▶ △ Anrufliste öffnen ▶ Liste auswählen ▶ △ Eintrag auswählen ▶ neben dem Eintrag auf tippen **Nr. blockieren Blockieren** . . . die Rufnummer wird in die Sperrliste übernommen

#### **In der Web-Bedienoberfläche**

Anrufliste öffnen  $\blacktriangleright$  ggf. gewünschte Liste auswählen  $\blacktriangleright$  neben dem Eintrag auf  $\ddot{\ddot{\cdot}}$  tippen  $\blacktriangleright$ **Nr. blockieren ▶** mit Ok bestätigen . . . die Rufnummer wird in die Sperrliste übernommen

## **Einträge löschen**

#### **Im Display-Menü**

Einen Eintrag oder ganze Liste löschen.

Einen Eintrag löschen:

▶ **E** Anrufliste öffnen ▶ Eliste auswählen ▶ Entrag auswählen ▶ neben dem Eintrag auf **tippen Löschen** mit **Ja** bestätigen

Alle Einträge der aktuell ausgewählten Liste löschen:

 Anrufliste öffnen Liste auswählen neben irgendeinem Eintrag auf tippen **Liste löschen ▶ mit Ja bestätigen** 

#### **In der Web-Bedienoberfläche**

- Anrufliste öffnen biggf. gewünschte Liste auswählen bineben dem Eintrag auf : klicken
- Einen Eintrag löschen: **Löschen** mit Ok bestätigen
- Alle Einträge löschen: **Liste löschen** mit Ok bestätigen

# **Nachrichten-Center (MWI)**

Das Telefon ermöglicht durch einen einfachen Tastendruck schnellen Zugang zu entgangenen Anrufen und neuen Sprachnachrichten (MWI = Message Waiting Indicator).

Gibt es neue Nachrichten, blinkt die Nachrichtentaste  $\Box$ . Als neue Nachricht gilt ein entgangener Anruf, wenn er nach dem letzten Öffnen der Anrufliste **Entgangen** eingegangen ist, und eine Sprachnachricht, solange sie nicht angehört wurde.

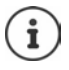

Der Nachrichtentaste können am Gigaset Fusion alle Anrufbeantworter zugeordnet sein, an den anderen Telefoniegeräten (Mobilteile und SIP-Telefone) nur ein Anrufbeantworter. Die Zuordnung erfolgt in der Web-Bedienoberfläche bei den Geräteeinstellungen.

Symbole in der Symbolleiste zeigen den Eingang neuer Nachrichten an.

Neue entgangene Anrufe:

Neue Sprachnachrichten:

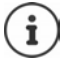

Neben den Symbolen wird die jeweilige Anzahl von verpassten Anrufen oder neuen Sprachnachrichten angezeigt, wenn dies in der Web-Bedienoberfläche in den erweiterten Telefonieeinstellungen aktiviert ist.

## **Nachrichten anzeigen**

#### **Am Telefon**

Die Nachrichtentaste blinkt. Ist das Widget **Nachrichten** auf dem Ruhe-Display abgelegt, wird es rot eingefärbt.

 $\triangleright$  Nachrichtentaste  $\triangleright$  drücken

oder:  $\blacktriangleright$  auf das Widget tippen

Verpasster Anruf vorhanden:

Die Anrufliste **Entgangen** wird geöffnet.

Neue Sprachnachricht vorhanden:

Die Nachrichten-Seite wird geöffnet. Anrufbeantworter mit neuen Sprachnachrichten sind rot eingefärbt.

Lokaler Anrufbeantworter: die Liste der Sprachnachrichten wird angezeigt.

Auf  $\blacktriangleright$  dippen ... die Nachricht wird über den Lautsprecher des Telefons abgespielt

Netz-Anrufbeantworter: die konfigurierte Rufnummer wird gewählt. Das interaktive Sprachmenü des Anbieters führt durch die zum Anhören der Nachricht notwendigen Schritte.

#### **In der Web-Bedienoberfläche**

Auf der Übersichtsseite wird unter **Systemstatus** die Anzahl neuer verpasster Anrufe und neuer Sprachnachrichten orange eingefärbt.

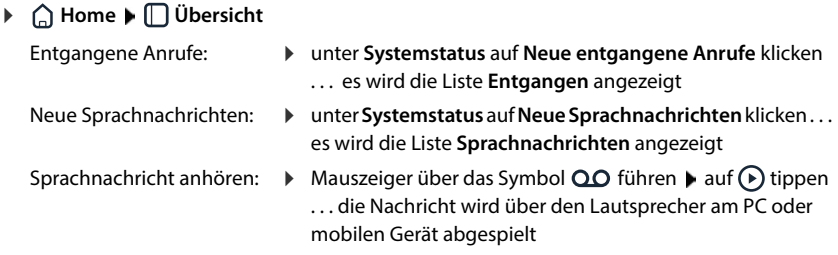

#### **Nachrichtenlisten über Menü öffnen**

#### **Im Display-Menü**

▶  $\blacksquare$  ▶  $\blacksquare$  Nachrichten ... es gibt für die Anruflisten und jeden konfigurierten Anruf einen Eintrag

#### **In der Web-Bedienoberfläche**

**Home Nachrichten Anrufliste** / **Sprachnachrichten**

### **Anzahl verpasster Anrufe und Sprachnachrichten anzeigen**

#### (Nur für Benutzerrolle **Admin** )

Festlegen, ob im Display neben den Symbolen für verpasste Anrufe und neue Sprachnachrichten die jeweilige Anzahl angezeigt werden soll.

#### **In der Web-Bedienoberfläche**

 **Einstellungen Telefonie Erweiterte Einstellungen Anzeige für Anzahl entgangener Anrufe/neue Sprachnachrichten** ▶ Funktion mit Schalter aktivieren/deaktivieren (**○ =** aktiviert) ▶ Speichern

# **Telefonbücher**

Das Telefon stellt verschiedene Telefonbücher zur Verfügung. Die Telefonbücher sind sowohl über das Display des Telefons als auch über die Web-Bedienoberfläche zugänglich.

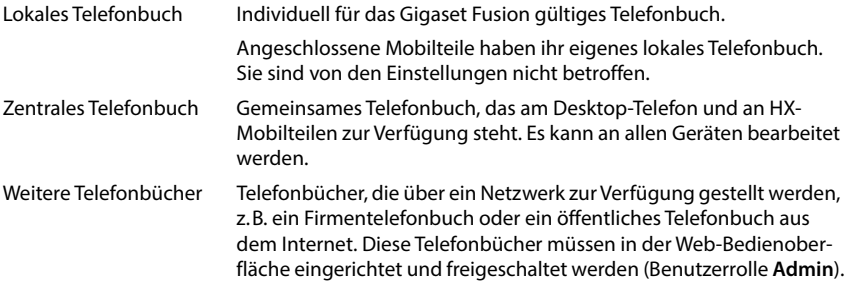

Das lokale Telefonbuch ist das Standard-Telefonbuch. Das heißt, es ist das Telefonbuch, das mit der Steuertaste Geöffnet und in das Einträge aus Anruflisten mit der Funktion **Nr. speichern** übertragen werden.

Die vollständige Auswahl der konfigurierten Telefonbücher anzeigen:

Steuertaste **lange** drücken

Sie können die Zuordnung von Telefonbüchern zur Steuertaste auf folgender Seite ändern: **Einstellungen** – **Gerät** – **Tasten & Widgets**

#### **Namensauflösung**

i

Bei eingehenden Anrufen werden statt Rufnummern Namen angezeigt, wenn die Rufnummer in einem Telefonbuch gefunden wird. Für die Namensauflösung werden alle konfigurierten Telefonbücher mit folgender Priorität verwendet:

- 1 Lokale Kontakte
- 2 Zentrale Kontakte
- 3 Google-Kontakte
- 4 Microsoft 365 Kontakte
- 5 LDAP-Kontakte

# **Kontakte am Telefon**

### **Telefonbuch öffnen**

Lokales Telefonbuch: ▶ □ Steuertaste unten drücken

Lokales oder zentrales Telefonbuch:

#### **▶**  $\equiv$  **▶ Kontakte ▶ < Cokale Kontakte / Zentrale Kontakte**

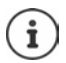

Die Einträge sind standardmäßig alphabetisch nach Nachnamen sortiert. Sie können die Sortierreihenfolge im Menü **Einstellungen** ändern.

### **Kontakt suchen**

- ▶  $\Box$  zum gewünschten Kontakt blättern
- oder: And auf  $\mathsf Q$  tippen  $\mathsf F$   $\mathsf H$  Anfangsbuchstaben des Vor- oder Nachnamens eingeben  $\ldots$ sobald Einträge gefunden werden, die zur Eingabe passen, werden sie angezeigt gewünschten Kontakt auswählen

### **Neuen Kontakt erstellen**

Ein Eintrag enthält den Namen und/oder Nachnamen und bis zu drei Rufnummern.

Zusätzlich im lokalen Telefonbuch: Firmennamen und E-Mail-Adresse

- ▶ **Telefonbuch öffnen ▶ Neu ▶ HELE Name und Nachname eingeben**
- ▶ Nummerntyp auswählen (Büro, Mobil, Privat) ▶ HI Rufnummer eingeben

Weitere Rufnummer eingeben:

- **Nummer hinzufügen** . . . es wird ein zusätzliches Eingabefeld für eine Rufnummer eingefügt • Nummerntyp auswählen • EE Rufnummer eingeben
- optional für das lokale Telefonbuch: Eingabefelder **Firma** und **Nr. für E-Mail-** ausfüllen
- **Speichern**

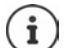

Sie müssen mindestens eine Rufnummer eingeben.

Enthält ein Eintrag keinen Namen, wird stattdessen die erste eingetragene Rufnummer als Name gespeichert und angezeigt.

### **Kontaktdaten bearbeiten**

**▶ Execute For Eintrag wird Rearbeiten** ... der Eintrag wird geöffnet gewünschte Änderungen vornehmen **Speichern**

### **Kontakt vom lokalen ins zentrale Telefonbuch kopieren**

▶ Telefonbuch öffnen ▶ <a>
Kontakt auswählen ▶ In Zentrale Kontakte kopieren **Kopieren** . . . der Telefonbucheintrag wird in das zentrale Telefonbuch kopiert, Angaben für **Firma** und **Nr. für E-Mail-** werden ggf. ignoriert

#### **Kontakt löschen**

**▶** Telefonbuch öffnen ▶ TEI Kontakt auswählen ▶ Kontakt löschen ▶ Löschen

## **Kontakte in der Web-Bedienoberfläche**

#### **Telefonbuch öffnen**

#### **Home Kontakte Lokale Kontakte** / **Zentrale Kontakte**

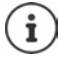

Die Einträge sind standardmäßig alphabetisch nach Nachnamen sortiert. Sie können die Sortierreihenfolge unter Einstellungen **> Kontakte** ändern.

 $\langle 1 \rangle$ 

 $10 \sqrt{ }$ 

Die ersten 10 Kontakte werden in einer Tabelle angezeigt. Gibt es mehr Kontakte werden weitere Seiten erstellt.

Telefonbuch durchblättern:

Mit dem Scrollelement unten rechts zwischen den Seiten wechseln

Anzahl der auf einer Seite angezeigten Kontakte ändern:

Mit dem Auswahlelement unten links gewünschte Anzahl der Einträge auswählen

#### **Neuen Kontakt erstellen**

Ein Eintrag enthält: Vorname und/oder Nachname und maximal drei Rufnummern.

Zusätzlich im lokalen Telefonbuch: Firmennamen und E-Mail-Adresse

- **Home Kontakte Lokale Kontakte** / **Zentrale Kontakte Hinzufügen**
- **Vorname** und **Nachname** eingeben
- Nummerntyp auswählen **(Privat** / **Mobil** / **Büro**) Rufnummer eingeben

Weitere Rufnummer eingeben:

- **Nummer hinzufügen** . . . es wird ein zusätzliches Eingabefeld für eine Rufnummer eingefügt ▶ Nummerntyp auswählen ▶ Rufnummer eingeben
- optional für das lokale Telefonbuch: Eingabefelder **Firma** und **E-Mail** ausfüllen
- **Speichern**

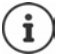

Sie müssen mindestens eine Rufnummer eingeben.

Enthält ein Eintrag keinen Namen, wird stattdessen die erste eingetragene Rufnummer als Name gespeichert und angezeigt.

#### **Kontaktdaten bearbeiten**

**Example II Kontakte ▶ Lokale Kontakte / Zentrale Kontakte ▶ neben dem Eintrag** auf **tippen** Bearbeiten **Dee Gewünschte Änderungen vornehmen Dee Speichern** 

### **Kontakt kopieren**

Kontakte zwischen lokalem und zentralem Telefonbuch kopieren:

 **Home Kontakte Lokale Kontakte** / **Zentrale Kontakte** neben dem Eintrag auf **tippen** Kopieren 2iel auswählen ... der Kontakt wird kopiert

#### **Kontakt herunterladen**

Kontakte im JSON-Format herunterladen und auf einem Computer speichern:

**E** Albome **E N** Kontakte **E** Lokale Kontakte / Zentrale Kontakte **E** neben dem Eintrag auf **tippen** Download im Systemdialogfeld zur Dateiauswahl den Speicherort auswählen, an dem das Telefonbuch gespeichert werden soll, ggf. Dateinamen ändern

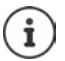

Als JSON-Datei gespeicherte Kontakte können im Menü **Einstellungen** in die Telefonbücher importiert werden.

### **Kontakt löschen**

**▶ △ Home ▶ ۞ Kontakte ▶ Lokale Kontakte / Zentrale Kontakte ▶ neben dem Eintrag** auf tippen **Löschen** Löschen mit **Ok** bestätigen

#### **Mehrfachauswahl beim Kopieren, Herunterladen, Löschen**

Mehrere oder alle Kontakte gleichzeitig kopieren, herunterladen oder löschen:

- Mehrere: Kästchen links neben den Kontakten markieren ( $\blacktriangledown$  = ausgewählt)
- Alle:
- Mit Pfeil im Tabellenkopf **Alle auswählen**
- Alle auf der Seite: Mit Pfeil im Tabellenkopf **Ganze Seite auswählen**
- Funktion **Kopieren**, **Download** oder **Löschen** in der Kopfzeile anklicken

## **Einstellungen für Telefonbücher**

### **Sortierreihenfolge ändern**

Telefonbuch-Einträge können nach Vor- oder Nachnamen sortiert werden.

**Im Display des Telefons**

▶  $\blacksquare$  **E** Einstellungen ▶  $\blacksquare$  Kontaktsortierung ▶ Name / Nachname auswählen ( = ausgewählt) **Speichern**

#### **In der Web-Bedienoberfläche**

 **Einstellungen Kontakte Kontakte Kontaktsortierung Vorname** oder **Nachname** auswählen (● = ausgewählt) ▶ Speichern

## **Namen für das lokale Telefonbuch festlegen**

Nur für die Benutzerrolle **Admin** in der Web-Bedienoberfläche.

Festlegen, unter welchem Namen das lokale Telefonbuch am Telefon zur Verfügung gestellt wird.

#### **In der Web-Bedienoberfläche**

**▶**  $\frac{203}{201}$  **Einstellungen** ▶ <a> Kontakte ▶ Kontakte ▶ im Bereich **Lokale Kontakte** den Namen in das Textfeld **Verzeichnis-Name** eingeben **Speichern**

## **Telefonbuch speichern/importieren**

Nur für die Benutzerrolle **Admin** in der Web-Bedienoberfläche.

Kontakte als JSON-Datei speichern oder daraus importieren.

#### **In der Web-Bedienoberfläche**

 $\blacktriangleright$   $\frac{25}{25}$  Einstellungen  $\blacktriangleright$  **Nontakte**  $\blacktriangleright$  Kontakte  $\blacktriangleright$  im Bereich Lokale Kontakte oder Zentrale **Kontakte**

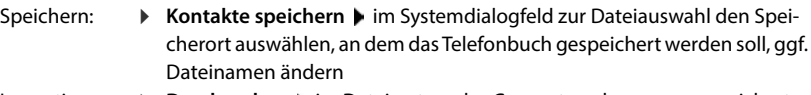

Importieren: **▶ Durchsuchen ▶** im Dateisystem des Computers das zuvor gespeicherte Telefonbuch auswählen

- Beim Importieren werden<br>• Kontakte mit identischen Vor- und Nachnamen überschrieben. Ist nur ein Name identisch, wird ein neuer Kontakt angelegt.
- Rufnummern ergänzt.
- E-Mail-Adressen und Firmennamen überschrieben.

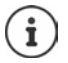

Kontakte ohne Rufnummer werden nicht importiert.

## **Weitere Telefonbücher einrichten**

Nur für die Benutzerrolle **Admin** in der Web-Bedienoberfläche.

Außer dem lokalen und zentralen Telefonbuch können am Gigaset Fusion noch weitere Telefonbücher angeboten werden.

## **Google-Kontakte / Kontakte aus Microsoft 365**

Stellen Sie am Telefon und in der Web-Bedienoberfläche die Kontakte eines Google- oder Microsoft-Kontos zur Verfügung. Dazu generieren Sie einen Aktivierungscode, der auf der Geräteseite des Anbieters mit dem Benutzerkonto verknüpft wird.

- **▶ \$ুঁ≵ Einstellungen ▶ ়ি Kontakte ▶ Google-Kontakte / Microsoft 365 ▶ auf die Schalt**fläche **Aktivierungscode generieren** klicken . . . der Aktivierungscode wird erstellt und angezeigt, der Code ist 30 Minuten gültig
- ▶ auf den Link zur Google- bzw. Microsoft-Geräteseite klicken ▶ Aktivierungscode eingeben ▶ Weiter ▶ bei Ihrem Google- bzw. Microsoft-Konto anmelden oder ein neues Konto erstellen . . . die Authentifizierung wird geprüft, bei Erfolg wird die Verknüpfung hergestellt

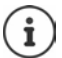

Der Zugriff auf bestehende Kontakte erfolgt nur lesend. Bearbeiten oder Löschen von Kontakten ist nicht möglich. Neue Kontakte können erstellt und im Google- oder Microsoft-Konto weiter bearbeitet werden.

Kontakte können in das lokale oder zentrale Telefonbuch kopiert werden.

Die Synchronisation mit der Plattform erfolgt alle 15 Minuten.

## **LDAP-Kontakte**

Stellen Sie am Telefon und in der Web-Bedienoberfläche ein Firmentelefonbuch im LDAP-Format zur Verfügung.

 **Einstellungen Kontakte LDAP-Kontakte** LDAP mit Schalter aktivieren/deaktivieren ( $\odot$  = aktiviert)  $\blacktriangleright$  Name eingeben, unter dem das Telefonbuch am Telefon angezeigt werden soll

LDAP-Telefonbuch beim Wählen bei einkommenden Anrufe durchsuchen:

 $\blacktriangleright$  Namenssuche mit Schalter aktivieren/deaktivieren ( $\blacklozenge$ ) = aktiviert)

#### **Zugangsdaten zum LDAP-Server**

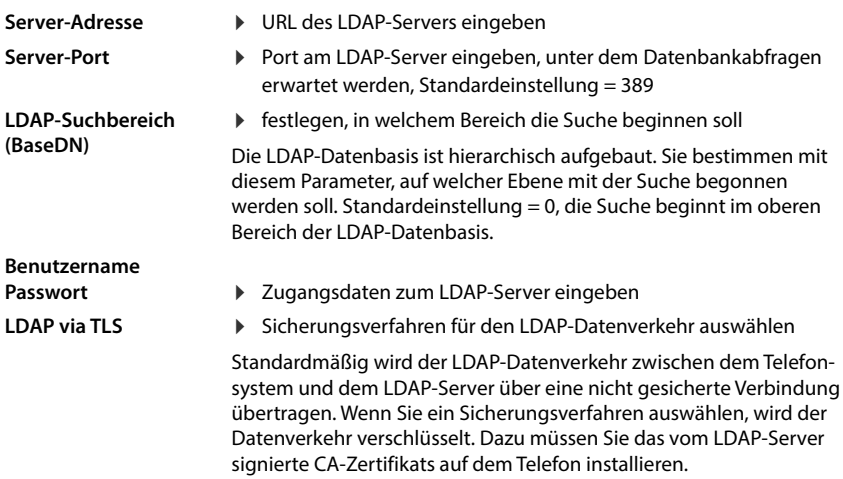

#### **Filter**

Namens- und Rufnummernfilter festlegen

Mit den Filtern definieren Sie Kriterien, nach denen bestimmte Einträge in der LDAP-Datenbasis gesucht werden. Ein Filter besteht aus mindestens einem Suchkriterium. Ein Suchkriterium enthält die Abfrage nach einem LDAP-Attribut.

#### **Beispiel**: sn=%

Das Attribut **sn** steht für den Nachnamen. Das Prozentzeichen (%) ist ein Platzhalter für die Benutzereingabe.

Regeln für die Definition von Filtern:

- 
- 
- Mehrere Kriterien können mit logischen UND- (&) bzw. ODER-Operatoren (|) verbunden werden.<br>• Die logischen Operatoren "&" und "|" werden vor die Suchkriterien gesetzt.<br>• Das Suchkriterium muss in Klammern gesetzt und de einer Klammer abgeschlossen werden.
- UND- und ODER-Operationen können kombiniert werden.

#### **Beispiele** :

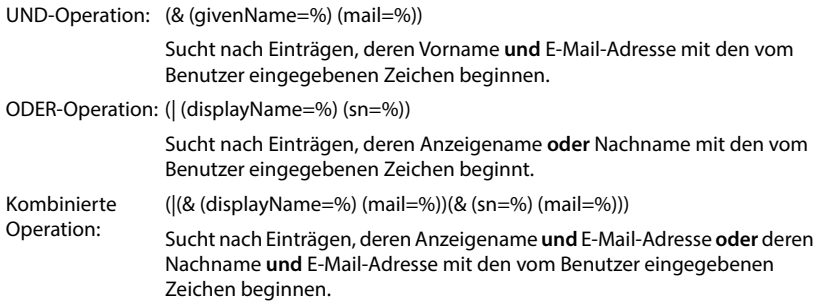

#### **Namensfilter**

Es hängt vom Namensfilter ab, welches Attribut für die Suche verwendet wird.

#### **Beispiel:**

(displayName=%). Das Prozentzeichen (%) wird durch den vom Benutzer eingegebenen Namen bzw. Namensteil ersetzt.

Wenn der Benutzer beispielsweise den Buchstaben "A" eingibt, werden alle Einträge in der LDAP-Datenbasis durchsucht, deren Attribut **displayName** mit "A" beginnt. Wenn der Benutzer dann ein "b" eingibt, werden Einträge gesucht, bei denen displayName mit "Ab" beginnt.

#### **Rufnummernfilter**

Der Nummernfilter legt die Kriterien für die automatische Vervollständigung von Rufnummern fest.

#### **Beispiel:**

(|(telephoneNumber=%)(mobile=%)). Das Prozentzeichen (%) wird durch den Teil der vom Benutzer eingegebenen Rufnummer ersetzt.

Gibt ein Benutzer beim Wählen z. B. die Ziffernfolge "123" ein, wird in der LDAP-Datenbasis nach allen Rufnummern gesucht, die mit "123" beginnen. Die Rufnummer wird mit den Informationen der Datenbasis vervollständigt.

#### **Max. Anzahl der Suchergebnisse**

Maximale Anzahl an Suchergebnissen eingeben, die ein Suchvorgang liefern soll

#### **Konfiguration der Kontakt-Einträge**

Festlegen, wie das Suchergebnis am Mobilteil angezeigt werden soll

Sie können hier Kombinationen verschiedener Namens- und Rufnummernattribute sowie Sonderzeichen eingeben. Gängige Formate können Sie aus der Liste wählen, die im Bereich **Konfiguration der Kontakt-Einträge** angezeigt wird.

Damit die Attributwerte für das gewünschte Attribut angezeigt werden, muss dem Attributnamen ein Prozentzeichen (%) vorangestellt werden.

#### **Beispiel**:

Daten eines Telefonbucheintrags auf dem LDAP-Server:

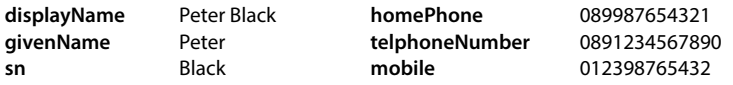

. . .

Attributdefinition in der Web-Bedienoberfläche:

**Anzeigeformat** %sn, %givenName; %telephoneNumber/%mobile

Der Eintrag wird am Telefon wie folgt angezeigt:

Black, Peter; 0891234567890/012398765432

#### **Attribute**

In der LDAP-Datenbasis sind für einen Telefonbucheintrag verschiedene Attribute definiert, z. B. Nachname, Vorname, Telefonnummer, Adresse, Firma usw. Die Menge aller Attribute, die in einem Eintrag gespeichert werden können, wird im jeweiligen LDAP-Serverschema gespeichert. Um auf Attribute zuzugreifen oder Suchfilter definieren zu können, müssen Sie die Attribute und deren Bezeichnung im LDAP-Server kennen. Die meisten Attributbezeichnungen sind standardisiert; es können aber auch spezifische Attribute definiert werden.

 Für jedes Feld eines Telefonbucheintrags, das auf am Telefon angezeigt werden soll, den Namen des entsprechenden LDAP-Attributs eingeben; mehrere Attribute werden durch Kommas voneinander getrennt.

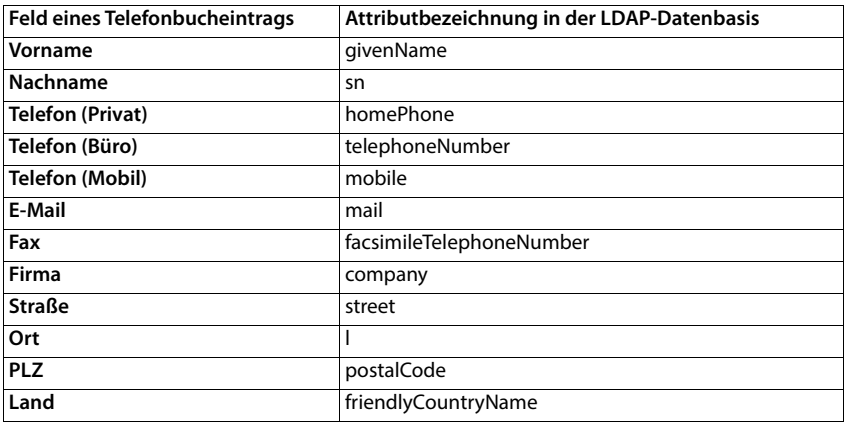

#### **Voreinstellung:**

Einstellungen der Seite speichern: **Speichern**

## **XML-Kontakte**

Stellen Sie am Telefon und in der Web-Bedienoberfläche ein öffentliches Telefonbuch oder ein Firmentelefonbuch im XML-Format zur Verfügung.

- **Einstellungen Kontakte XML-Kontakte** Zugangsdaten des Providers eingeben (Name, URL des Servers, Benutzername und Passwort)
- Aus der Liste **Rufnummernfilter** auswählen, welche Rufnummern angezeigt werden sollen.
	- bp Business Partner Büro-Rufnummern
	- in Internal interne Rufnummern mb Mobile Mobilfunknummern
	-
	- hm Home **private Rufnummern**

XML-Telefonbuch beim Wählen von Rufnummern und/oder bei einkommenden Anrufe durchsuchen:

▶ gewünschte Namenssuche mit Schalter aktivieren/deaktivieren ( $\bigcirc$  = aktiviert)

Welches Telefonbuch des Anbieters wollen Sie verwenden:

 unter **Kontakt-Verwendung** gewünschtes Telefonbuch mit Schalter aktivieren/deaktivieren  $(\bigodot)$  = aktiviert)  $\blacktriangleright$  Name eingeben, unter dem das Telefonbuch am Telefon angezeigt werden soll

Einstellungen der Seite speichern: **Speichern**

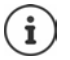

Informationen über zulässige XML-Formate + [wiki.gigaset.com](http://wiki.gigaset.com)

# **Anrufbeantworter, IVR und Ansagen**

## **Anrufbeantworter**

Das Telefon stellt fünf lokale Anrufbeantworter zur Verfügung. Außerdem können Sie für konfigurierte Verbindungen Netzanrufbeantworter aktivieren, wenn diese vom Provider bereitgestellt werden.

## **Lokale Anrufbeantworter**

#### **Im Display-Menü**

- **▶ EI ▶ TEInstellungen ▶ TEI Anrufbeantworter** ... die Anrufbeantworter werden mit Namen angezeigt
- Weitere Einstellungen:  $\blacktriangleright$  rechts neben dem Eintrag auf  $\blacktriangleright$  tippen
- Einstellungen ändern:
- **Bearbeiten** Einstellungen wie gewünscht ändern **Beichern**

#### **In der Web-Bedienoberfläche**

 **Einstellungen Telefonie Anrufbeantworter Lokale Anrufbeantworter** . . . die Anrufbeantworter werden mit folgenden Informationen angezeigt:

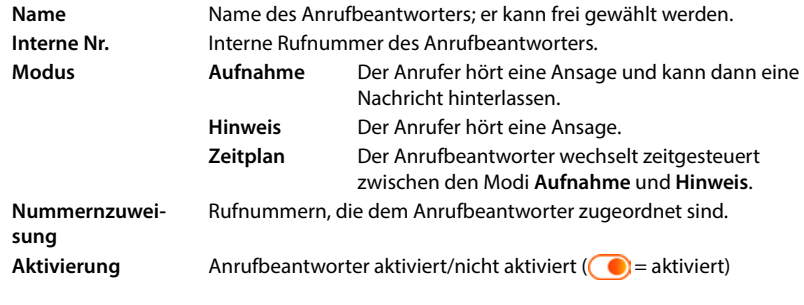

#### Einstellungen ändern: **▶ auf ⁄ klicken ▶ Einstellungen ändern ▶ Speichern**

#### **Anrufbeantworter konfigurieren**

#### **Im Display-Menü**

**E**  $\Gamma$  Einstellungen  $\Gamma$  Anrufbeantworter **F** rechts neben dem Eintrag auf  $\Gamma$ tippen **Bearbeiten**

#### **In der Web-Bedienoberfläche**

**▶**  $\frac{203}{201}$  **Einstellungen ▶ Q. Telefonie ▶ Anrufbeantworter ▶ neben dem Anrufbeantworter** auf  $\mathscr A$  klicken

#### **Im Display-Menü und in der Web-Bedienoberfläche**

- Name für den Anrufbeantworter eingeben, unter dem er in der Liste angezeigt werden soll (max. 32 Zeichen)
- Nur in der Web-Bedienoberfläche: Wenn zum Anhören der Sprachnachrichten am Telefon eine PIN eingegeben werden soll ▶ Option **PIN aktivieren** aktivieren ( **○** = aktiviert)
- Auswählen, in welchem Modus der Anrufbeantworter betrieben werden soll: **Aufnahme / Hinweis** / **Zeitplan**

#### **Ansagen auswählen**

Für alle Modi können Sie Ansagen auswählen. Es werden alle im System gespeicherten Ansagen sowie eine Standardansage angeboten.

Wenn Sie noch keine Ansage aufgenommen haben:

Neben **Ansagen können aufgenommen und hochgeladen werden** auf **hier** klicken

oder

#### **Einstellungen Telefonie Audio Ansagen**

Wenn Sie die gewünschten Ansagen aufgenommen haben, kehren Sie zur Seite **Anrufbeantworter** zurück.

Ansage auswählen:

 Aus der Liste **Aufnahmeansage** bzw. **Hinweisansage** eine gespeicherte Ansage oder **Standard** auswählen

Ansage abspielen:

 $\blacktriangleright$  Neben der ausgewählten Ansage auf  $\blacktriangleright$  klicken ... die Ansage wird über den Lautsprecher/Kopfhörer des Computers abgespielt

#### **Weitere Einstellungen**

- Für den Modus **Aufnahme**: aus der Liste **Aufzeichnungszeit** die maximale Nachrichtenlänge auswählen (30 Sek. - 5 Min.)
- Aus der Liste **Rufverzögerung** die Zeitspanne auswählen, nach der der Anrufbeantworter einen eingehenden Anruf annehmen soll (0 - 30 Sek.)

#### **Zeitplan für den Modus Zeitplan erstellen**

Zusätzlich zu den Einstellungen für die Ansagen, die Aufzeichnungszeit und die Verzögerung legen Sie für diesen Modus fest, wann der Anrufbeantworter im Modus **Aufnahme** und wann er im Modus **Hinweis** betrieben werden soll.

- Modus **Aufnahme** oder **Hinweis** auswählen
- Jeweils die Zeiten, zu denen dieser Modus aktiv sein soll, über die Zeitstrahlen festlegen

oder:  $\triangleright$  auf + Zeit klicken und die Zeiten für jeden Tag auswählen

Zeiten in denen der Modus **Aufnahme** aktiv ist, werden mit einem roten Balken angezeigt, Zeiten im Modus **Hinweis** mit einem gelben.

#### **Den Anrufbeantwortern Rufnummern zuordnen**

Unter **Nummernzuweisung** werden alle für das Gerät konfigurieren Verbindungen angezeigt.

Rufnummern markieren, für die der Anrufbeantworter Anrufe annehmen soll

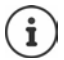

Für den Zugriff auf die Sprachnachrichten an einem Mobilteil muss einmalig die entsprechende Nummer des Anrufbeantworters (z.B. \*\*81) als Netz-AB-Nummer eingetragen werden. Aus Sicht der Mobilteile sind alle Anrufbeantworter Netz-Anrufbeantworter.

## **Netzanrufbeantworter**

Ein Netzanrufbeantworter ist ein Dienst Ihres Telefonie-Providers. Ist der Dienst aktiviert, werden für Anrufe, die über eine Verbindung eingehen und nicht angenommen werden, Sprachnachrichten vom Provider aufgezeichnet. Die Nachrichten können an den Telefonen, denen die Verbindung zugewiesen ist, abgefragt werden.

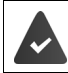

Netzanrufbeantworter müssen ggf. beim Provider beauftragt werden.

**Im Display-Menü**

**▶**  $\equiv$  **▶**  $\Box$  Einstellungen ▶  $\Box$  Anrufbeantworter . . . für jede konfigurierte Verbindung ist ein Netzanrufbeantworter eingetragen  $\blacktriangleright$  rechts neben dem Eintrag auf  $\blacktriangleright$  tippen  $\blacktriangleright$ **Bearbeiten • III** Rufnummer des Netzanrufbeantworters eingeben • Speichern

**In der Web-Bedienoberfläche**

 **Einstellungen Telefonie Anrufbeantworter Netz-Anrufbeantworter** . . . für jede konfigurierte Verbindung ist ein Netzanrufbeantworter eingetragen • neben dem Eintrag auf **⊘** tippen ▶ Rufnummer des Netzanrufbeantworters eintragen ▶ Speichern

### **Anrufbeantworter für MWI-Anzeige zuweisen**

Gigaset Fusion kann mehrere Anrufbeantworter verwenden und MWI-Benachrichtigungen dafür empfangen. Eingehende MWI-Nachrichten werden an den Telefonen mit der Nachrichtentaste  $\Box$  signalisiert.

SIP- und DECT-Geräte erhalten immer nur Benachrichtigungen für einen Anrufbeantworter. Werden diesen Geräten mehrere Anrufbeantworter zugewiesen, wird der zuletzt eingerichtete Anrufbeantworter am Gerät signalisiert.

Zuordnung prüfen/ändern:

#### **In der Web-Bedienoberfläche**

 **Einstellungen Telefonie Telefoniegeräte** neben dem Eintrag für das Telefoniegerät auf  $\triangle$  klicken ... unter **Nachrichtenanzeige (MWI)** werden die eingerichteten lokalen und Netzanrufbeantworter aufgelistet

- Eigenes Gerät **Die aktivierten Anrufbeantworter sind mit** markiert.
	- Anrufbeantworter nach Wunsch aktivieren/deaktivieren

- SIP-Geräte und DECT-Mobilteile: Der aktivierte Anrufbeantworter ist mit narkiert
	- Ggf. einen anderen Anrufbeantworter auswählen oder **Keine Auswahl**

## **Anrufbeantworter aktivieren-/deaktivieren**

#### **Im Display-Menü**

**EIFEINGER Anrufbeantworter** ... die verfügbaren Anrufbeantworter werden angezeigt  $\blacktriangleright$  Anrufbeantworter mit dem Schalter aktivieren/deaktivieren  $\binom{6}{1}$  = aktiviert)

#### **In der Web-Bedienoberfläche**

 **Einstellungen Telefonie Anrufbeantworter** . . . die verfügbaren Anrufbeantworter werden angezeigt  $\blacktriangleright$  Anrufbeantworter mit dem Schalter aktivieren/deaktivieren  $($   $)$  = aktiviert)

## **Sprachnachrichten anhören**

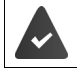

Mindestens ein Anrufbeantworter ist konfiguriert und aktiviert.

#### **Am Telefon**

▶ Interne Rufnummer des Anrufbeantworters wählen, z.B. \*\*81 . . . ein interaktives Sprachmenü wird gestartet

oder

▶  $\blacksquare$  **Nachrichten** ▶ Anrufbeantworter auswählen ... die Sprachnachrichten des Anrufbeantworters werden mit Rufnummer oder Name des Anrufers, Nachrichtendauer und Daum/Uhrzeit aufgelistet bauf die Sprachnachricht tippen

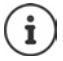

Die interne Rufnummer wird in der Web-Bedienoberfläche in der Liste **Lokale Anrufbeantworter** angezeigt.

Für einen schnellen Zugang zu Ihren Sprachnachrichten:

 interne Rufnummer des Anrufbeantworters als Schnellwahl auf eine Funktionstaste legen

oder

Widget **Nachrichten** auf dem Ruhe-Display ablegen

#### **In der Web-Bedienoberfläche**

**A Home <b>N** Nachrichten **I** Sprachnachrichten ... die Sprachnachrichten aller Anrufbeantworter werden aufgelistet  $\blacktriangleright$  auf das Symbol  $\Omega$  links neben dem Eintrag klicken ... die Nachricht wird über den Lautsprecher des Computers abgespielt

#### **Neue Nachrichten**

Wenn eine neue Sprachnachricht vorhanden ist, wird dies auf verschiedene Arten angezeigt.

#### **In der Symbolleiste**

In der Symbolleiste wird das Symbol QO angezeigt.

#### **Mit der Nachrichtentaste (MWI)**

In den Geräteeinstellungen des Telefons ist bei der Option **Nachrichtenanzeige (MWI)** der Anrufbeantworter ausgewählt.

 **Einstellungen Telefonie Telefoniegeräte**

Die Nachrichtentaste **blinkt**.

 $\blacktriangleright$  Nachrichtentaste  $\lceil \blacktriangleright \rceil$  drücken ... die Nachrichtenliste wird geöffnet

#### **Im Widget Nachrichten**

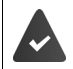

Das Widget **Nachrichten** ist auf dem Display abgelegt.

Das Widget **Nachrichten** wird orange eingefärbt und enthält die Anzahl neuer Nachrichten.

auf das Widget tippen . . . die Nachrichtenliste wird geöffnet

#### **In der Nachrichtenliste**

Die Sprachnachricht wird in die Nachrichtenliste am Telefon eingetragen. Der Menüeintrag **Nachrichten** wird rot eingefärbt.

#### **In der Übersicht der Web-Bedienoberfläche**

Unter **Systemstatus** – **Neue Sprachnachrichten** wird die Anzahl neuer Sprachnachrichten angezeigt. Gibt es neue Sprachnachrichten ist die Anzeige orange eingefärbt.

 auf **Neue Sprachnachrichten** tippen . . . die Nachrichtenliste der Web-Bedienoberfläche wird geöffnet

### **Aktionen für Sprachnachrichten**

#### **Im Display-Menü**

▶  $\equiv$  ▶  $\Box$  Nachrichten ... alle eingerichteten lokalen Anrufbeantworter werden aufgelistet  $\blacktriangleright$  auf einen Anrufbeantworter tippen . . . die Liste der Sprachnachrichten dieses Anrufbeantworters wird geöffnet

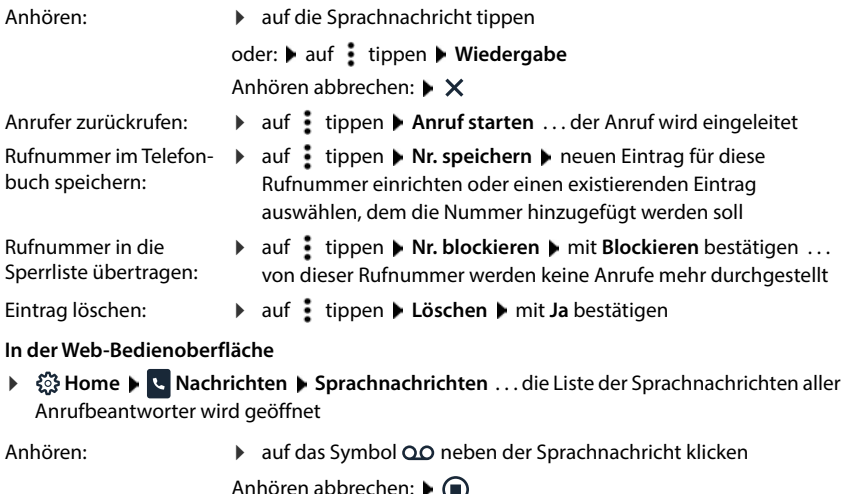

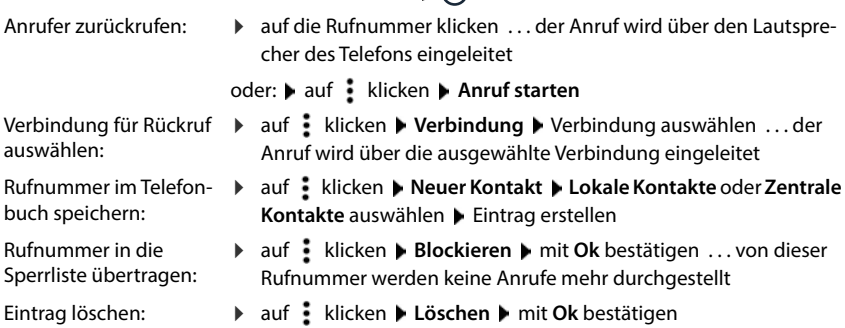

## **Interaktives Sprachmenü (IVR)**

Sie können zwei Interaktive Sprachmenüs einrichten. Dabei richten Sie automatisch Fragen an einen Anrufer, die von ihm per Wähltaste beantwortet werden. Abhängig von der Antwort, kann der Anrufer eine bestimmte Information erhalten oder der Anruf wird an eine Nebenstelle oder einen Anrufbeantworter weitergeleitet. Fragen und Informationen werden als Ansagen im System gespeichert.

#### **In der Web-Bedienoberfläche**

- **Einstellungen Telefonie Anrufbeantworter Interaktives Sprachmenü (IVR)** . . . bereits konfigurierte IVR werden mit Namen, eingehender und ausgehender Rufnummer angezeigt
- IVR ein-/ausschalten:
- $\triangleright$  auf Schalter klicken ( $\bigcirc$  = aktiviert)
- Einstellungen ändern:
- **▶ auf ⁄ klicken ▶ Einstellungen ändern ▶ Speichern**
- IVR löschen:
- **▶ auf**  $\overline{m}$  **klicken ▶ mit Ok** bestätigen

### **Interaktives Sprachmenü einrichten**

 **Einstellungen Telefonie Anrufbeantworter** auf die Schaltfläche **Interaktives Sprachmenü** klicken . . . der Assistent zum Einrichten eines IVR wird gestartet

#### oder: **Assistenten IVR**

 $\blacktriangleright$  Name für das IVR eingeben  $\blacktriangleright$  interne Rufnummer für das IVR aus der Liste auswählen  $\blacktriangleright$ Rufnummern für ankommende und abgehende Gespräche aus den Listen auswählen **Weiter**

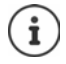

Um Fehlkonfigurationen zu verhindern, sind für ankommende Gespräche nur die Rufnummern auswählbar, die frei verfügbar sind und nicht schon in anderen Gruppen oder Geräten verwendet werden.

- Bereits gespeicherte Ansage auswählen oder eine neue Ansage aufnehmen Verzögerungszeit für die Ansage auswählen **Weiter**
- Ablauf des IVR definieren

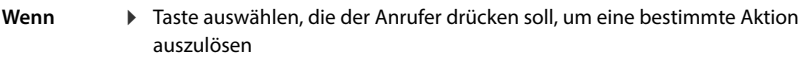

- **Dann**
- Aktion auswählen, die bei Tastendruck des Anrufers ausgeführt werden soll (**Audiodatei abspielen** / **Auflegen** / **Zur Nebenstelle gehen** / **Ansage wiederholen** /**Anrufbeantworter** )
- **Wert** Abhängig von der Auswahl in der Spalte **Dann**. Bei der Auswahl **Zur Nebenstelle gehen** geben Sie hier die interne Rufnummer der Nebenstelle ein, bei der Auswhl **Anrufbeantworter**, wählen Sie einen Anrufbeantworter aus der Liste.

Weitere Tasten definieren: bauf Eine Taste hinzufügen klicken bEinstellungen vornehmen **Weiter**

Festlegen, was passiert, wenn keine Eingabe vom Anrufer erkannt wird:

Es wird eine Ansage abgespielt, die maximal drei mal wiederholt wird. Danach wird die festgelegte Aktion ausgeführt: **Auflegen** (Voreinstellung) / **Audiodatei abspielen** / **Zur Nebenstelle gehen** / **Ansage wiederholen** / **Anrufbeantworter**

**▶ Weiter** . . . die Einstellungen werden noch einmal angezeigt ▶ Abschluss

## **Ansagen**

Ansagen für die Anrufbeantworter, das Interaktive Sprachmenü und Rufumleitungen hochladen oder selbst aufnehmen.

#### **Im Display-Menü**

**▶**  $\equiv$  **▶**  $\Box$  **Einstellungen ▶**  $\Box$  **Töne & Audio ▶**  $\Box$  **Ansagen ... existierende Aufnahmen** werden mit Namen und Dauer angezeigt

Ansage anhören:

 $\triangleright$  auf  $\odot$  tippen  $\triangleright$  mit  $\bigcirc$  Abspielen anhalten

Ansage löschen:

**▶ auf mi** tippen ▶ Löschen

Neue Ansage aufnehmen:

**E** Hinzufügen ... das Telefon klingelt ▶ <del>▲</del> Hörer abheben ▶ Ansage aufnehmen ▶ Fertig . . . die Ansage wird in die Liste der Ansagen eingetragen, als Name wird Datum und Uhrzeit der Aufnahme verwendet

#### **In der Web-Bedienoberfläche**

 **Einstellungen Telefonie Audio Ansagen** . . . die Ansagen werden mit Name, Dauer und Dateigröße angezeigt

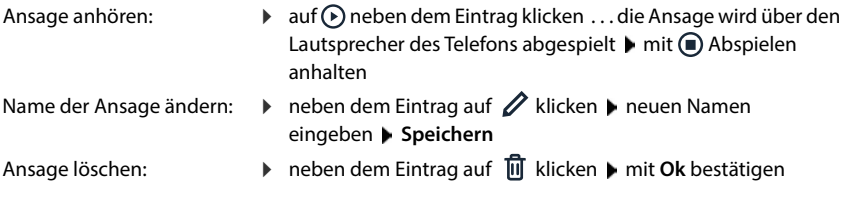

Sprachdatei laden:

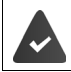

Die Sprachdatei liegt in einem der folgenden Formate vor: MP3, OGG, ULAW, WAV

 Sprachdatei aus dem Dateisystem Ihres Computers in den Bereich neben **Datei hochladen** ziehen **Ansage hochladen**

oder: **Datei auswählen Datei aus dem Dateisystem auswählen Ansage hochladen** 

Wenn Sie eigene Sprachdateien hochgeladen haben, wird neben **Speicher** der benutze Speicherplatz angezeigt.

Ansage aufnehmen:

**Example 2018** auf Aufnahme starten klicken **DIOK** . . . das Telefon klingelt **DIOK** Hörer abheben DIOK Ansage aufnehmen **Fertig** . . . die Ansage wird in die Liste der Ansagen eingetragen, als Name wird Datum und Uhrzeit der Aufnahme verwendet

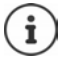

Ändern Sie den Namen von Aufnahmen, **bevor** Sie diese im System verwenden. Bei einer nachträglichen Änderung müssen Sie die Ansage überall, wo Sie sie verwenden, neu zuweisen.

# **Weitere Funktionen**

## **Türsprechstelle**

Das Telefon kann Türsprechstellen bedienen.

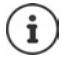

Zur Authentifizierung einer Türsprechstelle benötigen Sie das SIP-Passwort und den SIP-Benutzernamen des Geräts sowie den DTMF-Code zum Öffnen der Tür.

## **Türsprechstelle einrichten**

Die Türsprechstelle muss als SIP-Gerät in die Liste der Telefonie-Geräte eingetragen werden. Nicht alle für SIP-Telefone relevante Parameter sind für Türsprechstellen relevant.

#### **In der Web-Bedienoberfläche**

 **Einstellungen Telefonie Telefoniegeräte Hinzufügen** . . . der Geräte-Assistent wird gestartet **Gerätetyp SIP-Telefon** wählen **Weiter** 

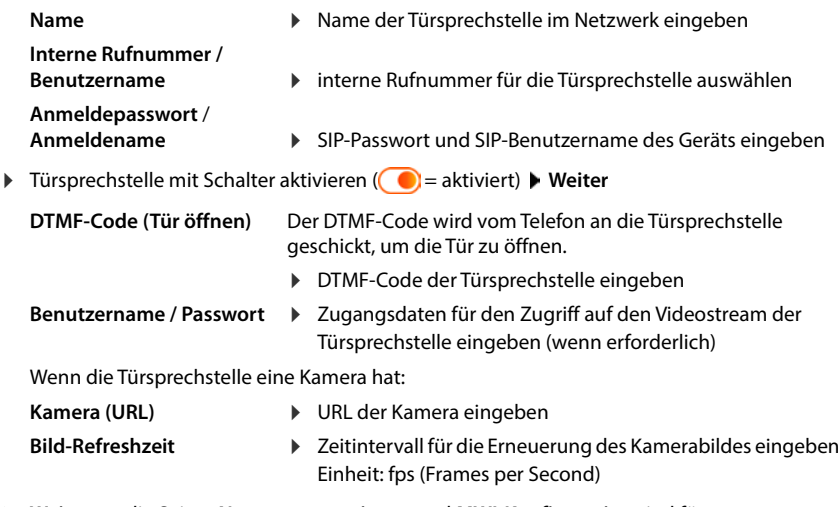

 **Weiter** . . . die Seiten **Nummernzuweisung** und **MWI-Konfiguration** sind für Türsprechstellen nicht relevant bieweils mit Weiter übergehen

Die Einstellungen werden noch einmal angezeigt. Einrichtung abschließen: **Abschluss**

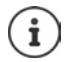

Es können nur Kameras verwendet werden, die als Bildformat Motion JPEG (mjpeg) unterstützen.

## **Türsprechstelle bedienen**

Klingelt jemand an einer Türsprechstelle, wird dies am Telefon wie ein eingehender Anruf signalisiert. Als Anrufer wird der Name der Türsprechstelle angezeigt. Ist der Türsprechstelle eine Kamera zugeordnet, wird das Kamerabild angezeigt.

Verbindung zur Türsprechstelle beenden ohne die Tür zu öffnen: **Abweisen**

Gespräch über die Türsprechstelle führen: Hörer abheben

Tür öffnen: **Tür öffnen** . . . der DTMF-Code wird übergeben, die Tür geöffnet

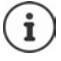

Während eines Gesprächs wird das Klingeln an der Tür als Anklopfen signalisiert. Sie können das Gespräch abweisen oder annehmen und die Tür öffnen. Wenn die Verbindung zur Türsprechstelle beendet ist, wird die vorherige Verbindung wiederhergestellt. Makeln ist nicht möglich.

Ein eingehender Anruf wird ebenfalls als Anklopfen signalisiert, wenn Sie gerade mit der Türsprechstelle verbunden sind. Wenn Sie den Anruf annehmen, wird die Verbindung zur Türsprechstelle gehalten. Das Video wird beendet und wieder gestartet, wenn das Gespräch mit der Türsprechstelle der alleinige Anruf ist.

# **DECT**

Für Bewegungsfreiheit beim Telefonieren können Sie bis zu acht DECT-Mobilteile schnurlos am Gigaset Fusion anmelden.

Mit dem Einsatz von bis zu zwei Repeatern vergrößern Sie die Reichweite des DECT-Funknetzes.

## **DECT-Mobilteil anmelden/abmelden**

#### **Im Display-Menü**

 **Einstellungen Telefonie Geräte Hinzufügen** . . . der Geräte-Assistent wird geöffnet Gerätetyp **DECT** wählen **Weiter**

#### **In der Web-Bedienoberfläche**

 **Einstellungen Telefonie Telefoniegeräte Hinzufügen DECT-Mobilteil** . . . der Assistent zur DECT-Registrierung wird geöffnet **Weiter**

Das Telefon geht in den Registrierungsmodus. Die verbleibende Registrierungszeit und die Registrierungs-PIN werden angezeigt.

 Registrierungsvorgang am DECT-Mobilteil starten . . . das Mobilteil sucht nach einer Basis im Registrierungsmodus  $\blacktriangleright$  Registrierungs-PIN eingeben ... das Mobilteil wird angemeldet und in die Liste der Mobilteile eingetragen

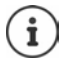

Detaillierte Informationen zum Anmeldevorgang am Mobilteil:

Bedienungsanleitung Ihres Mobilteils

#### **DECT-Mobilteil abmelden**

 **Einstellungen Telefonie Telefoniegeräte DECT-Mobilteile** neben dem Mobilteil auf mit klicken ▶ mit Ok bestätigen . . . das Mobilteil wird abgemeldet

#### **DECT-Mobilteil austauschen**

Ein Mobilteil durch ein anderes ersetzen, wenn ein Mobilteil ausgetauscht werden soll. Dabei werden alle Einstellungen, die mit dem ersten Mobilteil verknüpft sind, beibehalten, nur die DECT-Anmeldung wird geändert.

Diese Funktion ist auch hilfreich, wenn Sie eine Backup-Datei aufgespielt haben, da einige Einstellungen beim Sichern des Systems nicht mitkopiert werden können (DECT-Anmeldung, Bluetooth-Anmeldung, Google-/Microsoft-Konten, Gigaset-Konto für Smart Home).

#### **In der Web-Bedienoberfläche**

- **Einstellungen Telefonie Telefoniegeräte DECT-Mobilteile** neben dem Mobilteil auf klicken **Gerät austauschen** . . . der Assistent **DECT-Austausch** wird geöffnet, ein Anmeldevorgang gestartet
- Neues DECT-Mobilteil anmelden **Abschluss**

Folgende Einstellungen werden übernommen: Name, interne Rufnummer, Rufnummern für abgehende und eingehende Gespräche, MWI-Zuordnung eines Anrufbeantworters.

## **Registrierungs-PIN einstellen**

Die Registrierungs-PIN muss während des Registrierungsvorgangs am Mobilteil oder Repeater eingegeben werden. Sie kann für jede Registrierung automatisch neu generiert werden oder Sie stellen manuell eine feste Registrierungs-PIN ein.

#### **Im Display-Menü**

**E**  $\mathbf{E}$  Einstellungen  $\mathbf{E}$  Passwörter und PINs  $\mathbf{E}$  DECT-Registrierungs-PIN **HIM** Administrator-Passwort eingeben ▶ OK ▶ Registrierungsmodus festlegen

#### **In der Web-Bedienoberfläche**

 **Einstellungen Telefonie Erweiterte Einstellungen DECT Einstellungen** Registrierungsmodus festlegen

Registrierungs-PIN bei jedem Registrierungsvorgang neu generieren:

 $\triangleright$  **Zufällig** auswählen ( $\odot$  = ausgewählt)

Registrierungs-PIN fest einstellen:

**Benutzerdefiniert** auswählen ( $\odot$  = ausgewählt) **Registrierungs-PIN** im Textfeld eingeben

Einstellungen sichern: **Speichern**

## **DECT-Repeater anschließen**

Ein Repeater vergrößert die Empfangsreichweite der Gigaset Mobilteile zur Basis. Sie können bis zu zwei Gigaset Repeater HX anmelden.

Weitere Informationen zum Gigaset Repeater HX in der Bedienungsanleitung des Repeaters und im Internet unter  $\rightarrow$  <u>[www.gigaset.com](https://www.gigaset.com)</u>.

#### **In der Web-Bedienoberfläche**

 **Einstellungen Telefonie Telefoniegeräte Hinzufügen DECT Repeater HX** ... der Assistent **DECT-Repeater** wird gestartet **Folgen Sie den Anweisungen im Assis**tenten

Auf Wunsch können Sie den Namen des eingerichteten Repeaters ändern.

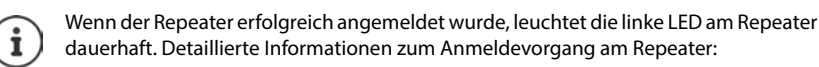

Bedienungsanleitung Ihres Repeaters

## **ECO DECT**

ECO DECT beinhaltet Einstellungen für die Reichweite und die Strahlung im DECT-Funknetz. Im Lieferzustand ist das Gerät so eingestellt, dass eine optimale Verbindung zwischen Mobilteil und Basis bei möglichst geringer Strahlung gewährleistet ist. Im Ruhezustand sendet das Mobilteil nicht, es ist strahlungsfrei. Nur die Basis stellt über geringe Funksignale den Kontakt mit dem Mobilteil sicher. Während des Gesprächs passt sich die Sendeleistung automatisch an die Entfernung zwischen Basis und Mobilteil an. Je kleiner der Abstand zur Basis ist, desto geringer ist die Strahlung.

ECO DECT-Einstellungen können an der Basis, im Display des Telefons oder an einem Mobilteil vorgenommen werden und gelten für alle DECT-Geräte.

### **Maximale Reichweite**

Bei Auslieferung ist für die DECT-Verbindung die maximale Reichweite ausgeschaltet. Dies bedeutet, dass die Strahlung um bis zu 80% reduziert ist. Die Reichweite ist dabei um ca. 50% verringert.

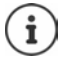

Wenn ein Repeater zur Reichenweitenerhöhung genutzt werden soll oder wenn sich im DECT-Netzwerk Smart Home-Sensoren befinden, muss maximale Reichweite eingeschaltet sein. Dies erfolgt automatisch, wenn eine dieser Funktionen aktiviert wird.

### **Strahlung im Ruhezustand vollständig ausschalten**

Mit der Funktion **Strahlungsfrei** können Sie die Strahlung weiter reduzieren. Die Strahlung wird vollständig ausgeschaltet, wenn sich Basis und Mobilteile im Ruhezustand befinden. Die Funkverbindung wird nur bei eingehenden oder abgehenden Anrufen automatisch aufgebaut. Der Verbindungsaufbau verzögert sich dadurch um ca. 2 Sekunden.

Damit ein Mobilteil bei einem ankommenden Anruf die Funkverbindung zur Basis schnell aufbauen kann, muss es häufiger auf die Basis "horchen", d.h. die Umgebung scannen. Das erhöht den Stromverbrauch und verringert somit Bereitschafts- und Gesprächszeit des Mobilteils.

- Strahlungsfrei eingeschaltet:<br>• Es erfolgt keine Reichweitenanzeige/kein Reichweitenalarm am Mobilteil. Die Erreichbarkeit prüfen Sie, indem Sie versuchen, eine Verbindung aufzubauen.
- Im Display der Mobilteile erscheint das Symbol (5).

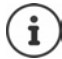

Die Funktion **Strahlungsfrei** ist standardmäßig ausgeschaltet.

Um die Funktion **Strahlungsfrei**nutzen zu können, müssen alle angemeldeten Mobilteile dieses Leistungsmerkmal unterstützen. Unabhängig vom Gerät, an dem die Funktion aktiviert wird, erfolgt die Aktivierung immer für alle Mobilteile.

Wird ein Mobilteil angemeldet, das dieses Leistungsmerkmal nicht unterstützt, wird die **Strahlungsfrei** automatisch deaktiviert. Sobald dieses Mobilteil abgemeldet wird, wird die Funktion wieder aktiviert.

### **ECO DECTeinstellen**

#### **Im Display-Menü**

▶  $\blacksquare$  ▶  $\blacksquare$  Einstellungen ▶  $\blacksquare$  Telefonie ▶  $\blacksquare$  DECT ▶ Maximale Reichweite/Strah**lungsfrei** mit Schalter aktivieren/deaktivieren (**Coldu** = aktiviert)

#### **In der Web-Bedienoberfläche**

 **Einstellungen Telefonie Erweiterte Einstellungen DECT Einstellungen Maximale Reichweite/Strahlungsfrei** mit Schalter aktivieren/deaktivieren (  $\bullet$  = aktiviert)

# **Bluetooth**

Bluetooth-fähige Geräte können an das Telefon angeschlossen werden, z.B. Headsets und Hörgeräte oder PCs, Tablets und Mobiltelefone zum Datenaustausch.

## **Bluetooth aktivieren/deaktivieren**

#### **Im Display-Menü**

- Schnellzugriff:
- Balken oben im Display berühren und nach unten ziehen bauf **Bluetooth** tippen

oder:

**E**  $\mathbf{E}$  **Einstellungen E** Netzwerk **F** Bluetooth **Funktion** mit dem Schalter aktivieren/deaktivieren ( $\bigcirc$  = aktiviert)

#### **In der Web-Bedienoberfläche**

 **Einstellungen Netzwerk Bluetooth** Funktion mit dem Schalter aktivieren/ deaktivieren ( $\bigcirc$  = aktiviert)

Bei aktiviertem Bluetooth wird im Display das Symbol angezeigt.

## **Geräte koppeln**

Geräte, die Sie über Bluetooth mit dem Gigaset Fusion koppeln wollen, müssen über Bluetooth sichtbar sein. Prüfen Sie ggf. die Einstellungen des Gerätes.

#### **Im Display-Menü**

Schnellzugriff: **▶** Balken oben im Display berühren und nach unten ziehen ▶ Bluetooth mindesten 2 Sek. berühren

oder:

- **▶**  $\blacksquare$  ▶  $\blacksquare$  Einstellungen ▶  $\blacksquare$  Netzwerk ▶  $\blacksquare$  Bluetooth
- . . . Geräte in Reichweite werden unter **Verfügbare Geräte** aufgelistet
- Auf gewünschtes Gerät tippen . . . der Kopplungsvorgang wird gestartet, eine Bluetooth-PIN wird angezeigt • Kopplung an beiden Geräten bestätigen ... das Gerät wird unter Gekop**pelte Geräte** eingetragen

Gerät wieder entkoppeln: **Neben dem Eintrag auf > tippen > Entfernen** 

#### **In der Web-Bedienoberfläche**

- **Einstellungen Netzwerk Bluetooth** . . . Geräte in Reichweite werden unter **Verfügbare Geräte** aufgelistet
- ▶ Neben dem Eintrag auf klicken ▶ Koppeln . . . der Kopplungsvorgang wird gestartet ▶ Kopplung an beiden Geräten bestätigen . . . das Gerät wird unter **Gekoppelte Geräte** eingetragen

Namen des Geräts ändern: ▶ neben dem Eintrag auf • klicken ▶ Name ändern ▶ Speichern Gerät wieder entkoppeln: **Dem bleem dem Eintrag auf \*** klicken **Dentfernen** 

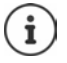

Der Kopplungsvorgang ist abhängig vom Gerät, mit dem Sie die Bluetooth-Verbindung herstellen wollen. Ggf. müssen Sie eine Kopplungs-PIN bestätigen, die zwischen den Geräten ausgetauscht werden, oder Sie müssen die PIN des Partner-Gerätes eingeben.

## **Namen des eigenen Geräts ändern**

Gigaset Fusion wird mit Bluetooth-Namen und Bluetooth-Adresse (MAC-Adresse der Bluetooth-Schnittstelle) angezeigt.

#### **Im Display-Menü**

Schnellzugriff: **▶** Balken oben im Display berühren und nach unten ziehen ▶ Bluetooth mindesten 2 Sek. berühren

oder:

**▶**  $\equiv$  ▶  $\left[$  Einstellungen ▶  $\left[$  Netzwerk ▶  $\left[$  Bluetooth

**auf den Eintrag unter Eigenes Gerät tippen**  $\blacktriangleright \langle \mathbf{x} \rangle$  **Inhalt des Feldes Bluetooth Name** löschen ▶ **: :** neuen Namen eingeben ▶ Speichern

#### **In der Web-Bedienoberfläche**

 **Einstellungen Netzwerk Bluetooth** neben dem Eintrag unter **Eigenes Gerät** auf  $\triangle$  klicken  $\blacktriangleright$  im Feld Name neuen Namen eingeben  $\blacktriangleright$  Speichern

### **Kontakte über Bluetooth austauschen**

Gigaset Fusion kann Kontakte mit anderen Telefonen austauschen, z.B. mit einem Smartphone oder einem Gigaset Mobilteil.

### **Zugriff auf Kontakte zulassen/verhindern**

Ist die Funktion aktiviert, kann das gekoppelt Gerät auf die Kontakte des Gigaset Fusion zugreifen. An einem Gigaset Mobilteil zum Beispiel kann das lokale Telefonbuch als Bluetooth-Telefonbuch eingehängt werden.

#### **Im Display-Menü**

Schnellzugriff: **▶** Balken oben im Display berühren und nach unten ziehen ▶ Bluetooth mindesten 2 Sek. berühren

oder:

- **▶**  $\equiv$  ▶  $\begin{bmatrix} \bullet \\ \bullet \end{bmatrix}$  Einstellungen ▶  $\begin{bmatrix} \bullet \\ \bullet \end{bmatrix}$  Netzwerk ▶  $\begin{bmatrix} \bullet \\ \bullet \end{bmatrix}$  Bluetooth
- neben dem Gerät, dem Sie Zugriff auf die Kontakte gewähren wollen auf  $\geq$  tippen **Zugriff auf Kontakte zulassen** mit Schalter aktivieren/deaktivieren (**Collacteration)** = aktiviert)

#### **In der Web-Bedienoberfläche**

 **Einstellungen Netzwerk Bluetooth** neben dem Gerät, dem Sie Zugriff auf die Kontakte gewähren wollen auf  $\triangle$  klicken **> Zugriff auf Kontakte zulassen** mit Schalter aktivieren/deaktivieren ( = aktiviert) **Speichern**

### **Kontakte importieren**

Kontakte können automatisch oder manuell importiert werden. Ist die Funktion **Automatischer Import** aktiviert, werden die Kontakte des gekoppelten Geräts in das lokale Telefonbuch übertragen und ohne weitere Aktionen aktuell gehalten. Die Kontakte werden einmal am Tag vom mobilen Gerät importiert, wenn dieses in Reichweite ist.

#### **In der Web-Bedienoberfläche**

 **Einstellungen Netzwerk Bluetooth** neben dem Gerät, dessen Kontakte Sie importieren wollen auf  $\triangle$  klicken

**Automatischer Import:** ▶ Funktion mit Schalter aktivieren/deaktivieren (● = aktiviert)

**Manueller Import** :

 auf **Importieren** klicken **Importieren** . . . die Kontakte werden übertragen

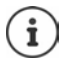

Es werden alle Kontakte des Mobilteils importiert. Das Senden einzelner Kontakte ist derzeit nicht möglich.

## **Notrufnummern**

Notrufnummern können auch bei aktiver Tastensperre gewählt werden (voreingestellte PIN zum Entsperren: 1234). Die Notrufnummer 112 ist standardmäßig eingetragen. Fügen Sie weitere persönliche Rufnummern für spezifische Ereignisse hinzu.

#### **Notrufnummern verwalten**

#### **In der Web-Bedienoberfläche**

 **Home Kontakte Notrufnummern** . . . die Notrufnummern werden numerisch sortiert mit Kommentar aufgelistet

Liste filtern:

- Filterkriterien im Textfeld **Nach Rufnummer oder Kommentar filtern** eingeben Nach Rufnummer: Anfangsziffern von Rufnummern eingeben Nach Kommentar: Buchstaben eingeben, die in einem Kommentar vorkommen
- $\triangleright$  auf Q klicken ... es werde nur noch die passenden Einträge angezeigt

Kommentar der Notrufnummer ändern:

**▶** neben dem Eintrag auf **/** klicken ▶ Kommentar ändern ▶ Speichern

Notrufnummer löschen:

 $\triangleright$  neben dem Eintrag auf  $\overline{m}$  klicken  $\triangleright$  mit **Ok** bestätigen

#### **Notrufnummer hinzufügen**

#### **In der Web-Bedienoberfläche**

**▶ △ Home ▶ U Kontakte ▶ Notrufnummern ▶ Hinzufügen ▶** Rufnummer eingeben ▶ Kommentar für den Notruf eingeben **Speichern** . . . die Rufnummer wird in die Liste eingetragen

## **Sperrlisten**

Rufnummern für ankommende oder abgehende Anrufe blockieren.

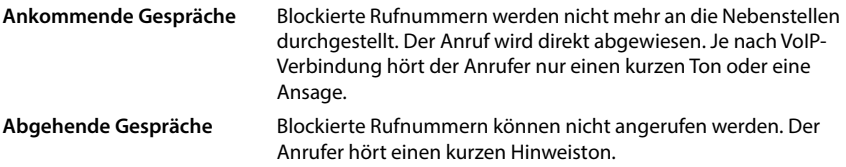

#### **Sperrliste verwalten**

#### **In der Web-Bedienoberfläche**

 **Home Kontakte Sperrlisten** . . . blockierte Rufnummern werden numerisch sortiert mit Kommentar aufgelistet

Gewünschte Sperrliste auswählen:

auf **Ankommende Gespräche** oder **Abgehende Gespräche** klicken

Liste filtern:

- Filterkriterien im Textfeld **Nach Rufnummer oder Kommentar filtern** eingeben Nach Rufnummer: Anfangsziffern von Rufnummern eingeben Nach Kommentar: Buchstaben eingeben, die in einem Kommentar vorkommen
- $\triangleright$  auf Q klicken ... es werden nur noch die passenden Einträge angezeigt

Kommentar des Eintrags ändern:

**▶** neben dem Eintrag auf **/** klicken ▶ Kommentar ändern ▶ Speichern

Rufnummer aus Sperrliste löschen:

**▶** neben dem Eintrag auf mit klicken ▶ mit Ok bestätigen
### **Rufnummer in die Sperrliste eintragen**

#### **In der Web-Bedienoberfläche**

**▶ △ Home ▶ ۞ Kontakte ▶ Sperrlisten ▶ Hinzufügen ▶ auswählen ob die Sperre für Ankommende Gespräche oder für Abgehende Gespräche gelten soll ▶ Rufnummer** eingeben Kommentar für die Sperre eingeben **Speichern** . . . die Sperre wird in die Sperrliste eingetragen

### **Rufnummern aus Anruf- und Nachrichtenliste übertragen**

Rufnummern aus einer Anrufliste oder der Liste von Sprachnachrichten in die Sperrliste übertragen.

**Im Display-Menü**

▶ **E** ▶ **A** Nachrichten ▶ **Anrufliste** oder einen Anrufbeantworter auswählen ▶ neben dem Eintrag auf <sup>∗</sup>tippen ▶ Nr. blockieren ▶ Blockieren . . . die Rufnummer wird in die Sperrliste **Ankommende Gespräche** übernommen

#### **In der Web-Bedienoberfläche**

**Home Nachrichten • Anrufliste / Sprachnachrichten • neben dem Eintrag** auf **tippen <b>Nr. blockieren** mit **Ok** bestätigen . . . die Rufnummer wird in die Sperrliste **Ankommende Gespräche** übernommen

## **Gigaset Smart Home**

Das Telefon kann als Basisstation einer Gigaset Smart Home Lösung eingesetzt werden.

Um die Smart Home Lösung im Gigaset Fusion zu verwenden, koppeln Sie das Telefon als Basisstation über die Gigaset Elements-Mobilanwendung, die im App Store oder bei Google Play erhältlich ist.

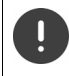

Stellen Sie sicher, dass Ihr Smartphone/Tablet über WLAN im gleichen Heimnetzwerk angemeldet ist wie Ihr Telefon und dass eine Internetverbindung besteht. Deaktivieren Sie ggf. am Smartphone die "Mobilen Daten".

 Kostenlose Gigaset elements App aus dem Google Play Store oder dem App Store auf Ihr Smartphone laden und installieren

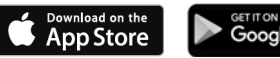

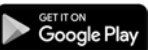

- App starten und mit Ihrer Gigaset-Benutzerkennung anmelden oder eine neue Benutzerkennung einrichten.
- In der App Gigaset Fusion als neue Basisstation auswählen . . . die App sucht nach entsprechenden Geräten, die als Sensoren verbunden werden können  $\blacktriangleright$  die gefundenen Geräte dem Konto als Sensoren hinzufügen

Die Sensoren und Regeln werden ausschließlich über die App verwaltet. Das Gigaset Fusion zeigt lediglich die Ereignisse und die Sensor-Details an.

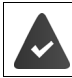

Damit Geräte und Ereignisse angezeigt werden können, aktivieren Sie in den Basis-Einstellungen der App die Funktion **Display Widget**.

### **Benutzerkonto**

Damit Daten des Smart Home Systems für das Gigaset Fusion verfügbar sind, müssen Sie das Gerät anmelden.

### **Im Display-Menü**

 **Smart Home Benutzerkonto**

### **In der Web-Bedienoberfläche**

 **Einstellungen Smart Home Benutzerkonto**

Manuelle Kopplungsmethode starten:

Gigaset elements App starten De Anmeldevorgang ausführen

### **Smart Home Alarm-Modus umschalten**

Das Gigaset Smart Home System kennt verschiedene Alarm-Modi, in denen für unterschiedliche Situationen festgelegt ist, welche Ereignisse erfasst werden und welche Alarme ausgelöst werden. Alarm-Modi: **Zu Hause**, **Ausser Haus**, **Nacht**, **Individuell**

Die Alarm-Modi richten Sie nach Ihren Bedürfnissen mit der Gigaset elements App am Smartphone ein. Am Gigaset Fusion können Sie den aktuell aktiven Alarm-Modus umschalten.

### **Im Display des Telefons**

Über Schnellzugriff:  $\triangleright$  Balken oben im Display berühren und nach unten ziehen  $\triangleright$  auf **Smart Home** tippen  $\blacktriangleright$  auf gewünschten Alarm-Modus tippen

### **In der Web-Bedienoberfläche**

- In der Übersicht:
- **▶ Home ▶ Übersicht ▶ Smart Home ▶** gewünschten Alarm-Modus umschalten

### **Ereignisse anzeigen**

Das Smart Home System erfasst abhängig vom eingestellten Alarm-Modus bestimmte Ereignisse, die von den Sensoren entdeckt werden, z.B. eine Bewegung, das Öffnen und Schließen von Türen, usw.

### **Im Display-Menü**

 $\triangleright \equiv \triangleright$   $\Box$  Smart Home  $\triangleright$  Ereignisse

### **In der Web-Bedienoberfläche**

 **Einstellungen Smart Home Ereignisse**

... die Ereignisse werden mit dem Namen des Sensors und der Zeit des Auftretens aufgelistet

Liste nach Sensoren filtern:  $\blacktriangleright$  gewünschten Sensor in der Kopfzeile auswählen

### **Geräte-Status anzeigen**

Die mit dem Smart Home System verbundenen Sensoren werden mit Name, Typ und Status aufgelistet.

**Im Display-Menü**

**▶**  $\equiv$  **▶**  $\Box$  Smart Home ▶ Geräte

**In der Web-Bedienoberfläche**

 **Einstellungen Smart Home Geräte**

# **Einstellungen**

Das Telefon ist voreingestellt. Individuelle Einstellungen können über das Display-Menü des Telefons oder über die Web-Bedienoberfläche geändert werden.

### **Land**

Das Land wird anhand Ihrer Systemeinstellungen voreingestellt. Die Auswahl wird für länderspezifische Einstellungen genutzt. Wenn Sie das Gerät in einem anderen Land betreiben, ändern Sie die Voreinstellung.

 **Einstellungen System Land** gewünschtes Land auswählen **Speichern**

## **Datum und Uhrzeit**

Datum und Uhrzeit müssen eingestellt werden, damit eingehenden Anrufen Datum und Uhrzeit korrekt zugeordnet werden und der Wecker genutzt werden kann. Datum und Uhrzeit werden zwischen Basis und Mobilteil synchronisiert.

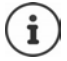

Im Telefon ist die Adresse eines Zeitservers im Internet gespeichert. Von diesem Zeitserver werden Datum und Uhrzeit übernommen, sofern das Telefon mit dem Internet verbunden und die Synchronisation mit dem Zeitserver aktiviert ist. Manuelle Einstellungen werden dann überschrieben.

### **Im Display-Menü**

▶ **E** ▶ **C** Einstellungen ▶ **C** Datum & Uhrzeit

### **In der Web-Bedienoberfläche**

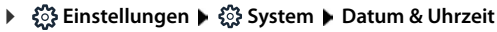

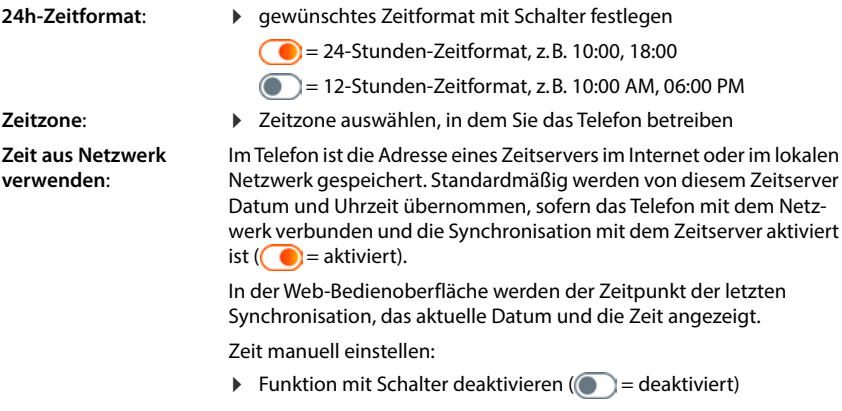

Datum und Uhrzeit manuell festlegen

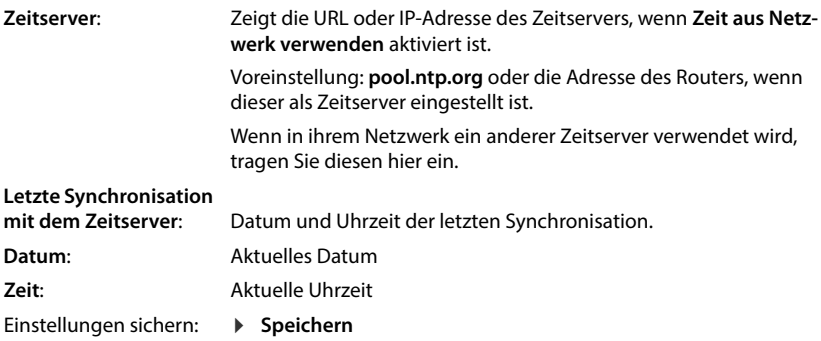

# **Sprache**

### **Display-Sprache einstellen**

**Im Display-Menü**

**E**  $\vdash$  **E** Einstellungen  $\blacktriangleright$  **C** Sprache  $\blacktriangleright$  **C** Sprache auswählen (  $\odot$  = ausgewählt)  $\blacktriangleright$ **Speichern**

**In der Web-Bedienoberfläche**

**▶**  $\frac{25}{25}$  **Einstellungen** ▶ ● Gerät ▶ Display-Sprache ▶ Sprache auswählen ▶ Speichern

### **Sprache der Web-Bedienoberfläche einstellen**

Die aktuell eingestellte Sprache wird auf der Anmelde-Seite und allen weiteren Seiten der Web-Bedienoberfläche rechts oben in der Kopfzeile neben dem Symbol (i) angezeigt.

 $\blacktriangleright$  auf das Symbol klicken  $\blacktriangleright$  Sprache auswählen ... die ausgewählte Sprache wird geladen

# **Display**

## **Helligkeit**

Helligkeit für das Display im Ruhezustand, im Normalbetrieb und den Bildschirmschoner einstellen.

**Im Display-Menü**

**E**  $\Gamma$  Einstellungen  $\Gamma$  Display  $\Gamma$  Helligkeit  $\Gamma$  Helligkeit jeweils mit Schieberegler einstellen ... die Einstellungen werden sofort übernommen

**In der Web-Bedienoberfläche**

 **Einstellungen Gerät Display Helligkeit** Helligkeit jeweils mit Schieberegler einstellen **Speichern**

### **Nacht-Modus**

Display und Klingelton zu einer festgelegten Zeit ausschalten.

#### **Im Display-Menü**

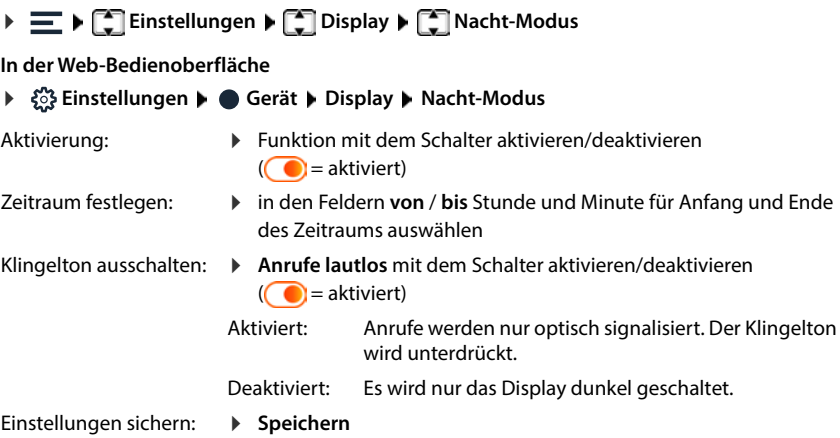

## **Bilderverwaltung**

Bilder für den Display-Hintergrund und den Screensaver verwalten.

### **In der Web-Bedienoberfläche**

 **Einstellungen Gerät Display Bildverwaltung** . . . die verfügbaren Bilder werden angezeigt

### **Eigene Bilder hochladen**

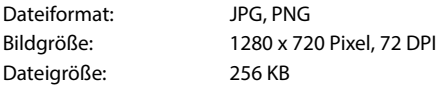

Bild aus dem Dateisystem Ihres Computers in den Bereich neben **Datei hochladen** ziehen

oder: **Datei auswählen Datei aus dem Dateisystem auswählen • Datei hochladen** 

Wenn Sie eigene Bilder hochgeladen haben, wird neben **Speicher** der benutze Speicherplatz angezeigt.

Bild löschen:  $\blacktriangleright$  Bild oder Bilder markieren  $\blacktriangleright$  Bild löschen

## **Bildschirmschoner**

Bildschirmschoner für die Anzeige im Ruhezustand festlegen. Haben Sie eigene Bilder auf das Telefon geladen, werden auch diese zur Auswahl angeboten.

### **Im Display-Menü**

**E**  $\blacktriangleright$  **E** Einstellungen  $\blacktriangleright$  **E** Display  $\blacktriangleright$  **Bildschirmschoner** 

### **In der Web-Bedienoberfläche**

 **Einstellungen Gerät Display Bildschirmschoner**

**Aktivieren nach** :

- Zeitspanne auswählen, nach der der Bildschirmschoner aktiviert werden soll
- **Anzeigen** :
- gewünschten Bildschirmschoner auswählen
- Einstellungen sichern: **Speichern**

Im Display-Menü bei Auswahl **Diashow** :

 Zeitabstand zwischen der Anzeige der Bilder auswählen . . . die verfügbaren Bilder werden angezeigt  $\blacktriangleright$  gewünschte Bilder markieren ( $\lnot$  = markiert)

In der Web-Bedienoberfläche bei Auswahl **Bilder** :

Die verfügbaren Bilder werden eingeblendet.

gewünschtes Bild oder mehrere Bilder markieren

Wenn mehrere Bilder markiert sind, werden diese als Diashow angezeigt.

Zeitabstand zwischen der Anzeige der Bilder auswählen

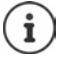

Persönliche Bilder können Sie über die Web-Bedienoberfläche laden.

## **Hintergrundbild**

Hintergrundbild der Startseiten ändern. Sie können zwischen verschiedenen Motiven wählen. Haben Sie eigene Bilder auf das Telefon geladen, werden auch diese zur Auswahl angeboten.

**Im Display-Menü**

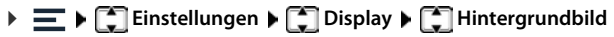

**In der Web-Bedienoberfläche**

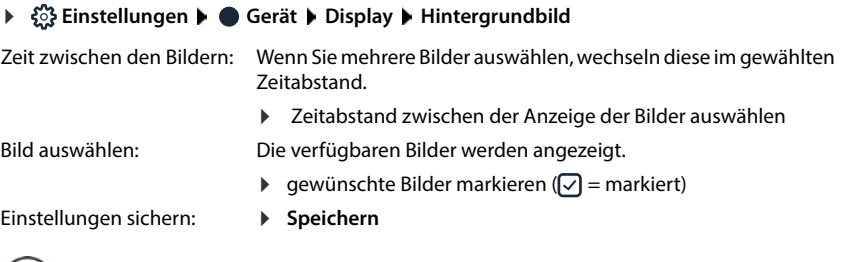

Persönliche Bilder laden Sie über die Web-Bedienoberfläche.

# **Töne & Audio**

 $(i)$ 

## **Klingeltöne**

Unterschiedliche Klingeltöne für externe und interne Anrufe, Gruppenrufe und die Türsprechstelle einstellen.

#### **Im Display-Menü**

▶  $\equiv$  ▶  $\Box$  Einstellungen ▶  $\Box$  Töne & Audio ▶  $\Box$  Klingeltöne

### **In der Web-Bedienoberfläche**

- **Einstellungen Gerät Töne Klingeltöne**
- Anrufart auswählen (**Externe Anrufe** / **Interne Anrufe** / **Gruppenrufe** / **Türsprechstelle**) Klingelton auswählen (**●** = ausgewählt) ▶ Speichern
- Klingelton abspielen: neben dem Klingeltonnamen auf  $\bigcirc$  tippen Bei Einstellung am Telefon: die Wiedergabe erfolgt über den Lautsprecher.

Bei Einstellung über die Web-Bedienoberfläche: die Wiedergabe erfolgt über den Lautsprecher des PC oder des mobilen Geräts.

## **Eigene Klingeltöne hochladen**

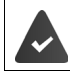

Die Sprachdatei liegt in einem der folgenden Formate vor: MP3, WAV, Ogg, ULAW

#### **In der Web-Bedienoberfläche**

- **Einstellungen Gerät Töne Klingeltöne**
- Klingeltondatei aus dem Dateisystem Ihres Computers in den Bereich neben **Datei hochladen** ziehen **Klingelton hinzufügen**
- oder: **Datei auswählen Datei aus dem Dateisystem auswählen • Klingelton hinzufügen**

Wenn Sie eigene Klingeltöne hochgeladen haben, wird neben **Speicher** der benutzte Speicherplatz angezeigt.

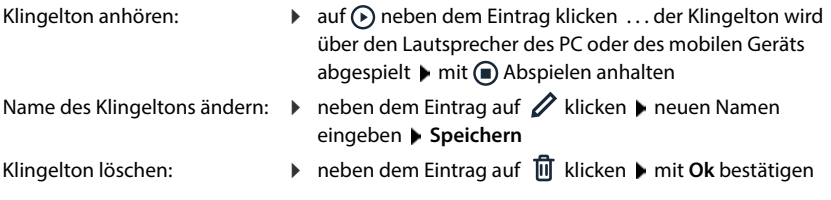

### **Lautstärke**

Lautstärke für Klingelton, Hörer, Freisprecheinrichtung und Headset einstellen.

#### **Im Display-Menü**

**▶**  $\equiv$  **▶**  $\Box$  **Einstellungen ▶**  $\Box$  **Töne & Audio ▶**  $\Box$  **Lautstärke ▶**  $\Box$  **Lautstärke jeweils** mit Schieberegler einstellen . . . die Einstellungen werden sofort übernommen

#### **In der Web-Bedienoberfläche**

**▶**  $\frac{25}{202}$  **Einstellungen** ▶ ● Gerät ▶ Töne ▶ Lautstärke ▶ Lautstärke jeweils mit Schieberegler einstellen

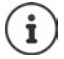

Während eines Gesprächs ändern Sie die Lautstärke von Hörer, Freisprecheinrichtung und Headset mit den Lautstärketasten  $\Box$ und  $\Box$ .

## **Hinweistöne**

Akustische Hinweise für Bestätigungen und Tastenklicks aktivieren/deaktivieren.

#### **Im Display-Menü**

**▶**  $\equiv$  **▶**  $\Box$  Einstellungen ▶  $\Box$  Töne & Audio ▶  $\Box$  Hinweistöne ▶ Hinweistöne mit dem Schalter aktivieren/deaktivieren ( $\bigcirc$  = aktiviert)

#### **In der Web-Bedienoberfläche**

 **Einstellungen Gerät Töne Hinweistöne** Hinweistöne mit dem Schalter aktivieren/deaktivieren ( $\bigcirc$  = aktiviert)

# **Tasten und Widgets**

### **Tastenbelegungen ändern**

Die Steuertaste Mitte , oben  $\Box$ , unten und die Nachrichtentaste  $\Box$  sind mit bestimmten Funktionen vorbelegt. Sie können einige der Belegungen ändern.

#### **In der Web-Bedienoberfläche**

 **Einstellungen Gerät Tasten & Widgets** Belegung ändern

#### **Center**

Ein Druck auf die Mitte der Steuertaste **im** öffnet im Ruhezustand des Telefons das Telefon-Menü. Die Belegung kann derzeit nicht geändert werden.

#### **Anruflisten (Navikey-Up)**

Die Steuertaste öffnet im Ruhezustand des Telefons die Anrufliste **Alle**. Die Belegung kann derzeit nicht geändert werden.

#### **Kontakte**

Mit der Steuertaste <sub>sa</sub>n kann der Benutzer verschiedene Telefonbücher aufrufen. Standardmäßig öffnet **kurzes** Drücken auf die Taste das lokale Telefonbuch. Belegung ändern:

 $\blacktriangleright$  Telefonbuch, das mit  $\lceil \cdot \rceil$  geöffnet werden soll, aus der Liste wählen

#### **Nachrichten**

Die Nachrichtentaste  $\Box$  signalisiert standardmäßig verpasste Anrufe und neue Sprachnachrichten. Durch Belegung der Taste mit einem FAC (Function Access Code) kann eine an der Telefonanlage festgelegte Funktion ausgelöst werden.

▶ Auf FAC klicken ▶ FAC-Code der Funktion eingeben

#### Einstellungen sichern: **Speichern**

# **Telefonie**

## **Telefoniegeräte verwalten**

Schnurgebundene und schnurlose Telefoniegeräte verwalten. Telefoniegeräte sind das eigene Gerät (Gigaset Fusion), andere SIP-Geräte (z.B. ein Telefon, eine Türsprechstelle) und DECT-Mobilteile oder DECT-Repeater.

### **Im Display-Menü**

**▶**  $\equiv$  **▶**  $\begin{bmatrix} \bullet \\ \bullet \end{bmatrix}$  **Einstellungen ▶**  $\begin{bmatrix} \bullet \\ \bullet \end{bmatrix}$  **Telefoniegeräte**  $\ldots$  **die vom Telefon** verwalteten Telefoniegeräte werden mit Namen und interner Rufnummer aufgelistet

Weitere Informationen zum Gerät anzeigen: b auf den Eintrag tippen

Gerät hinzufügen:

▶ Hinzufügen ... der Assistent Geräte & Gruppen wird gestartet ▶ Gerätetyp wählen (SIP-**Telefon** / **DECT) Weiter** 

Die weitere Konfiguration ist abhängig vom ausgewählten Gerätetyp. Der Geräte-Assistent führt durch alle weiteren Schritte. Folgen Sie den Anweisungen auf dem Display.

Zum Ändern und Löschen von Geräten Web-Bedienoberfläche verwenden.

### **In der Web-Bedienoberfläche**

 **Einstellungen Telefonie Telefoniegeräte** . . . in den Bereichen **Eigenes Gerät**, **SIP-Telefone**, **DECT-Mobilteile** und **DECT-Repeater** werden die registrierten Telefoniegeräte mit folgenden Informationen angezeigt:

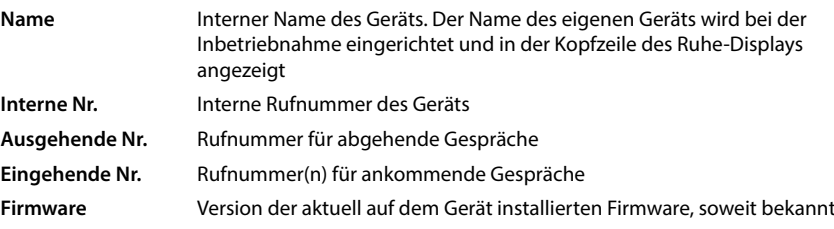

Gerät hinzufügen (Nur für Benutzerrolle **Admin**):

**Hinzufügen** Gerätetyp wählen (SIP-Telefon / DECT-Mobilteil) . . . der passende Assistent wird gestartet

Die weitere Konfiguration ist abhängig vom ausgewählten Gerätetyp. Der Geräte-Assistent führt durch alle weiteren Schritte. Folgen Sie den Anweisungen auf dem Bildschirm.

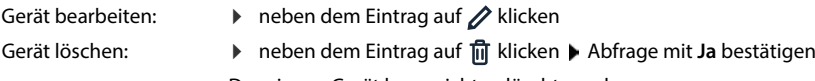

Das eigene Gerät kann nicht gelöscht werden.

### **Einstellungen für das eigene Gerät anpassen**

### **In der Web-Bedienoberfläche**

 $\triangleright$   $\frac{203}{202}$  Einstellungen  $\triangleright$   $\mathbb{Q}$  Telefonie  $\triangleright$  Telefoniegeräte  $\triangleright$  neben Eigenes Gerät auf  $\oslash$ klicken Einstellungen wie gewünscht ändern **Speichern**

### **Nachrichtenanzeige (MWI) einstellen**

(MWI = Message Waiting Indicator)

Ist die Funktion aktiviert, blinkt die Nachrichtentaste , wenn eine neue Sprachnachricht eingeht. Legen Sie fest, für welchen Anrufbeantworter neu eingehende Sprachnachrichten über die Nachrichtentaste signalisiert werden. Diese Einstellung nehmen Sie für das eigene Gerät, SIP-Telefone und DECT-Mobilteile vor. Dem Gigaset Fusion können alle Anrufbeantworter zugewiesen werden. Für andere SIP- Telefone und DECT-Mobilteile kann nur ein Anrufbeantworter für MWI konfiguriert werden.

### **In der Web-Bedienoberfläche**

 **Einstellungen Telefonie Telefoniegeräte** neben dem Eintrag für das eigene Gerät, ein SIP-Telefon oder ein DECT-Mobilteil auf **//** klicken . . . unter **Nachrichtenanzeige (MWI)** werden die eingerichteten lokalen und Netzanrufbeantworter aufgelistet

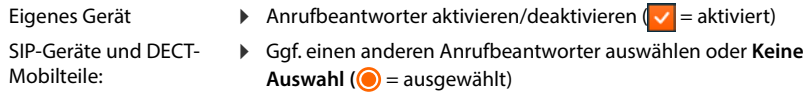

## **Rufgruppen einrichten**

In einer Rufgruppe werden mehrere Telefone zusammengefasst, denen die selben Rufnummern zugewiesen werden. Ein eingehender Anruf an eine dieser Rufnummern kann an allen Geräten der Rufgruppe angenommen werden.

Rufgruppen können mit unterschiedlichem Rufverhalten eingerichtet werden:

**Linear** Der Anruf wird zunächst am ersten Gerät signalisiert. Wird das Gespräch nicht angenommen, wird das nächste Gerät der Gruppe angerufen, usw.

**Parallel** Der Anruf wird an allen Geräten der Rufgruppe gleichzeitig signalisiert. Der erste Teilnehmern, der abhebt, übernimmt das Gespräch.

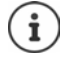

Es gibt die vordefinierte Rufgruppe "Ruf an alle" (Sammelruf ). Damit werden alle mit dem Telefon verbundenen Telefoniegeräte gleichzeitig angerufen (Gigaset Fusion, angemeldete Mobilteile und SIP-Telefone).

Ruf an alle auslösen:  $\sqrt{\frac{*}{*} \cdot \sqrt{9}}$  wählen

Diese Rufgruppe ist versteckt, d.h. sie wird nicht unter den Rufgruppen angezeigt.

### **Im Display-Menü**

**▶**  $\equiv$  **▶**  $\Box$  **Einstellungen ▶**  $\Box$  **Telefonie ▶**  $\Box$  **Geräte**  $\ldots$  **gibt es bereits Rufgruppen** werden sie mit Namen und interner Nummer aufgelistet

Neue Gruppe hinzufügen:

**Hinzufügen** ... der Assistent Geräte & Gruppen wird geöffnet **F** Rufgruppe auswählen **F** Weiter **III** Namen für die Gruppe eingeben **I**nterne Rufnummer auswählen **I**Rufverhalten auswählen **Weiter** ... alle registrierten Telefoniegeräte werden aufgelistet Geräte auswählen, die der Rufgruppe angehören sollen (<u>V</u> = ausgewählt) ▶ Weiter ▶ mit Reihenfolge der Geräte bei linearem Rufverhalten festlegen **Weiter** . . . alle registrierten Verbindungen werden aufgelistet • Verbindungen für die Rufgruppe auswählen ( = ausgewählt) **Weiter** . . . die Einstellungen für die Rufgruppe werden noch einmal ausgegeben **Abschluss**

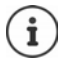

Zum Ändern und Löschen von Rufgruppen Web-Bedienoberfläche verwenden.

### **In der Web-Bedienoberfläche**

 **Einstellungen Telefonie Telefoniegeräte Rufgruppen** . . . gibt es bereits Rufgruppen werden sie mit folgenden Informationen aufgelistet: Name, interne Rufnummer, ausgehende und eingehende Rufnummern, Gruppen-Mitglieder

Neue Gruppe hinzufügen:

**Hinzufügen Rufgruppe** ... der Assistent **Rufgruppe** wird geöffnet **Mamen für die** Rufnummer eingeben ▶ interne Rufnummer auswählen ▶ Rufverhalten auswählen ▶ bei **Lineares Klingeln**: Zeit (in Sek.) auswählen, die bis zur Weitergabe des Anrufs an das nächste Gruppenmitglied gewartet wird **| Weiter** ... die verfügbaren Geräte werden aufgelistet **|** gewünschte Geräte in den Bereich **Aktive Geräte** ziehen **Weiter** Rufnummern für abgehende und ankommende Anrufe auswählen **Weiter** . . . die Einstellungen für die Rufgruppe werden noch einmal ausgegeben **Abschluss**

Rufgruppe bearbeiten:

 $\triangleright$  neben dem Eintrag auf  $\nearrow$  klicken

Rufgruppe löschen:

**▶** neben dem Eintrag auf **iii** klicken ▶ Abfrage mit Ja bestätigen

## **Verbindungen einrichten**

Damit Sie telefonieren können und auf dem Bildschirm Tasten und Widgets hinzufügen können, benötigen Sie mindestens ein VoIP-Konto (Verbindung) bei einem Anbieter für Internet-Telefonie. Diese kann über einen Provider oder eine Telefonanlage bereitgestellt werden. Zur Anmeldung erhalten Sie Zugangsdaten (Benutzer-Name, Anmelde-Name, Passwort usw.).

Jedem Telefoniegerät (schnurlos oder schnurgebunden) muss mindestens eine Verbindung zugewiesen werden. Geräte können unterschiedliche Verbindungen für eingehende und ausgehende Anrufe haben. Mehrere Geräte können dieselbe Verbindung benutzen (Rufgruppe).

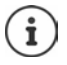

Weiterführende Hinweise bezüglich der Einstellungen für bestimmte Provider oder Router (z.B. AVM FRITZ!Box)  $\rightarrow$  [wiki.gigaset.com](http://wiki.gigaset.com)

### **Verbindungen anzeigen**

#### **Im Display-Menü**

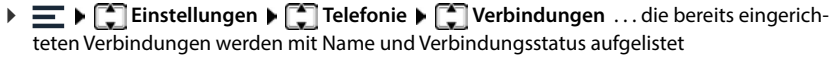

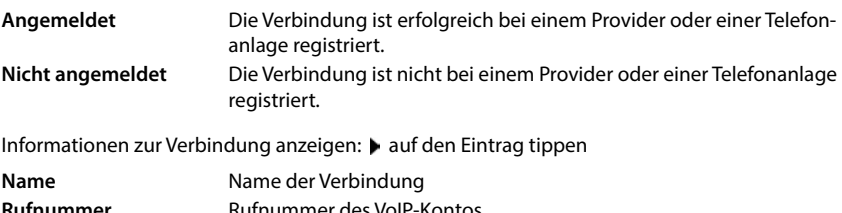

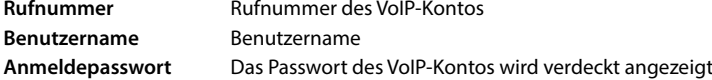

### **In der Web-Bedienoberfläche**

 **Einstellungen Telefonie Verbindungen** . . . die bereits eingerichteten Verbindungen werden mit folgenden Informationen aufgelistet:

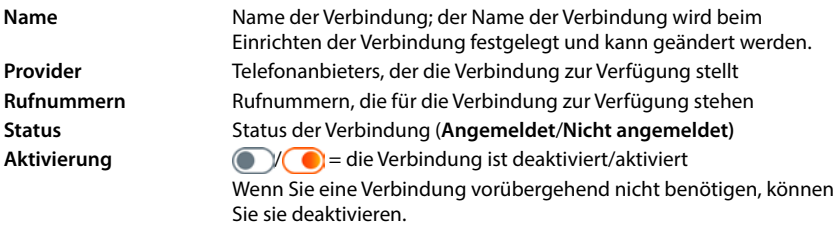

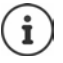

Der Status der Anmeldung wird dynamisch aktualisiert.

Wenn alle Daten korrekt eingegeben wurden, dauert es etwa drei bis zehn Sekunden bis eine Leitung als **Angemeldet** angezeigt wird.

### **Neue Verbindung hinzufügen**

Gigaset stellt zum Einrichten von VoIP-Verbindungen Provider-Profile zur Verfügung, in denen die Grundparameter passend für einen Provider eingestellt sind. Sie müssen nur noch die Zugangsdaten eingeben. Wenn es für Ihren Provider kein Profil gibt, nehmen Sie die Konfiguration manuell vor.

Zum Einrichten von Verbindungen verwenden Sie den Assistenten **VoIP-Verbindung**.

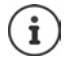

Sie benötigen Zugangsdaten eines Providers für IP-Telefonie (Benutzer-Name, Anmelde-Name, Passwort usw.).

**Im Display-Menü**

**▶**  $\equiv$  **▶**  $\Box$  Assistenten ▶  $\Box$  VoIP-Verbindungen

oder:  **Einstellungen Telefonie Verbindungen Hinzufügen**

**In der Web-Bedienoberfläche**

**Assistenten VoIP-Verbindung**

```
oder:
Einstellungen Telefonie Verbindungen Hinzufügen
```
Der Assistent führt Sie Schritt für Schritt alle notwendigen Konfigurationsschritte.

### **Verbindungen bearbeiten / löschen**

### **In der Web-Bedienoberfläche**

 **Einstellungen Telefonie Verbindungen** . . . die eingerichteten Verbindungen werden aufgelistet

Verbindung bearbeiten:  $\;\blacktriangleright\;$  neben dem Eintrag auf  $\nearrow$  klicken  $\blacktriangleright$  Änderungen vornehmen  $\blacktriangleright$ 

**Speichern**

Verbindung löschen: **▶ neben dem Eintrag auf mit klicken ▶ mit Ok bestätigen** 

# **System**

### **Firmware aktualisieren**

Wenn für das Telefon neue Firmware zur Verfügung steht, erhalten Sie eine Meldung. Im Display des Telefons: im Widget **Info** bei den Schnellzugriff-Funktionen In der Web-Bedienoberfläche: im Widget **Systemstatus** auf der Übersichtsseite

### **Im Display-Menü**

▶ **E** ▶  $\boxed{\cdot}$  Service ▶  $\boxed{\cdot}$  Update & Sicherung ▶  $\boxed{\cdot}$  Firmware-Update (nur Administ**rator)** . . . die aktuell installierte Firmware-Version wird überprüft

Wenn es neue Firmware gibt:  $\blacktriangleright$  Firmware-Update herunterladen und installieren

### **In der Web-Bedienoberfläche**

(Nur für Benutzerrolle **Admin** )

 **Einstellungen System Aktualisieren & Wiederherstellen Firmware-Aktualisierung**

### **Firmware-Update automatisch ausführen**

Ist die Option **Automatische Aktualisierung der Firmware** aktiviert, wird ein Firmware-Update automatisch ausgeführt, wenn es eine neue Firmware gibt.

 **Automatische Aktualisierung der Firmware** mit Schalter aktivieren/deaktivieren  $\binom{6}{1}$  = aktiviert)

### **Firmware-Update manuell ausführen**

Die aktuell installierte Firmware-Version wird angezeigt.

auf **Prüfen** klicken . . . es wird geprüft, ob es eine aktuellere Firmware gibt

Wenn es neue Firmware gibt:  $\blacktriangleright$  Firmware-Update herunterladen und installieren

#### **Firmware mit Datei aktualisieren**

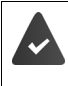

Sie benötigen eine Firmware-Datei. Die offiziell freigegebenen Firmware-Versionen finden Sie zum Herunterladen unter → <u>[wiki.gigaset.com](http://wiki.gigaset.com)</u>.

Entzippen Sie die Datei nach dem Herunterladen, bevor Sie mit der Installation beginnen.

- Datei aus dem Dateisystem in den Bereich **Datei hochladen** ziehen
- oder: **▶ Auf Datei auswählen** klicken ▶ Firmware-Datei aus dem Dateisystem auswählen ▶ **Hochladen** . . . die Datei wird auf das Telefon geladen ▶ Aktualisieren . . . die Aktualisierung wird gestartet

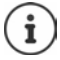

Das Firmware-Update kann einige Minuten dauern. Während des Vorgangs kann das Telefon nicht verwendet werden. Ist das Update abgeschlossen, geht das Telefon in den Ruhezustand.

## **Einstellungen sichern und wiederherstellen**

Daten des Telefons auf dem PC sichern und bei Bedarf wieder auf das Telefon spielen.

### **Im Display-Menü**

▶  $\equiv$  ▶  $\Box$  Service ▶  $\Box$  Update & Sicherung ▶  $\Box$  Sicherung ... wenn bereits eine Sicherung erstellt wurde, wird das Datum der letzten Sicherung angezeigt

Sicherungen können nur in der Web-Bedienoberfläche erstellt werden.

### **In der Web-Bedienoberfläche**

### (Nur für Benutzerrolle **Admin** )

 **Einstellungen System Aktualisieren & Wiederherstellen Speichern & Wiederherstellen**

Geräteeinstellungen sichern und wiederherstellen:

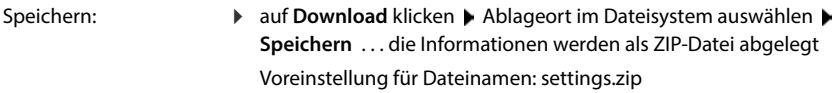

Wiederherstellen:

- gespeicherte ZIP-Datei aus dem Dateisystem in den Bereich neben **Einstellungen wiederherstellen** ziehen
- oder: **▶ Datei auswählen ▶ ZIP-Datei im Dateisystem** auswählen **Öffnen**

Einzelverbindungsnachweise auf dem PC sichern:

 aus der Liste **Einzelverbindungsnachweis (EVN)** das Gerät auswählen, von dem der Einzelverbindungsnachweis heruntergeladen werden soll oder Alle für alle Geräte  $\blacktriangleright$  Ablageort im Dateisystem auswählen ▶ Speichern . . . die Informationen werden als ZIP-Datei abgelegt, Voreinstellung für Dateinamen: cdr.zip

Das ZIP-Archiv enthält eine CSV-Datei, die für weitere Auswertungen verwendet werden kann.

Sprachnachrichten auf dem PC sichern:

**▶ neben Sprachnachrichten** auf Download klicken ▶ Ablageort im Dateisystem auswählen ▶ **Speichern** . . . die Informationen werden als ZIP-Datei abgelegt

Voreinstellung für Dateinamen: voicemails.zip

Sprachnachrichten nach der Sicherung auf dem Telefon löschen:

 vor dem Download **Sprachnachrichten nach dem Download löschen** aktivieren/deaktivieren ( $\vee$  = aktiviert)

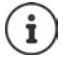

Nach erfolgreichem Wiederherstellen startet das System neu. Sie sind vom System abgemeldet.

## **System neu starten**

### **Im Display-Menü**

▶  $\equiv$  ▶  $\begin{bmatrix} 1 \end{bmatrix}$  Service ▶  $\begin{bmatrix} 1 \end{bmatrix}$  Update & Sicherung ▶  $\begin{bmatrix} 1 \end{bmatrix}$  Neustart ▶ Abfrage mit Neustart bestätigen . . . das Telefon wird neu gestartet, es ist vorübergehend nicht betriebsbereit

Ist der Vorgang abgeschlossen, befindet sich das Telefon im Ruhezustand.

### **In der Web-Bedienoberfläche**

 $\triangleright$   $\frac{2}{3}$  Einstellungen  $\triangleright$   $\frac{2}{3}$  System  $\triangleright$  Neustart & Rücksetzen  $\triangleright$  auf Neustart klicken  $\triangleright$ Abfrage mit **Neustart** bestätigen . . . das Telefon wird neu gestartet, es ist vorübergehend nicht betriebsbereit

Ist der Vorgang abgeschlossen, wird die Anmeldeseite wieder angezeigt, das Telefon befindet sich im Ruhezustand.

## **Telefon in Lieferzustand zurücksetzen**

(Nur für Benutzerrolle **Admin** )

#### **Im Display-Menü**

▶ **E** ▶  $\begin{bmatrix} \bullet \\ \bullet \end{bmatrix}$  Service ▶  $\begin{bmatrix} \bullet \\ \bullet \end{bmatrix}$  Update & Sicherung ▶  $\begin{bmatrix} \bullet \\ \bullet \end{bmatrix}$  Werkseinstellungen (nur **Administrator)** Abfrage mit **Werkseinstellungen** bestätigen Administrator-Passwort des Telefons eingeben (Voreinstellung **admin**) **OK** . . . alle Einstellungen werden zurückgesetzt, das Telefon startet neu mit dem Einrichtungs-Assistenten

### **In der Web-Bedienoberfläche**

**▶ 卷 Einstellungen ▶ 卷 System ▶ Neustart & Rücksetzen ▶ auf Rücksetzen klicken ▶** Abfrage mit **Rücksetzen** bestätigen . . . alle Einstellungen werden zurückgesetzt

# **Erweiterte Einstellungen**

# **Telefonie**

## **Vorwahlziffer**

(Nur für Benutzerrolle **Admin** )

Wenn Sie das Telefon an einer Telefonanlage betreiben, müssen Sie ggf. für externe Anrufe eine Vorwahlziffer wählen (z.B. "0"). Speichern Sie die Vorwahlziffer in der Konfiguration, wird sie bei jedem externen Anruf automatisch vorangestellt. Die Einstellung gilt für alle angemeldeten Telefoniegeräte.

### **In der Web-Bedienoberfläche**

### **Einstellungen Telefonie Wählregeln Vorwahlen Vorwahlziffer**

- Vorwahlziffer eingeben: → Vorwahlziffer eingeben, die an der Telefonanlage eingestellt ist
- Funktion aktivieren:
- Funktion mit Schalter aktivieren ( $\bigcirc$  = aktiviert)
- Interne Rufnummern identifizieren:
- Anzahl der Ziffern, die für interne Rufnummern genutzt werden, aus dem Menü **Länge der internen Rufnummern** auswählen

Die Vorwahlziffer wird nur vorangestellt, wenn die eingegebene Rufnummer mehr Ziffern umfasst.

Einstellungen sichern: **Speichern**

## **Orts- und Landesvorwahlen**

Bei Anrufen ins Festnetz müssen Sie ggf. (je nach Provider) auch für Ortsgespräche die Ortsvorwahl wählen. Legen Sie fest, dass bei allen VoIP-Anrufen im gleichen Ortsbereich und auch bei nationalen Ferngesprächen die Ortsvorwahl automatisch vorgewählt wird. Das bedeutet, dass die Vorwahlnummer vor alle Rufnummern gesetzt wird, die nicht mit 0 beginnen – auch bei der Wahl von Rufnummern aus dem Telefonbuch und aus anderen Listen.

### **In der Web-Bedienoberfläche**

- **Einstellungen Telefonie Vorwahlen Vorwahlnummern**
- Aus dem Auswahlmenü das Land auswählen, in dem das Telefon genutzt wird . . . die internationale und nationale Vorwahl wird dann in den Feldern **Präfix** und **Nummer** eingetragen

### **Landesvorwahl**

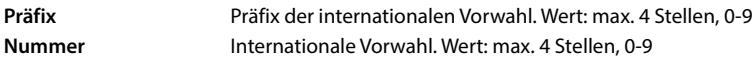

Beispiel "Großbritannien": **Präfix** = 00, **Nummer** = 44

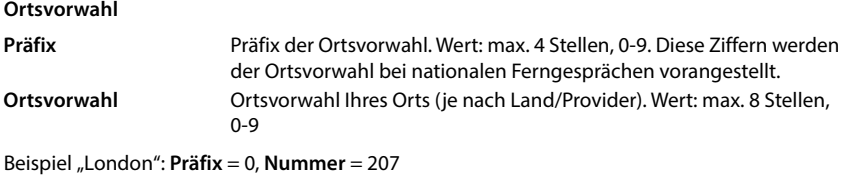

Einstellungen sichern: **Speichern**

## **Wählregeln**

Mit Wählregeln legen Sie für bestimmte Rufnummern fest, über welche Verbindung diese immer gewählt werden sollen.

### **Wählregeln verwalten**

#### **In der Web-Bedienoberfläche**

 **Einstellungen Telefonie Wählregeln** . . . die bereits existierenden Wählregeln werden nach Rufnummern sortiert aufgelistet

Liste filtern:

- Filterkriterien im Textfeld **Nach Rufnummer oder Kommentar filtern** eingeben Nach Rufnummer: Anfangsziffern von Rufnummern eingeben Nach Kommentar: Buchstaben eingeben, die in einem Kommentar vorkommen
- $\triangleright$  auf Q klicken ... es werde nur noch die passenden Einträge angezeigt

Wählregel bearbeiten:

**▶** neben dem Eintrag auf **/** klicken ▶ Einstellungen ändern ▶ Speichern

Wählregel löschen:

**▶** neben dem Eintrag auf mit klicken ▶ mit Ok bestätigen

### **Neue Wählregel erstellen**

#### **In der Web-Bedienoberfläche**

 **Einstellungen Telefonie Wählregeln Hinzufügen** Rufnummer eingeben festlegen, ob der Rufnummer die Vorwahl vorangestellt werden soll ( $\bigcirc$  = aktiviert)  $\blacktriangleright$ Verbindung auswählen, über die die Rufnummer gewählt werden soll  $\blacktriangleright$  Wählregel mit Schalter aktivieren ( $\bigcirc$  = aktiviert) Beschreibung für die Wählregel eingeben B **Speichern** . . . die Wählregel wird in die Liste eingetragen

### **Wählregel aktivieren/deaktivieren**

### **In der Web-Bedienoberfläche**

**▶**  $\frac{25}{22}$  **Einstellungen ▶**  $\mathbb{Q}$  **Telefonie ▶ Wählregeln ▶ neben dem Eintrag auf <b>/** klicken ▶ Wählregel mit Schalter aktivieren/deaktivieren (**Coldactiviert**) **Speichern** 

## **Sprachweg festlegen**

Festlegen, wie Gespräche geführt werden, die über einen Call Manager eingehen oder ausgehenden Anrufen, die über eine Funktionstaste eingeleitet werden.

### **In der Web-Bedienoberfläche**

**Einstellungen C** Telefonie **F** Erweiterte Einstellungen **F** Sprachweg **F** gewünschte Optionen auswählen  $(\bigcirc)$  = ausgewählt)

#### **Anrufe via Call Manager: Anruf direkt annehmen**

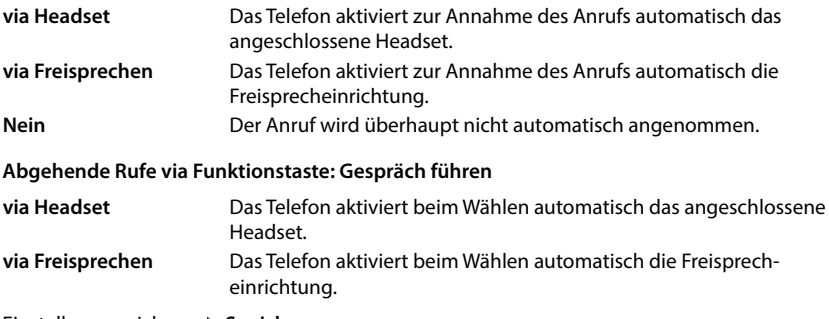

Einstellungen sichern: **Speichern**

## **STUN-Server einstellen**

### (Nur für Benutzerrolle **Admin**)

Haben Sie das Provider-Profil Ihres VoIP-Providers vom Gigaset-Konfigurationsserver heruntergeladen, sind die Einstellungen für STUN bereits vorbelegt (STUN = Session Traversal Utilities for NAT). Der STUN-Server, den Sie hier festlegen, wird als Alternative oder als Fallback für das System verwendet.

Über STUN kann das Telefon seine öffentliche Adresse ermitteln. Das Telefon benötigt diese Adresse, damit es die Sprachdaten des Gesprächspartners empfangen kann.

Ist Ihr Telefon an einen Router mit NAT (Network Address Translation) und/oder einer Firewall angeschlossen, kann es sein, dass Sie die Einstellungen ändern müssen, damit Ihr Telefon aus dem Internet erreichbar (d. h. adressierbar) ist. Durch NAT werden die IP-Adressen von Teilnehmern im LAN hinter der gemeinsamen öffentlichen IP-Adresse des Routers verborgen.

#### **In der Web-Bedienoberfläche**

### **Einstellungen Telefonie Erweiterte Einstellungen STUN-Server**

- **STUN benutzen Funktion mit Schalter aktivieren/deaktivieren (CO)** = aktiviert)
- **STUN-Serveradresse**
- Den (vollqualifizierten) DNS-Namen oder die IP-Adresse des STUN-Servers im Internet gefolgt von der Portnummer eingeben (z.B. publicstun:3478)

Einstellungen sichern: **Speichern** 

 $\mathbf{i}$ 

Der STUN-Server wird systemweit eingerichtet. Um die Nutzung für eine externe VoIP-Verbindung zu ermöglichen, muss für die Verbindung die Funktion **ICE Unterstützung** aktiviert werden. Für Verbindungen, die per Provider-Profil eingerichtet werden, geschieht das automatisch. Wenden Sie sich ggf. an Ihren SIP-Provider, um weitere Informationen zum Einrichten eines STUN-Servers zu erhalten.

# **Audio**

## **Sprachqualität**

### (Nur für Benutzerrolle **Admin**)

Die Sprachqualität bei VoIP-Anrufen hängt hauptsächlich von dem für die Übertragung verwendeten Codec und der verfügbaren Bandbreite der Netzwerkverbindung ab. Bei einem "besseren" Codec (besserer Sprachqualität) müssen mehr Daten übertragen werden, d.h. er benötigt eine Netzwerkverbindung mit einer größeren Bandbreite.

Sie können die Tonqualität ändern, indem Sie die Sprach-Codecs auswählen, die Ihr Telefon verwenden soll, und indem Sie die Reihenfolge angeben, in der die Codecs beim Aufbau einer VoIP-Verbindung vorgeschlagen werden sollen. Der tatsächlich verwendete Codec wird zwischen Sender und Empfänger beim Verbindungsaufbau ausgehandelt.

Es werden zwei Qualitätsstufen mit Standardeinstellungen angeboten: eine, die für niedrige Bandbreiten optimiert ist und eine, die für hohe Bandbreiten optimiert ist. Sie können die zugeordneten Codecs ändern oder eine eigene Codec-Präferenz zusammenstellen.

### **In der Web-Bedienoberfläche**

- **Einstellungen Telefonie Audio Sprachqualität** . . . die eingerichteten Verbindungen werden mit Qualitätsstufe und verwendeten Codecs angezeigt • neben dem Eintrag auf  $\oslash$  klicken
- Qualitätsstufe mit den Schaltflächen auswählen (**Hohe Bandbreite / Niedrige Bandbreite** / **Eigene Codec-Präferenz**) . . . die Schaltfläche der ausgewählten Qualitätsstufe ist orange dargestellt, die verwendeten Codecs werden gemäß der Auswahl in den Listen **Ausgewählte Codecs** und **Verfügbare Codecs** angezeigt

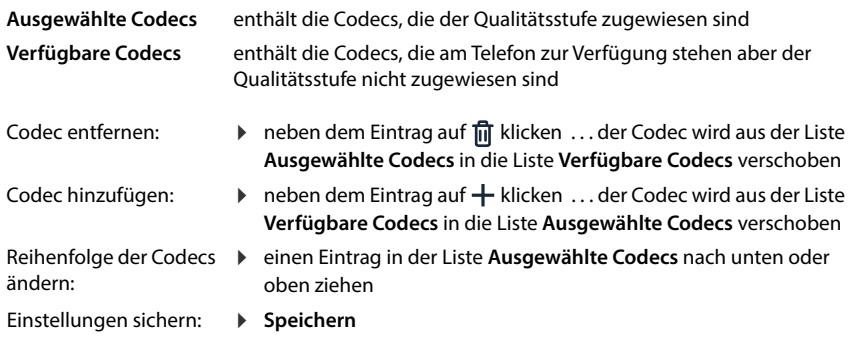

## **Wartemusik**

Wird ein Gespräch gehalten, z.B. für eine Rückfrage oder zum Einleiten einer Konferenz, hört der Teilnehmer eine Wartemusik. Wenn Sie nicht die Standardmelodie verwenden wollen, können Sie eine Musikdatei hochladen.

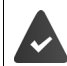

Die Musikdatei liegt in einem der folgenden Formate vor: MP3, WAV, Ogg, ULAW

### **In der Web-Bedienoberfläche**

- **Einstellungen Telefonie Audio Wartemusik Eigene Wartemusik verwenden** mit Schalter aktivieren/deaktivieren (**Col** = aktiviert)
- Wartemusik aus dem Dateisystem Ihres Computers in den Bereich neben **Datei hochladen** ziehen **Wartemusik hochladen**
- oder: **Datei auswählen Datei aus dem Dateisystem auswählen D** Wartemusik hoch**laden**

Wenn Sie eine eigene Musikdateien hochgeladen haben, wird neben **Speicher** der benutzte Speicherplatz angezeigt.

Sind mehrere Musikdateien vorhanden, wird die zuletzt hochgeladene, d.h. die erste in der Liste, verwendet.

Musikdatei abspielen:

 $\triangleright$  auf  $\odot$  neben dem Eintrag klicken ... die Ansage wird über den des PC oder des mobilen Geräts abgespielt  $\blacktriangleright$  mit  $\textcircled{\textsf{I}}$  Abspielen anhalten

Name der Musikdatei ändern:

**▶ neben dem Eintrag auf ∕ klicken ▶ Name ändern ▶ Speichern** 

Musikdatei löschen:

**▶ neben dem Eintrag auf**  $\overline{m}$  **klicken ▶ mit Ok bestätigen** 

Sind alle eigenen Musikdateien gelöscht, wird wieder die Standardmusik verwendet.

## **Ruftonauswahl**

### (Nur für Benutzerrolle **Admin**)

Töne (z.B. Wählton, Rufton, Besetztton oder Anklopfton) sind länderspezifisch bzw. regional unterschiedlich. Standardmäßig wird die Auswahl abhängig vom eingestellten Land vorgenommen. Diese Einstellung können Sie ändern.

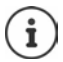

Das Land wird mit dem Einrichtungs-Assistenten für das System festgelegt und kann im Menü **Einstellungen – System – Land** geändert werden.

Die Einstellung für **Ruftonauswahl** hat keine Auswirkung auf das für das System eingestellte Land.

### **In der Web-Bedienoberfläche**

**▶**  $\frac{203}{201}$  **Einstellungen ▶ Q. Telefonie ▶ Audio ▶ Ruftonauswahl ▶ aus dem Auswahlmenü Ruftonschema** das Land auswählen, dessen Ruftonschema Sie verwenden wollen

Während der Eingabe einer Rufnummer zur Wahlvorbereitung wird standardmäßig ein Wählton ausgegeben.

**E** Wählton in der Wahlvorbereitung mit Schalter aktivieren/deaktivieren ( ◯ = aktiviert)

## **Provisionierung**

(Nur für Benutzerrolle **Admin**)

Der Gigaset Provisionierungs-Server stellt Software-Updates, Sprach-Files und Geräte-Einstellungen mittels Provider-Profilen zur Verfügung.

Standard-Server-Adresse: http://profile.gigaset.net/device/%DVID/

Das System kann durch Einspielen eines individuellen Provisionierungs-Profils an unternehmensspezifische Anforderungen angepasst werden. Es kann zum Beispiel das Display-Menü angepasst werden, Funktionen können hinzugefügt oder entfernt werden.

Dazu muss ein eigener Provisionierungs-Server mit einem individuellen Provisionierungs-Profil aufgesetzt werden. Informationen dazu  $\rightarrow$  [wiki.gigaset.com](http://wiki.gigaset.com)

### **In der Web-Bedienoberfläche**

 **Einstellungen System Provisionierung** im Feld **Daten-Server (URL)** die vollständige URL des Provisionierungs-Servers eingeben

Provisionierung starten: **Detail Start** klicken

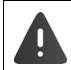

Das Einspielen eines fehlerhaften Provisionierungs-Profils kann das Telefon unbrauchbar machen.

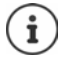

Standardmäßig wird das Provisionierungs-Profil vom Gigaset Provisionierungs-Server verwendet. Wenn Sie das Telefon auf Werkseinstellungen zurücksetzen, wird dieses Profil wieder eingespielt.

## **VoIP-Profil**

### (Nur für Benutzerrolle **Admin**)

Beim Einrichten von Verbindungen können Sie aus verschiedenen Provider-Profilen wählen, in den denen die provider-spezifischen Einstellungen voreingestellt sind.

Veranlassen Sie, dass die Profile automatisch aktualisiert werden, wenn sich an den Einstellungen etwas ändert.

### **In der Web-Bedienoberfläche**

 **Einstellungen System VoIP-Profil** Funktion mit Schalter aktivieren/deaktivieren  $($   $)$  = aktiviert)

## **Netzwerk**

### **Lokales Netzwerk (LAN)**

Standardmäßig wird das Telefon automatisch in das lokale Netzwerk integriert. Sie verbinden das Telefon mit dem Netzwerk (z.B. über einen Router), die IP-Adresse wird automatisch vergeben und die weiteren Netzwerkeinstellungen werden übernommen.

Wenn Sie für Ihr Netzwerk eine andere Konfiguration benötigen, nehmen Sie diese manuell vor. Einstellungen für die Netzwerkkonfiguration können nur von der Benutzerrolle **Admin** vorgenommen werden. Die Benutzerolle **User**, hat nur lesenden Zugriff.

### **Im Display-Menü**

**▶**  $\equiv$  **▶**  $\begin{bmatrix} \bullet \\ \bullet \end{bmatrix}$  **Einstellungen ▶**  $\begin{bmatrix} \bullet \\ \bullet \end{bmatrix}$  **Netzwerk ▶**  $\begin{bmatrix} \bullet \\ \bullet \end{bmatrix}$  **LAN ▶**  $\begin{bmatrix} \bullet \\ \bullet \end{bmatrix}$  **Passwort der Benutzerrolle Admin** eingeben **OK**

### **In der Web-Bedienoberfläche**

 **Einstellungen Netzwerk LAN LAN-Netzwerkschnittstelle**

### **Netzwerkkonfiguration manuell vornehmen**

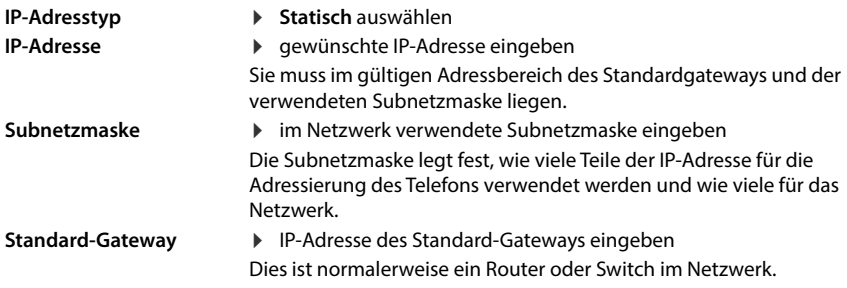

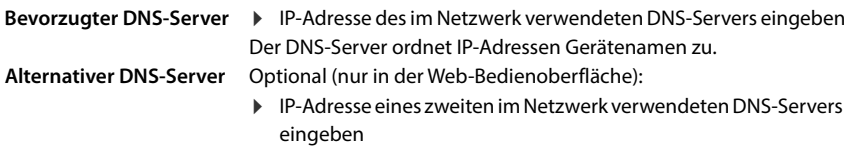

## **VI AN**

VLAN (Virtual Local Area Network) unterteilen ein physisches Netzwerk in mehrere virtuelle Netzwerke. Aktivieren Sie VLAN, wenn sich Ihr Telefon in einem lokalen Netzwerk befindet, das in virtuelle Teilnetze unterteilt ist. In einem "getaggten" VLAN werden Datenpakete den einzelnen Teilnetzen über Tags (Markierungen) zugeordnet, die unter anderem aus einer VLAN-Kennung und der VLAN-Priorität bestehen. Die VLAN-Kennung identifiziert das Teilnetz. Die VLAN-Priorität ermöglicht die Priorisierung verschiedener Daten, z.B. den bevorzugten Transport von Sprachdaten.

Speichern Sie in der Konfiguration des Telefons die VLAN-Kennung und die VLAN-Priorität Ihres Netzwerks. Diese Daten erhalten Sie von Ihrem VLAN-Provider.

Sie können Ihr Telefon und einen PC, der an den PC-Anschluss Ihres Telefons angeschlossen ist, in zwei verschiedenen VLANs betreiben. In diesem Fall geben Sie die VLAN-Kennung und VLAN-Priorität für beide VLAN ein.

**LAN** VLAN für die LAN-Schnittstelle aktivieren

**LAN und PC** Unterschiedliche VLAN für die LAN- und die PC-Schnittstelle des Telefons aktivieren

### **Im Display-Menü**

**E**  $\mathbf{E}$  **E** Einstellungen  $\mathbf{E}$  **Netzwerk**  $\mathbf{E}$  **LAN**  $\mathbf{E}$  **E** Passwort der Benutzerrolle **Admin** eingeben **OK VLAN-Tagging** mit Schalter aktivieren/deaktivieren (( ● = aktiviert) ▶ Schnittstelle auswählen (LAN oder LAN und PC)

### **In der Web-Bedienoberfläche**

 **Einstellungen Netzwerk LAN VLAN VLAN-Tagging** aktivieren/deaktivieren (**LAN** oder **LAN und PC** = aktiviert; **Nein** = deaktiviert)

### **Weitere Einstellungen**

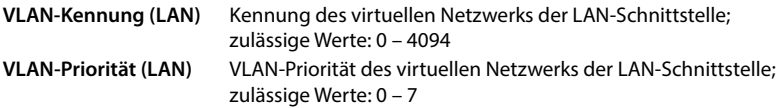

Wenn **LAN und PC** ausgewählt ist:

**VLAN-Kennung (PC)** und **VLAN-Priorität (PC)** eingeben

Einstellungen sichern: **Speichern**

Wenn Sie bei der VLAN-Konfiguration Werte eingeben, die nicht zu Ihrem lokalen Netzwerk passen, ist das Gerät und die Web-Bedienoberfläche nicht mehr zu erreichen. Setzen Sie in diesem Fall das Gerät auf Werkseinstellungen zurück oder ändern Sie die Einstellungen über das Display-Menü des Telefons.

### **Link Layer Discovery Protocol aktivieren/deaktivieren**

Das Link Layer Discovery Protocol (LLDP) ermöglicht es Geräten verschiedener Anbieter, Informationen mit direkt verbundenen Nachbargeräten auszutauschen, z.B. zur Fehlersuche oder Netzwerkverwaltung. Aktivieren Sie LLDP, wenn Sie in Ihrem Netzwerk Geräte verschiedener Anbieter haben.

**In der Web-Bedienoberfläche**

Ţ

 **Einstellungen Netzwerk LAN Link Layer Discovery Protocol (LLDP)** mit Schalter aktivieren/deaktivieren (**■ =** aktiviert) ▶ Wert für **Paket-Intervalle** eingeben (Intervall, in dem LLDP-Pakete übermittelt werden) (Voreinstellung: 60 Sek.)

### **Quality of Service (QoS)**

Die Tonqualität hängt von der Priorität der Sprachdaten im Netzwerk ab. Die Priorisierung der VoIP-Datenpakete erfolgt mithilfe des QoS-Protokolls DiffServ (Differenzierte Services). DiffServ definiert eine Reihe von Klassen für die Dienstgüte und innerhalb dieser Klassen verschiedene Prioritätsstufen, für die spezifische Priorisierungsverfahren definiert sind.

Sie können unterschiedliche QoS-Werte für SIP- und RTP-Pakete angeben. SIP-Pakete enthalten die Signalisierungsdaten, während das RTP (Real-time Transport Protocol) für die Sprachdatenübertragung genutzt wird.

### **In der Web-Bedienoberfläche**

 **Einstellungen Netzwerk LAN Quality of Service (QoS)** in den Feldern **SIP ToS / DiffServ** und **RTP ToS/DiffServ** die gewünschten QoS-Werte eingeben (Wertebereich: 0 bis 63)

Gängige Werte für VoIP (Standardeinstellung):

- SIP 34 Hohe Serviceklasse für schnelles Umschalten des Datenflusses (Beschleunigter Ablauf)
- RTP 46 Höchste Serviceklasse für schnelle Weiterleitung der Datenpakete (Beschleunigte Weiterleitung)

Ändern Sie diese Werte nicht, ohne sich vorher mit Ihrem Netzbetreiber in Verbin-Ţ dung zu setzen. Ein höherer Wert bedeutet nicht unbedingt eine höhere Priorität. Der Wert bestimmt die Serviceklasse, nicht die Priorität. Das jeweils angewandte Priorisierungsverfahren entspricht den Anforderungen dieser Klasse und ist nicht unbedingt für die Übertragung von Sprachdaten geeignet.

## **Kabelloses Netzwerk (WLAN)**

Das Gerät kann auch über WLAN mit dem lokalen Netzwerk verbunden werden.

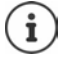

Sie benötigen das Sicherheitskennwort für das WLAN, an dem Sie das Telefon anmelden wollen.

Ist das Gerät über WLAN verbunden, kann es nicht als Switch für einen am PC-Anschluss angeschlossenen PC eingesetzt werden.

Änderungen an den Einstellungen können nur von der Benutzerrolle **Admin** vorgenommen werden. Die Benutzerrolle **User** hat nur lesenden Zugriff.

### **WLAN aktivieren/deaktivieren**

### **Im Display-Menü**

▶  $\equiv \blacktriangleright$  **C** Einstellungen  $\blacktriangleright$  **C** Netzwerk  $\blacktriangleright$  **C** WLAN  $\blacktriangleright$  **E** Passwort der Benutzerrolle **Admin** eingeben ▶ OK ▶ Funktion mit dem Schalter aktivieren/deaktivieren  $\left| \circ \right|$  = aktiviert)

### **In der Web-Bedienoberfläche**

 **Einstellungen Netzwerk WLAN** Funktion mit dem Schalter aktivieren/deaktivieren  $($   $)$  = aktiviert)

Wenn die WLAN-Schnittstelle aktiviert ist, werden die in Reichweite verfügbaren WLAN-Netzwerke mit Namen und Status aufgelistet. Ist das Telefon bei einem WLAN angemeldet und die Verbindung ist aktiv, wird als Status **Verbunden** angezeigt.

Symbole:

/ WLAN verschlüsselt / nicht verschlüsselt

 $\widehat{P}/\widehat{P}/\widehat{P}/\widehat{P}$  / Signalstärke des Funksignals, die Anzahl der schwarzen Balken zeigt die Signalstärke an: **Ausgezeichneter Empfang**, **Guter Empfang**, **Ausreichender Empfang**, **Schwacher Empfang**, **Kein Empfang** .

Liste aktualisieren: **Aktualisieren** oder

### **Mit einem WLAN verbinden**

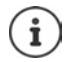

Das Telefon kann mur mit einem WLAN verbunden sein. Eine neue Verbindung beendet eine eventuell bestehende.

### **Im Display-Menü**

**▶**  $\equiv$  **▶**  $\Box$  **Einstellungen ▶**  $\Box$  **Netzwerk ▶**  $\Box$  **WLAN ▶**  $\Box$  **Passwort der Benutzerrolle Admin** eingeben ▶ OK ▶ gewünschtes WLAN auswählen ▶ HIR Passwort des WLAN eingeben **Verbinden** . . . die Verbindung wird aufgebaut, bei Erfolg wird als Status **Verbunden** angezeigt

### **In der Web-Bedienoberfläche**

 $\Diamond$  ই**্ষী Einstellungen**  $\Diamond$  **ি** Netzwerk  $\Diamond$  WLAN  $\Diamond$  neben dem gewünschten WLAN auf  $\Diamond$ klicken **Verbinden** Kennwort für das Netzwerk eingeben **Verbinden** . . . die Verbindung wird aufgebaut

Verbindung trennen: ▶ Neben dem verbundenen WLAN auf • klicken ▶ Trennen

### **Informationen zu den WLAN anzeigen**

#### **Im Display-Menü**

**▶**  $\equiv$  **▶**  $\Box$  **Einstellungen ▶**  $\Box$  **Netzwerk ▶**  $\Box$  **WLAN ▶**  $\Xi$  **Passwort der Benutzerrolle Admin** eingeben ▶ OK ▶ auf den Pfeil > neben dem WLAN tippen

Folgende Informationen zum WLAN werden angezeigt:

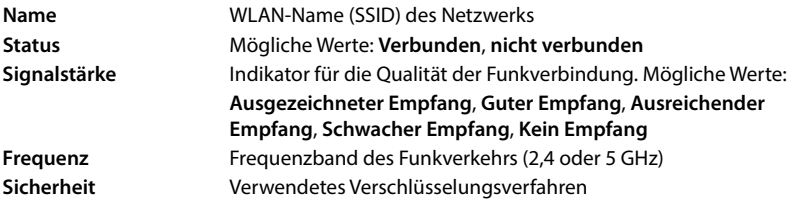

### **WLAN-Netzwerke manuell hinzufügen**

Die Liste der gespeicherten Netzwerke enthält WLAN-Netzwerke, die bereits verbunden waren oder die Sie manuell eingerichtet haben.

Netzwerke, die ihre SSID verbergen, werden nicht in der Liste der verfügbaren Netzwerke angezeigt. Diese können Sie hier manuell hinzufügen.

### **Im Display-Menü**

▶  $\equiv$  ▶  $\Box$  Einstellungen ▶  $\Box$  Netzwerk ▶  $\Box$  WLAN ▶  $\Box$  Passwort der Benutzerrolle **Admin** eingeben ▶ OK ▶ Hinzufügen ▶ SSID eingeben ▶ verwendetes Sicherheitsverfahren auswählen Passwort eingeben **Speichern**

### **In der Web-Bedienoberfläche**

 **Einstellungen Netzwerk WLAN Manuell hinzufügen** . . . der WLAN-Assistent wird geöffnet • SSID eingeben • verwendetes Sicherheitsverfahren auswählen • Passwort eingeben **Weiter** . . . die Daten werden zur Überprüfung angezeigt **Abschluss**

oder: **Assistenten ▶ WLAN ▶ ... Anweisungen des Assistenten folgen** 

## **Netzwerksicherheit**

(Nur für Benutzerrolle **Admin** )

### **HTTP-Authentifizierung einrichten**

HTTP-Authentifizierung autorisiert einen Benutzer zum Zugriff auf die Web-Bedienoberfläche des Telefons durch die Eingabe eines Benutzernamen und eines Passworts.

#### **In der Web-Bedienoberfläche**

 **Einstellungen Netzwerk Sicherheit HTTP-Authentifizierung HTTP Digest - Benutzername** eingeben  $\blacktriangleright$  HTTP Digest - Passwort eingeben  $\blacktriangleright$  Speichern

### **Zertifikate verwalten**

Das Telefon unterstützt den Aufbau sicherer (verschlüsselter) Datenverbindungen im Internet mit dem Sicherheitsprotokoll TLS (Transport Layer Security). Bei TLS identifiziert der Client (das Telefon) den Server anhand von Zertifikaten. Mit Hilfe der Zertifikate wird die elektronische Identität von Kommunikationspartnern bescheinigt. Diese Zertifikate müssen im Telefon gespeichert sein.

Es gibt Server- und Client-Zertifikate. Mit Server-Zertifikaten wird der Betreiber einer Web-Seite durch den Client authentifiziert. Mit einem Client-Zertifikat identifiziert sich der Client als berechtigt, auf den Web-Seite eines Servers zuzugreifen.

### **Server-Zertifikate**

#### **In der Web-Bedienoberfläche**

 **Einstellungen Netzwerk Sicherheit Zertifikate** . . . die aktuell installierten Zertifikate werden aufgelistet

**Typ: CA** Das Zertifikat ist durch eine vertrauenswürdige Instanz (Certificate Authority oder Certification Authority) bestätigt.

**Typ: Ungültig** Das Zertifikat ist nicht durch eine vertrauenswürdige Instanz bestätigt.

Detailinformationen zum Zertifikat anzeigen:

**▶ neben dem Namen des Zertifikats auf • klicken ▶ Details** 

Zertifikat löschen:

**▶ neben dem Namen des Zertifikats auf • klicken ▶ Entfernen** 

### **Neues Zertifikat laden**

- Zertifikat-Datei aus dem Dateisystem Ihres Computers in den Bereich neben **Datei hochladen** ziehen
- oder: **Datei auswählen • Zertifikat-Datei aus dem Dateisystem auswählen • Datei hochladen**

Wenn Sie zusätzliche Zertifikate hochgeladen haben, wird neben **Speicher** der benutze Speicherplatz angezeigt.

### **Client-Zertifikate**

Für ein Client-Zertifikat benötigen Sie neben der Zertifikat-Datei eine private Schlüsseldatei.

### **In der Web-Bedienoberfläche**

 **Einstellungen Netzwerk Sicherheit Client-Zertifikat** . . . die aktuell installierten Zertifikate werden aufgelistet  $\blacktriangleright$  Client-Zertifikat hochladen, wie oben beschrieben

Private Schlüssel hochladen:

- Private Schlüssel-Datei aus dem Dateisystem Ihres Computers in den Bereich neben **Datei hochladen** ziehen
- oder: **Datei auswählen** Private Schlüssel-Datei aus dem Dateisystem auswählen P **Datei hochladen**

Wenn der private Schlüssel mit einem Passwort geschützt ist, wird es angezeigt und kann bei Bedarf geändert werden.

## **HTTP-Server**

Zugriff auf die Web-Bedienoberfläche des Telefons konfigurieren.

#### **In der Web-Bedienoberfläche**

 **Einstellungen Netzwerk Erweiterte Einstellungen HTTP-Server** Einstellungen vornehmen

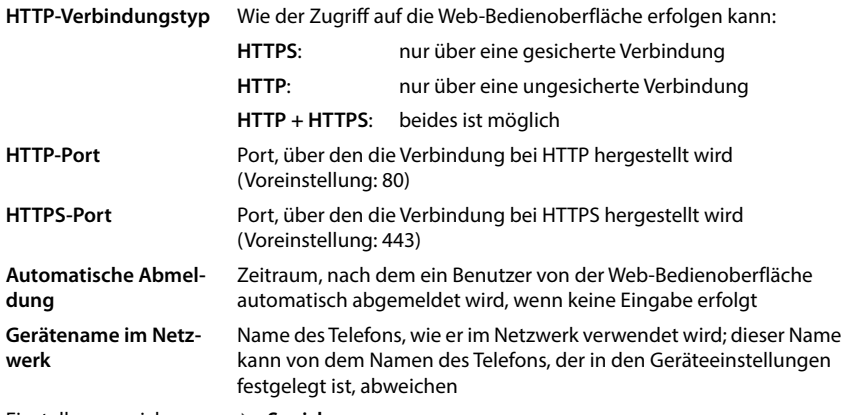

Einstellungen sichern: **Speichern**

## **HTTP-Proxy-Server**

Wird die Verbindung in das Netzwerk über einen Proxy hergestellt, geben Sie hier die Daten ein.

#### **In der Web-Bedienoberfläche**

 **Einstellungen Netzwerk Erweiterte Einstellungen HTTP-Proxy-Server** Einstellungen vornehmen

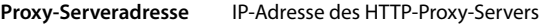

**Proxy-Serverport** Port, über den die Verbindung zum HTTP-Proxy hergestellt wird

Einstellungen sichern: **Speichern**

# **Statusinformationen und Diagnose**

## **Systeminformationen**

Informationen über die Konfiguration und den Zustand des Systems anzeigen.

### **Im Display-Menü**

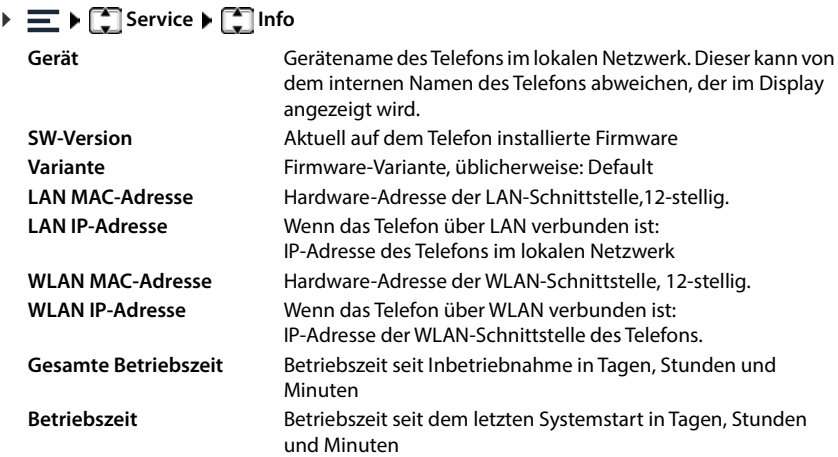

### **In der Web-Bedienoberfläche**

 **Einstellungen Service Systemstatus IP-Konfiguration**

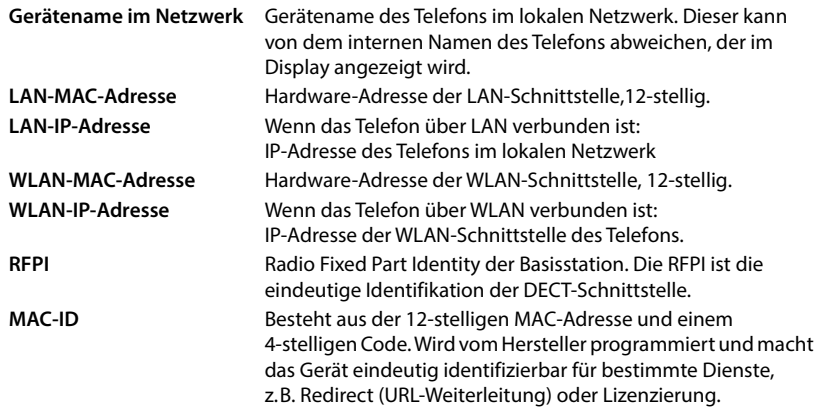

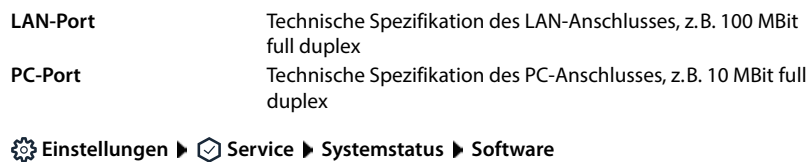

- **Fourier Constant Constant Constant Constant Constant Constant Constant Constant Constant Constant Constant Constant Constant Constant Constant Constant Constant Constant Constant Constant Constant Constant Constant Cons Firmware Version** Aktuell auf dem Telefon installierte Firmware **Firmware Variante** Firmware-Variante, üblicherweise: Fusion **Startvorgänge** Anzahl der Startvorgänge bezogen auf die gesamte Betriebszeit **Neustarts** Anzahl der Startvorgänge, die mit der Funktion Neustart eingeleitet wurden **Gesamte Betriebszeit** Gesamte Betriebszeit des Gerätes seit Inbetriebnahme **Betriebszeit** Betriebszeit seit dem letzten Systemstart
- 

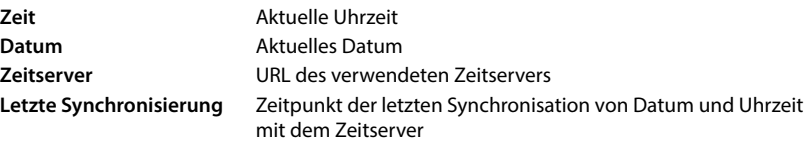

Namen der eingerichteten Anmeldestatus der Verbindung beim Provider: Verbindungen **Angemeldet** / **Nicht angemeldet**

Namen der eingerichteten Anmeldestatus des Geräts: Telefoniegeräte **Angemeldet** / **Nicht angemeldet**

# **Hilfsmittel zur Diagnose**

## **Systemprotokolle**

### **Systemprotokolle des Telefons auf den PC laden**

Das Telefon speichert im laufenden Betrieb Informationen über ausgewählte Prozesse des Telefons (Ereignisse, Konfigurationsänderungen, Fehler) in Systemprotokollen (SysLog). Sie können diese zur weiteren Verwendung durch Servicepersonal auf einen PC herunterladen.

### **In der Web-Bedienoberfläche**

 **Einstellungen** ▶ ◯ Service ▶ Diagnose ▶ Alle Protokolle herunterladen ▶ auf Auf **PC speichern** klicken ▶ Ablageort im Dateisystem auswählen ▶ Speichern . . . die Informationen werden als ZIP-Datei abgelegt

Voreinstellung für Dateinamen: diagnostic\_data\_fusion\_<timestamp>.zip

### **Systemprotokollierung mit Remote Syslog einstellen**

Die in den Systemprotokollen gesammelten Informationen können an einen SysLog-Server gesendet werden. Ist die Funktion aktiviert werden die Systemprotokolle kontinuierlich an den SysLog-Server übertragen.

### **In der Web-Bedienoberfläche**

**▶**  $\frac{1}{202}$  **Einstellungen ▶**  $\bigcirc$  **Service ▶ Diagnose ▶ System-Protokollierung ▶ Remote SysLog** mit Schalter aktivieren/deaktivieren ( $\bigcirc$  = aktiviert) vollständige URL des SysLog-Servers gefolgt von der Portnummer im Textfeld eingeben (z.B. www.mysyslogserver.net:514) **Speichern**

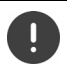

Systemprotokolle können auch persönliche Daten enthalten, z.B. die IP-Adresse.

## **PCAP-Aufzeichnungen**

PCAP (Packet Capture) ist ein Programm, mit dem Sie Systemaktivitäten über einen bestimmten Zeitraum zu Diagnosezwecken aufzeichnen können.

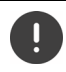

Bei unverschlüsselten SIP-Leitungen können auch die Sprachdaten in den PCAP-Aufzeichnungen vorhanden sein.

### **In der Web-Bedienoberfläche**

 **Einstellungen Service Diagnose PCAP-Aufzeichnung**

Aufzeichnung starten:

- auf **Start** klicken
- Aufzeichnung beenden:
- auf **Stop** klicken

Aufzeichnung speichern:

▶ Speichern ▶ Ablageort im Dateisystem auswählen ▶ **Speichern** . . . die Informationen werden als ZIP-Datei abgelegt Voreinstellung für Dateinamen: pcap\_normal\_fusion\_<timestamp>\_decrypted.zip

## **Automatischer Neustart**

Um die Größe der Systemprotokolle zu beschränken, können Sie regelmäßig einen automatischen Neustart veranlassen. Systemprotokolle werden dann wieder neu aufgesetzt. Bei einem Neustart werden die alten Protokolle bis zu einer bestimmten Größe/Anzahl archiviert.

### **In der Web-Bedienoberfläche**

 **Einstellungen Service Diagnose Neustart** automatischen Neustart mit Schalter aktivieren/deaktivieren ( $\bigcirc$  = aktiviert) lange auswählen ( $\bigvee$  = ausgewählt) lange mit den Schaltflächen ∧ und ∨ Zeit einstellen **▶ Speichern** 

## **Support**

Die Seite **Support** enthält wichtige Links, Informationen zu den verwendeten Software-Lizenzen sowie zum Datenschutz.

### **In der Web-Bedienoberfläche**

 **Einstellungen Service Support**

Links zum Gigaset Service-Portal, zu den Bedienungsanleitungen und zum Wiki:

**Kunden-Support**

In der Software verwendete Open Source Lizenzen anzeigen:

**Software-Lizenzen**

Informationen zum Datenschutz anzeigen:

**Datenschutz und Informationssicherheit**
# **Anhang**

# <span id="page-108-0"></span>**Kundenservice & Hilfe**

Sie haben Fragen?

Schnelle Hilfe und Informationen erhalten Sie in dieser Bedienungsanleitung und unter [wiki.gigaset.com](http://wiki.gigaset.com).

- 
- Informationen zu den Themen<br>• Products (Produkte)<br>• Documents (Dokumentation)<br>• Interop (Interoperabilität)<br>• Firmware<br>• FAQ<br>• Support
- 
- 
- 
- 

erhalten Sie unter <u>[wiki.gigaset.com](http://wiki.gigaset.com)</u>.

Bei weiterführenden Fragen zu Ihrem Gigaset Produkt steht Ihnen Ihr Fachhandelspartner gerne zur Verfügung.

### <span id="page-108-1"></span>**Garantie-Urkunde**

Sofern nicht anders ausgezeichnet, räumt die Garantiegeberin (im Folgenden "Gigaset Communications") dem Verbraucher (Kunden) unbeschadet seiner gesetzlichen Mängelrechte gegenüber dem Verkäufer eine Haltbarkeitsgarantie zu den im Folgenden aufgeführten Bedingungen (Garantiebestimmungen) ein. Die Gewährleistungsrechte des Kunden werden durch diese Garantie nicht eingeschränkt. Die Inanspruchnahme der Gewährleistungsrechte ist unentgeltlich. Diese Garantie stellt eine Verpflichtung der Garantiegeberin zusätzlich zu den gesetzlich bestehenden unentgeltlichen Gewährleistungsrechten bei Ansprüchen wegen Mängeln dar.

- Garantiebestimmungen:<br>• Neugeräte (Telefone, Smartphones) und deren Komponenten, die aufgrund von Fabrikations- und/oder Materialfehlern innerhalb von 24 Monaten ab Kauf einen Defekt aufweisen, werden von Gigaset Communications nach eigener Wahl gegen ein dem Stand der Technik entsprechendes Gerät kostenlos ausgetauscht oder repariert. Für Verschleißteile (alle beweglichen Teile, die vom Kunden selbst gewechselt werden können, z. B. Ersatzteile, Akkus, Tastaturen, Gehäuse) gilt diese Haltbarkeitsgarantie für 12 Monate ab Kauf.
- Diese Garantie gilt nicht, soweit der Defekt der Geräte auf unsachgemäßer Behandlung und/oder Nicht-
- Diese Garantie erstreckt sich nicht auf vom Vertragshändler oder vom Kunden selbst erbrachte Leistungen (z. B. Installation, Konfiguration, Softwaredownloads). Handbücher und ggf. auf einem separaten Datenträger mitgelieferte Software sind ebenfalls von der Garantie ausgeschlossen.
- Als Garantienachweis gilt der Kaufbeleg, mit Kaufdatum. Garantieansprüche sind innerhalb von zwei Monaten nach Kenntnis des Garantiefalles geltend zu machen.
- Ersetzte Geräte bzw. deren Komponenten, die im Rahmen des Austauschs an Gigaset Communications zurückgeliefert werden, gehen in das Eigentum von Gigaset Communications über.
- Diese Garantie gilt für in der Europäischen Union erworbene Neugeräte. Diese werden von Gigaset Communications nach eigener Wahl gegen ein dem Stand der Technik entsprechendes Gerät kostenlos ausgetauscht oder repariert. Garantiegeberin ist die Gigaset Communications GmbH, Frankenstraße 2, D-46395 Bocholt.
- Weitergehende oder andere Mosprische aus dieser Herstellergarantie sind ausgeschlossen.<br>
Gligaset Communications halfet nicht für Betriebunterbrechung, entgangenen Gewinn und Daten Ansprüche vom Kundig ausgeschlossen.<br>
S Gigaset Communications haftet nicht für Betriebsunterbrechung, entgangenen Gewinn und den Verlust von Daten, zusätzlicher vom Kunden aufgespielter Software oder sonstiger Informationen. Die Sicherung derselben obliegt dem Kunden. Der Haftungsausschluss gilt nicht, soweit zwingend gehaftet wird, z. B. nach dem Produkthaftungsgesetz, in Fällen des Vorsatzes, der groben Fahrlässigkeit, wegen der Verletzung des Lebens, des Körpers oder der Gesundheit oder wegen der Verletzung wesentlicher Vertragspflichten. Der Schadensersatzanspruch für die Verletzung wesentlicher Vertragspflichten ist jedoch auf den vertragstypischen, vorhersehbaren Schaden begrenzt, soweit nicht Vorsatz oder grobe Fahrlässigkeit vorliegt oder wegen der Verletzung des Lebens, des Körpers oder der Gesundheit oder nach dem Produkthaftungsgesetz gehaftet wird.<br>Durch eine erbrachte Garantieleistung verlängert sich der Garantiezeitraum nicht.
- 
- Soweit kein Garantiefall vorliegt, behält sich Gigaset Communications vor, dem Kunden den Austausch oder die Reparatur in Rechnung zu stellen. Gigaset Communications wird den Kunden hierüber vorab informieren.
- Eine Änderung der Beweislastregeln zum Nachteil des Kunden ist mit den vorstehenden Regelungen nicht verbunden.
- Für diese Garantie gilt das Recht der Bundesrepublik Deutschland unter Ausschluss des UN-Kaufrechts (CISG). Diese Rechtswahl führt nicht dazu, dass dem Verbraucher der Schutz entzogen wird, der ihm durch diejenigen Bestimmungen gewährt wird, von denen nach dem Recht des Staates, in dem er seinen gewöhnlichen Aufenthalt hat, nicht durch Vereinbarung abgewichen werden darf (Günstigkeitsprinzip).

Zur Einlösung und Geltendmachung dieser Garantie wenden Sie sich bitte an den Kundenservice der Garantiegeberin. Die Rufnummer entnehmen Sie bitte unserem Service-Portal auf [www.gigaset.com/service.](https://www.gigaset.com/service)

## **Herstellerhinweise**

### <span id="page-109-0"></span>**Zulassung**

Voice over IP Telefonie ist über die LAN-Schnittstelle (IEEE 802.3) möglich.

In Abhängigkeit von der Schnittstelle Ihres Telekommunikationsnetzes könnte ein zusätzlicher Router/Switch erforderlich sein.

Für weitere Informationen wenden Sie sich bitte an Ihren Internet-Provider.

Länderspezifische Besonderheiten sind berücksichtigt.

Hiermit erklärt die Gigaset Communications GmbH, dass folgende Funkanlagentypen der Richtlinie 2014/53/EU entsprechen:

S30853-H3111-XXXX / L36853-H3111-XXXX

Der vollständige Text der EU-Konformitätserklärung ist unter der folgenden Internetadresse verfügbar: [www.gigaset.com/docs](https://www.gigaset.com/docs) .

#### **Wenn dieses Produkt auch in UK importiert wird:**

Hiermit erklärt die Gigaset Communications GmbH, dass folgende Funkanlagentypen der Richtlinie Radio Equipment Regulations 2017 entsprechen:

S30853-H3111-XXXX / L36853-H3111-XXXX

Der vollständige Text der britischen Konformitätserklärung ist unter der folgenden Internetadresse verfügbar: [www.gigaset.com/docs](https://www.gigaset.com/docs) .

Die Postanschrift des Importeurs lautet: Gigaset Communications UK Ltd., 2 White Friars Chester, CH1 NZ, United Kingdom

In einigen Fällen kann diese Erklärung in den Dateien "International Declarations of Conformity" oder "European Declarations of Conformity" enthalten sein.

Bitte lesen Sie daher auch diese Dateien.

### **Datenschutz**

<span id="page-110-0"></span>Wir bei Gigaset nehmen den Schutz unserer Kundendaten sehr ernst. Genau aus diesem Grund stellen wir sicher, dass alle unsere Produkte nach dem Prinzip Datenschutz durch Technikgestaltung ("Privacy by Design") entwickelt werden. Alle Daten, die wir sammeln, werden dazu genutzt, unsere Produkte so gut wie möglich zu machen. Dabei stellen wir sicher, dass Ihre Daten geschützt und nur für den Zweck verwendet werden, Ihnen einen Dienst oder ein Produkt zur Verfügung zu stellen. Wir wissen, welchen Weg Ihre Daten im Unternehmen nehmen und stellen sicher, dass dies sicher, geschützt und im Einklang mit den Datenschutzvorgaben geschieht.

Der vollständige Text der Datenschutzrichtlinie ist unter der folgenden Internetadresse verfügbar: [gigaset.com/privacy-policy](https://www.gigaset.com/privacy-policy)

### <span id="page-110-1"></span>**Umwelt**

#### **Umweltmanagementsystem**

Informieren Sie sich auch im Internet unter [www.gigaset.com](https://www.gigaset.com) über umweltfreundliche Produkte und Verfahren.

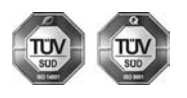

Gigaset Communications GmbH ist nach den internationalen Normen ISO 14001 und ISO 9001 zertifiziert.

**ISO 14001 (Umwelt):** zertifiziert seit September 2007 durch TÜV SÜD Management Service GmbH.

**ISO 9001 (Qualität):** zertifiziert seit 17.02.1994 durch TÜV Süd Management Service GmbH.

#### **Entsorgung**

#### **AT-BE-DE**

Alle Elektro- und Elektronikgeräte sind getrennt vom allgemeinen Hausmüll über dafür staatlich vorgesehene Stellen zu entsorgen.

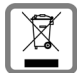

Wenn dieses Symbol eines durchgestrichenen Abfalleimers auf einem Produkt angebracht ist, unterliegt dieses Produkt der europäischen Richtlinie 2012/19/EU.

Die sachgemäße Entsorgung und getrennte Sammlung von Altgeräten dienen der Vorbeugung von potenziellen Umwelt- und Gesundheitsschäden. Sie sind eine Voraussetzung für die Wiederverwendung und das Recycling gebrauchter Elektro- und Elektronikgeräte.

Ausführlichere Informationen zur Entsorgung Ihrer Altgeräte erhalten Sie bei Ihrer Kommune oder Ihrem Müllentsorgungsdienst.

**CH**

#### **Hinweis zur Entsorgung**

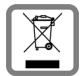

Dieses Produkt darf am Ende seiner Lebensdauer nicht über den normalen Haushaltabfall entsorgt werden, sondern muss einer Verkaufsstelle oder an einem Sammelpunkt für das Recycling von elektrischen und elektronischen Geräten abgegeben werden gemäss Verordnung über die Rückgabe, Rücknahme und Entsorgung elektrischer und elektronischer Geräte (VREG).

Die Werkstoffe sind gemäss ihrer Kennzeichnung wiederverwertbar. Mit der Wiederverwendung, der stofflichen Verwertung oder anderen Formen der Verwertung von Altgeräten leisten Sie eine wichtigen Beitrag zum Schutze der Umwelt.

### <span id="page-111-1"></span>**Pflege**

Wischen Sie das Gerät mit einem **feuchten** Tuch oder einem Antistatiktuch ab. Benutzen Sie keine Lösungsmittel und kein Mikrofasertuch.

Verwenden Sie **nie** ein trockenes Tuch: es besteht die Gefahr der statischen Aufladung.

In seltenen Fällen kann der Kontakt des Geräts mit chemischen Substanzen zu Veränderungen der Oberfläche führen. Aufgrund der Vielzahl am Markt verfügbarer Chemikalien konnten nicht alle Substanzen getestet werden.

Beeinträchtigungen von Hochglanzoberflächen können vorsichtig mit Display-Polituren von Mobiltelefonen beseitigt werden.

### <span id="page-111-0"></span>**Kontakt mit Flüssigkeit**

Falls das Gerät mit Flüssigkeit in Kontakt gekommen ist:

- **1 Sämtliche Kabel vom Gerät abziehen.**
- 2 Die Flüssigkeit aus dem Gerät abtropfen lassen.
- 3 Alle Teile trocken tupfen.
- 4 Das Gerät anschließend **mindestens 72 Stunden** mit der Tastatur nach unten (wenn vorhanden) an einem trockenen, warmen Ort lagern (**nicht:** Mikrowelle, Backofen o. Ä.).
- **5 Das Gerät erst in trockenem Zustand wieder einschalten.**

Nach vollständigem Austrocknen ist in den meisten Fällen die Inbetriebnahme wieder möglich.

# **Technische Daten**

### <span id="page-112-2"></span>**Leistungsaufnahme der Basis**

<span id="page-112-3"></span>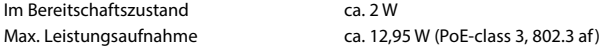

### <span id="page-112-4"></span>**Allgemeine technische Daten**

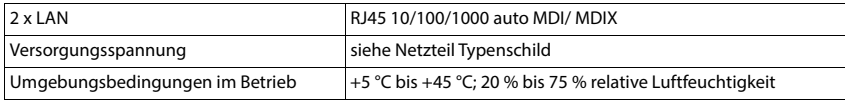

#### <span id="page-112-1"></span>**DECT**

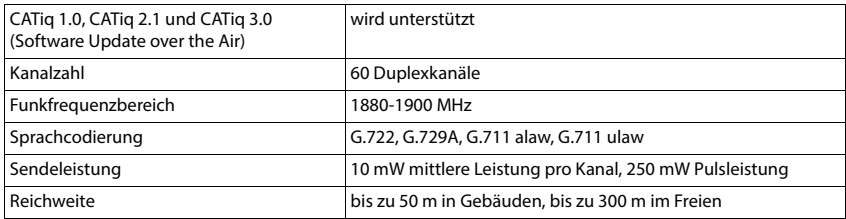

#### **WLAN**

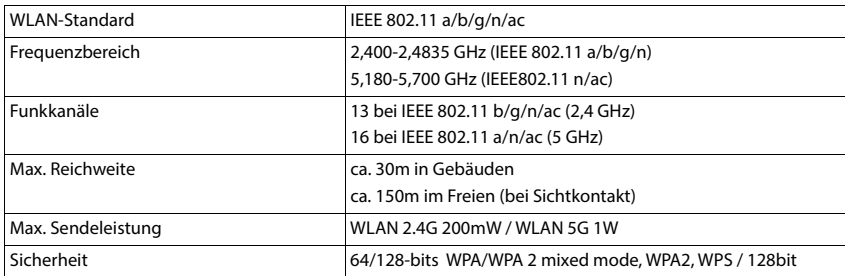

#### <span id="page-112-0"></span>**Bluetooth**

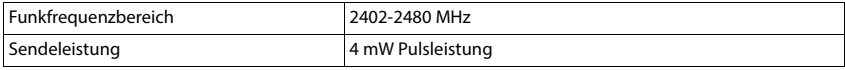

### <span id="page-113-0"></span>**Steckernetzgerät Basis**

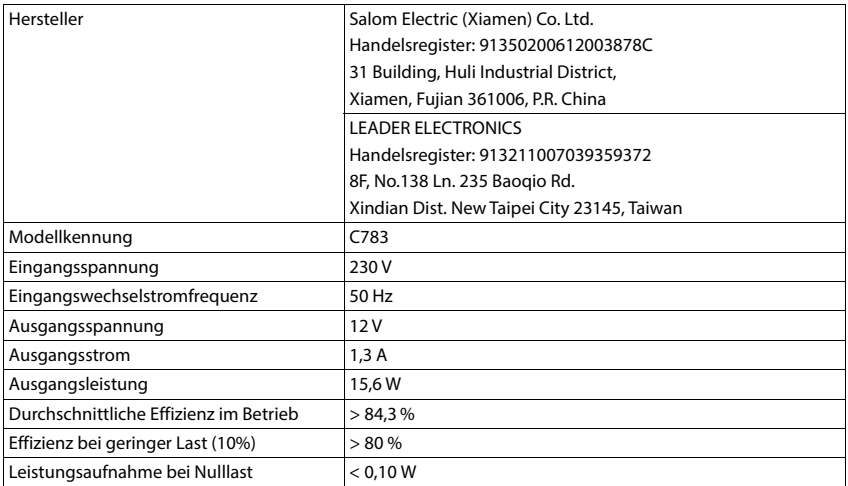

# **Symbole**

f.

### **Display-Symbolleiste**

<span id="page-114-7"></span><span id="page-114-6"></span><span id="page-114-5"></span><span id="page-114-4"></span><span id="page-114-3"></span><span id="page-114-2"></span><span id="page-114-1"></span><span id="page-114-0"></span>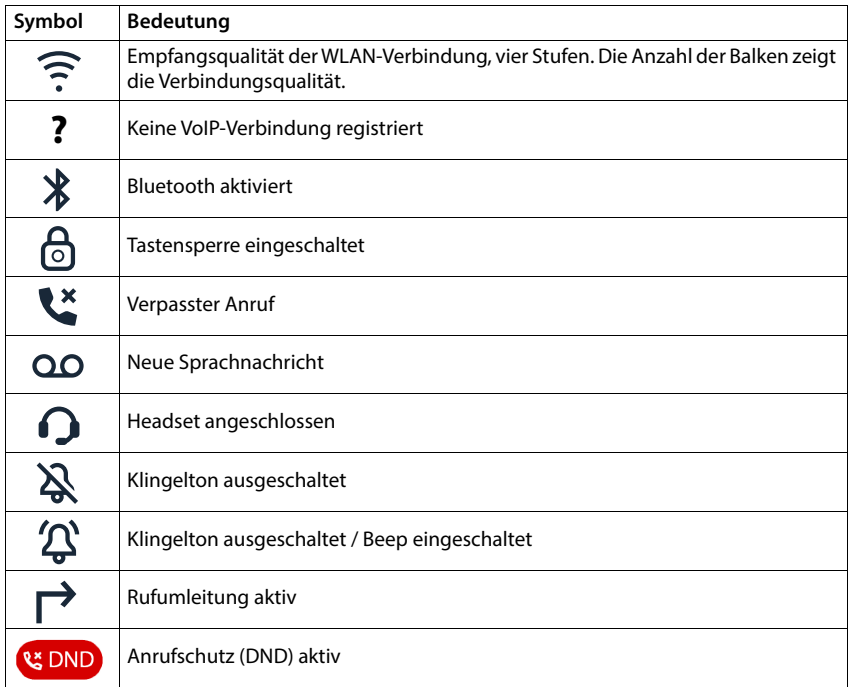

# **Menü-Übersicht**

### **Telefon**

×

<span id="page-115-0"></span>Hauptmenü öffnen:  $\blacktriangleright$  im Ruhezustand des Telefons auf  $\equiv$  tippen

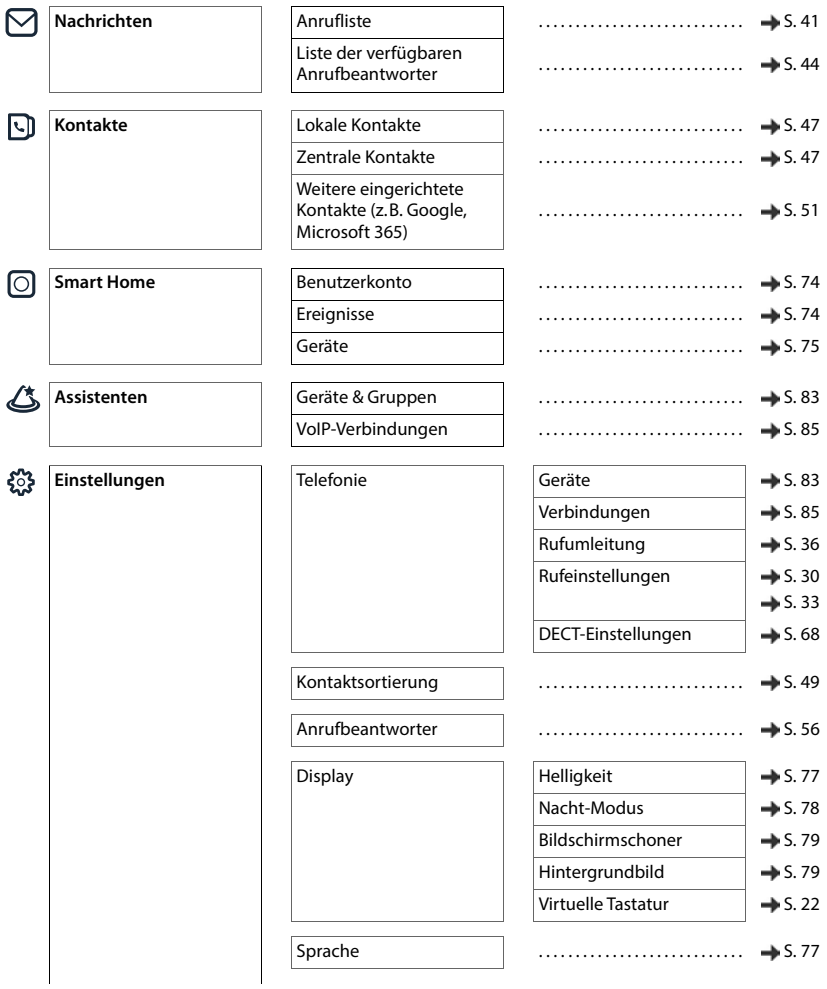

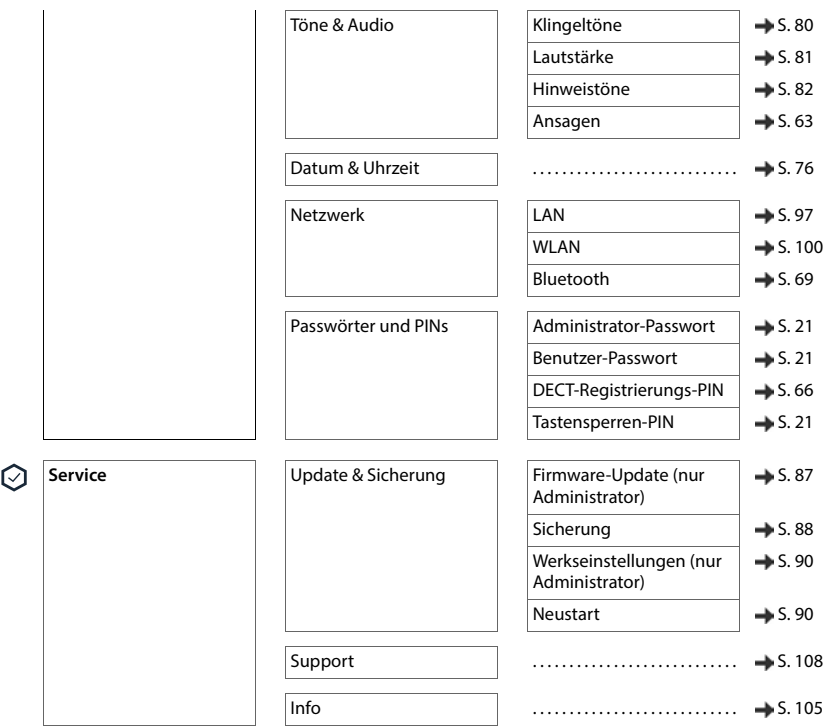

### **Web-Bedienoberfläche**

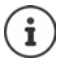

Für die Web-Bedienoberfläche gibt es die Benutzerrollen **Admin** und **User**. Einstellungen, die nur von der Benutzerrolle **Admin** vorgenommen werden können, sind im Folgenden grau hinterlegt.

<span id="page-117-0"></span> $\blacktriangleright$  Web-Bedienoberfläche öffnen ( $\blacktriangleright$  [S. 24](#page-23-0))

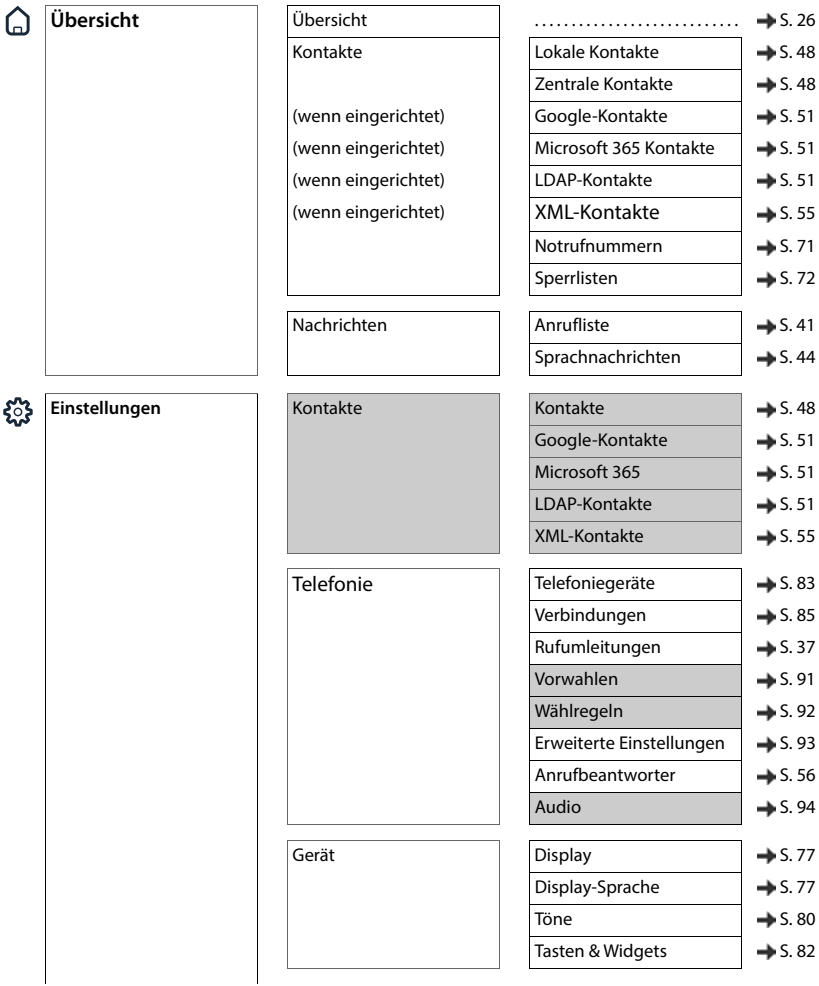

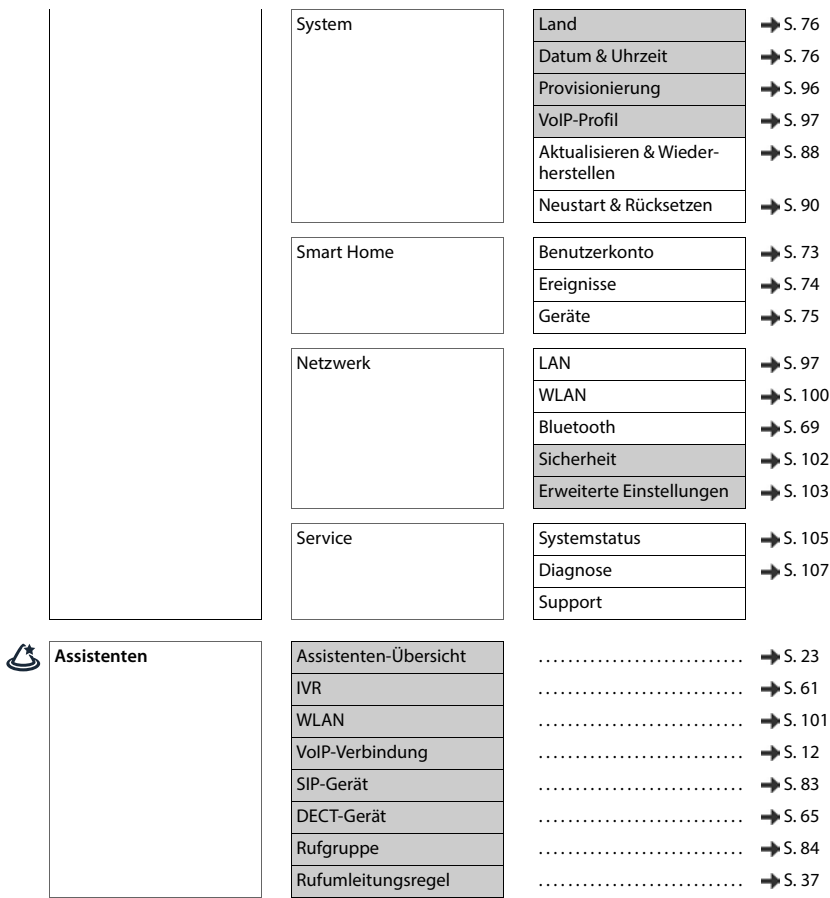

**COLLECTION** 

# **Index**

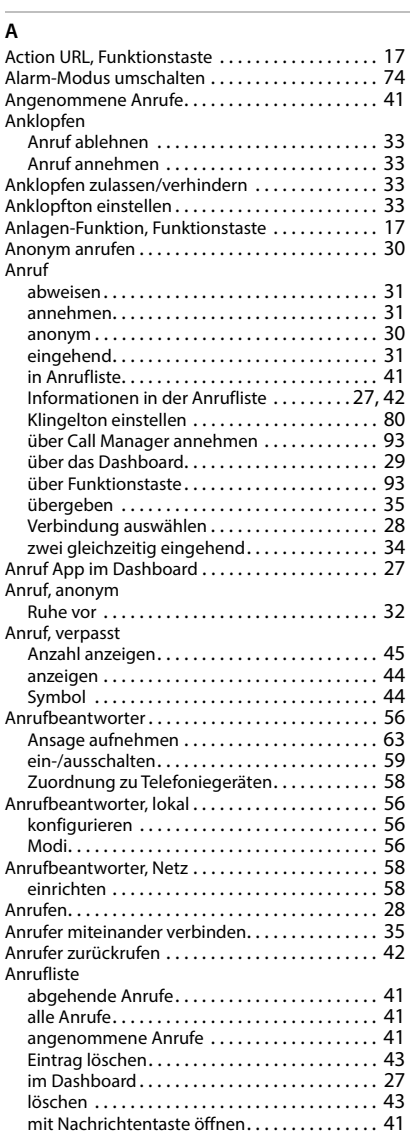

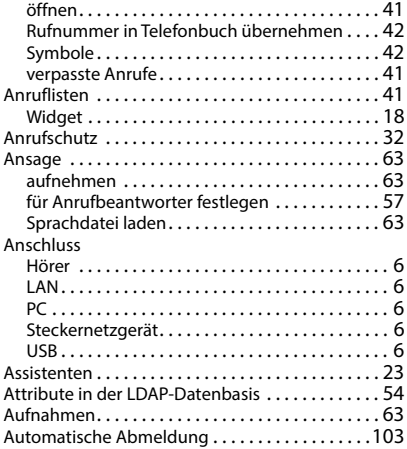

#### **B**

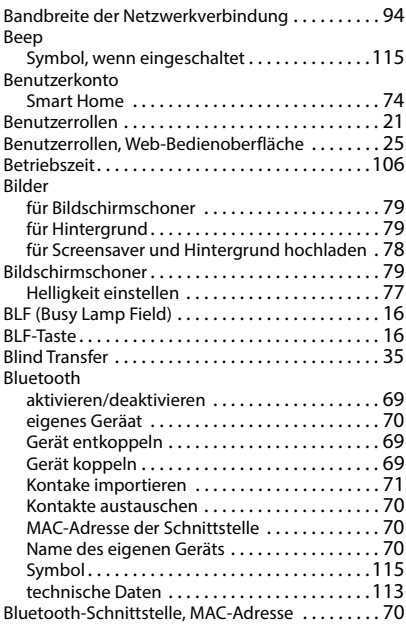

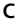

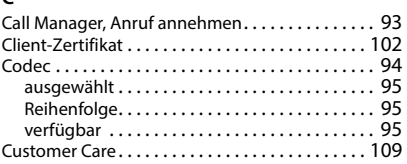

### **D**

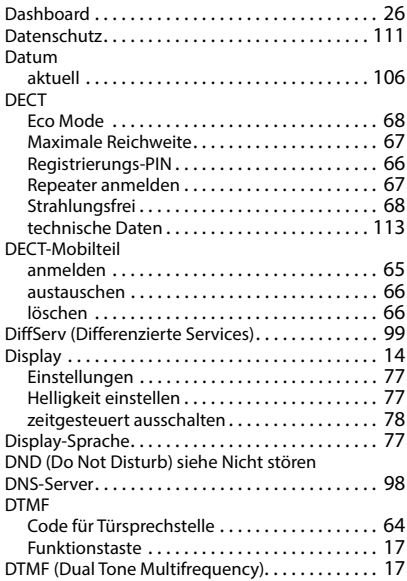

### **E**

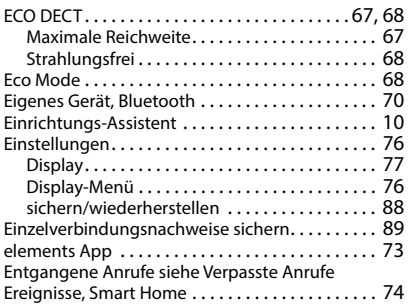

### **F**

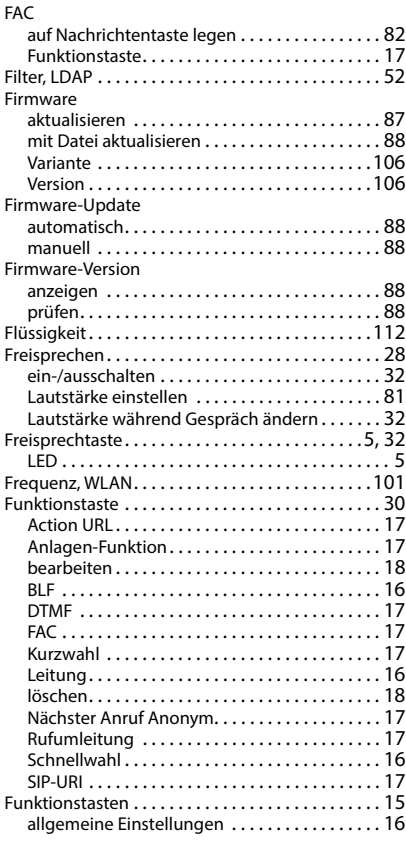

#### **G**

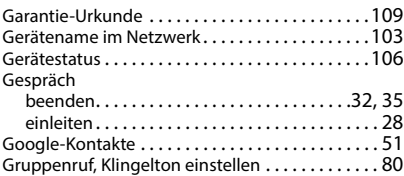

#### **H**

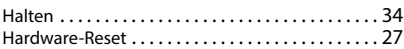

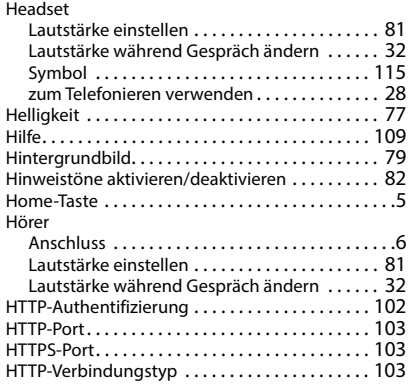

#### **I**

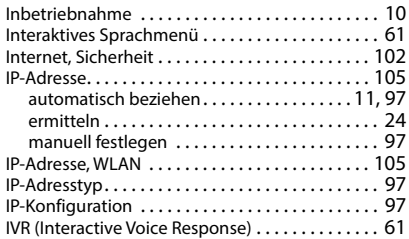

#### **K**

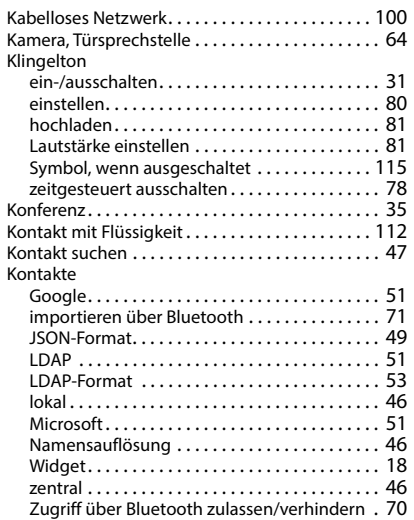

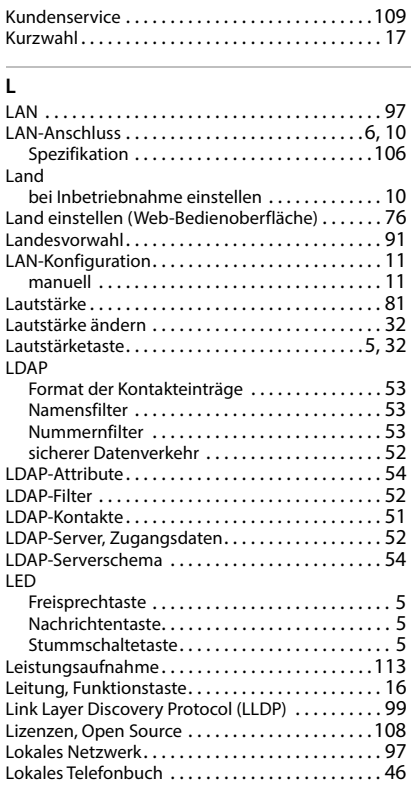

#### **M**

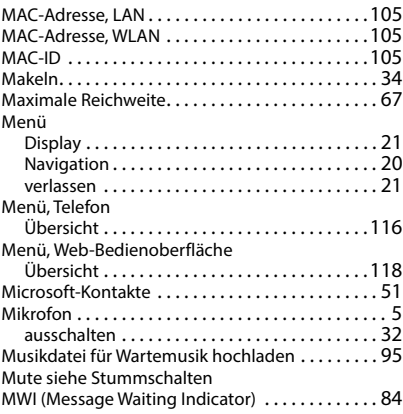

#### **N**

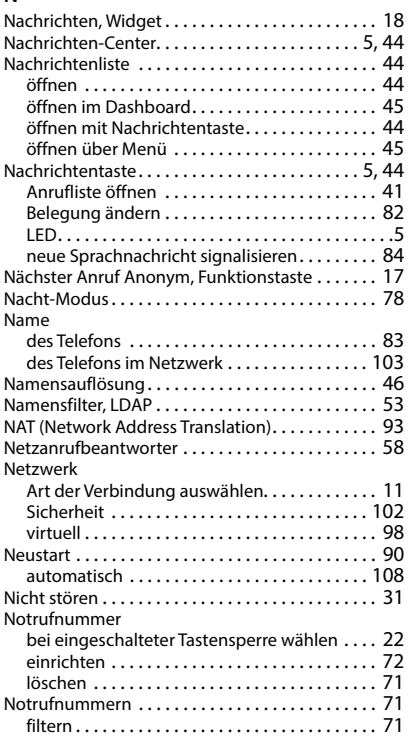

### **O**

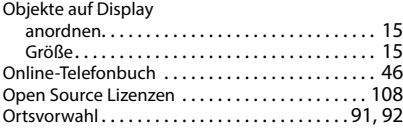

#### **P**

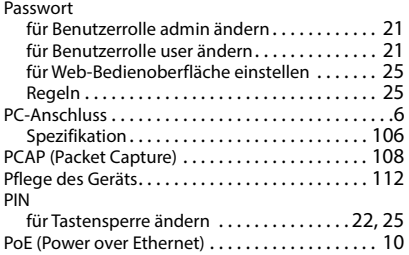

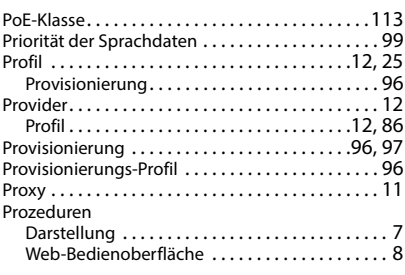

### **Q**

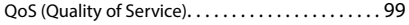

### **R**

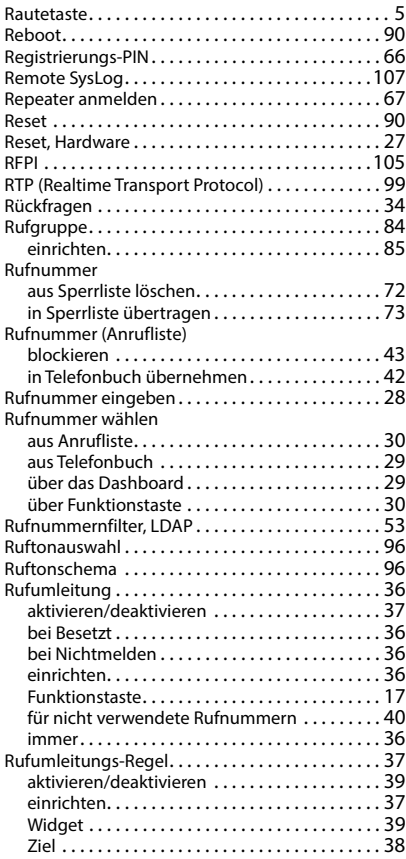

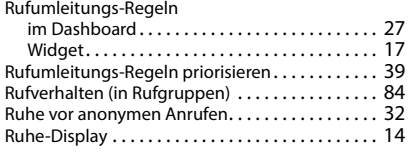

### **S**

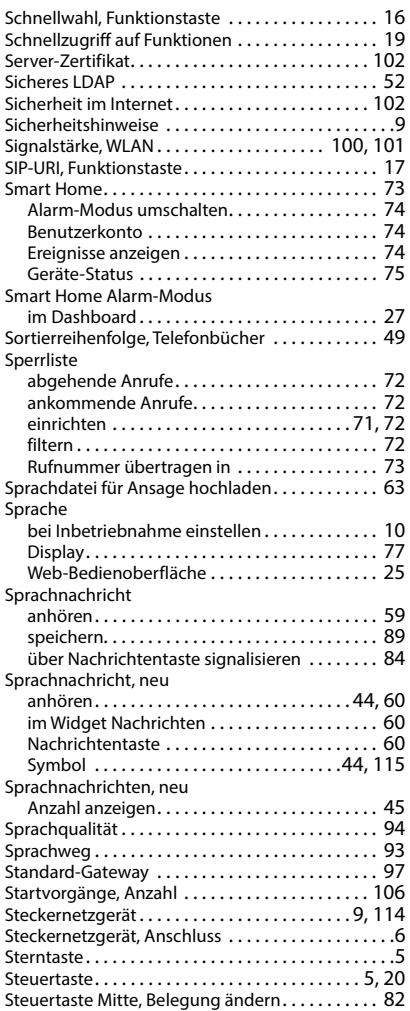

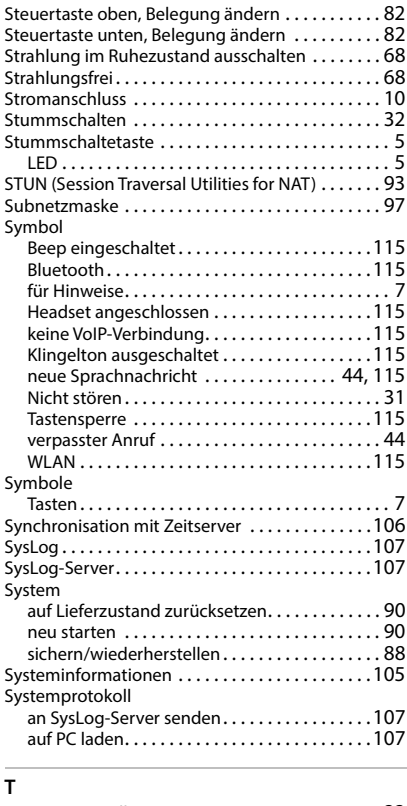

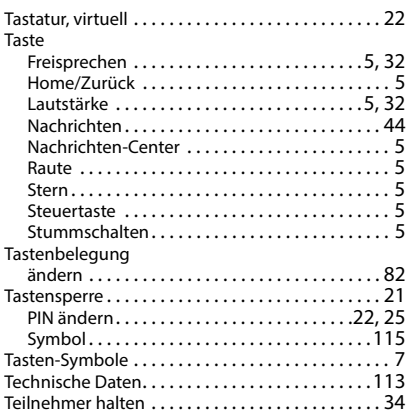

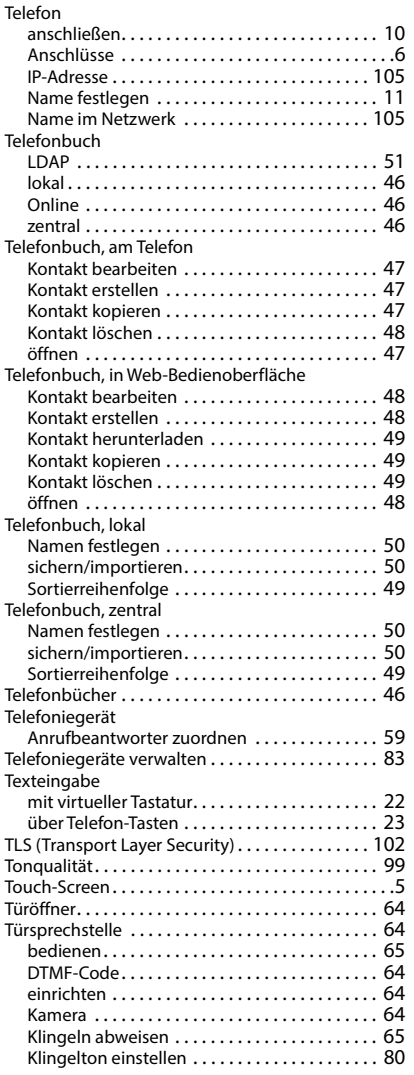

### **U**

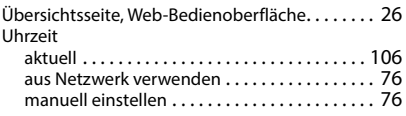

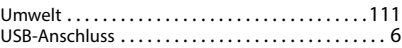

## **V**

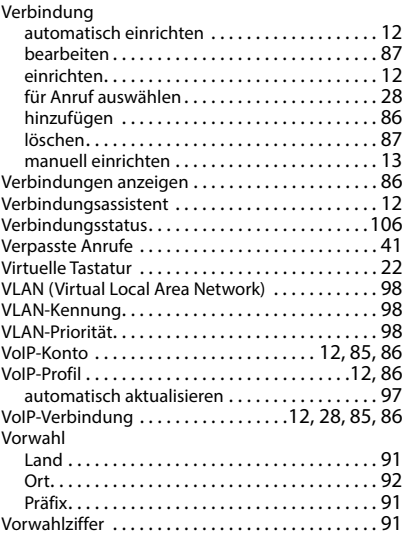

#### **W**

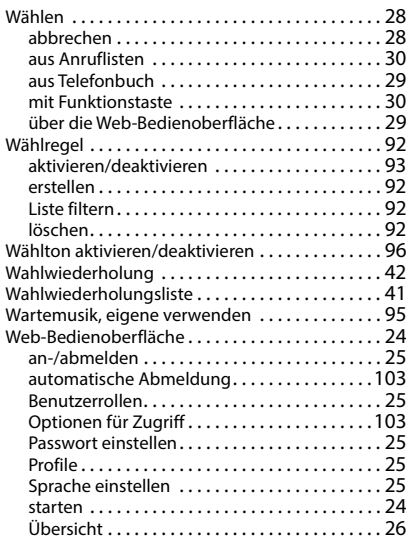

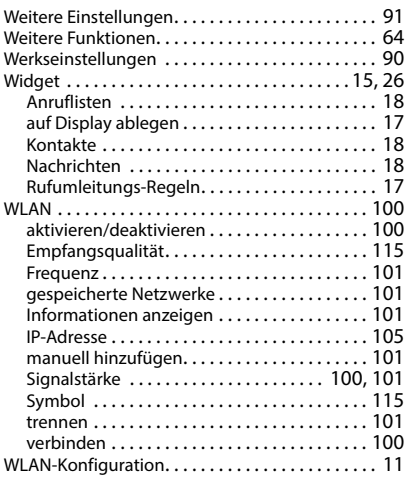

#### **Z**

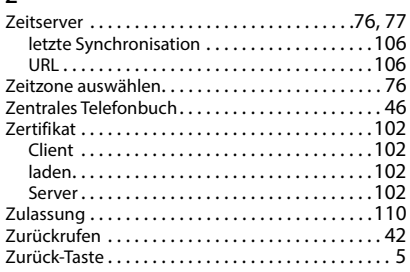

#### Issued by

Gigaset Communications GmbH Frankenstraße 2, D-46395 Bocholt

#### © Gigaset Communications GmbH 2023

Subject to availability. All rights reserved. Rights of modification reserved. [www.gigaset.com/pro](https://www.gigaset.com/pro)